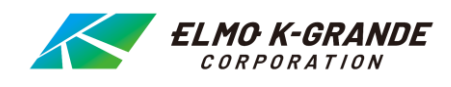

## **デジタルビデオレコーダ**

# **EDR-HD43 EDR-HD83**

# **取扱説明書**

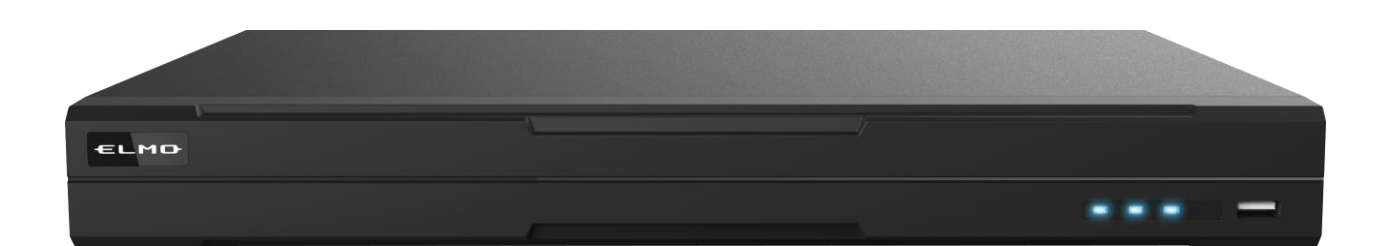

注.本書では分割画面表示が 16 分割表示となっている箇所がありますが、

 EDR-HD43 → 4 分割表示まで EDR-HD83 → 8 分割表示まで になります。

## 安全上のご注意

## **安全にお使いいただくために-必ずお守りください**

この「安全上のご注意」は、本機を正しくお使いいただき、あなたや他の人々への危害や財産への損害を未然に防止する ために守っていただきたい事項を示しています。

ご使用前によく読んで大切に保管してください。

次の表示と図記号の意味をよく理解してから本文をお読みください。

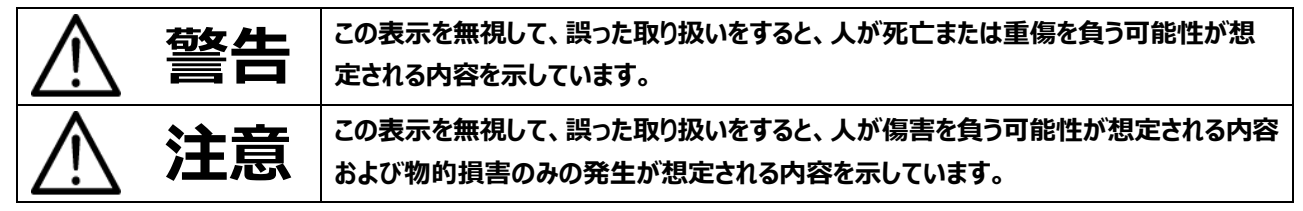

## **図記号の意味**

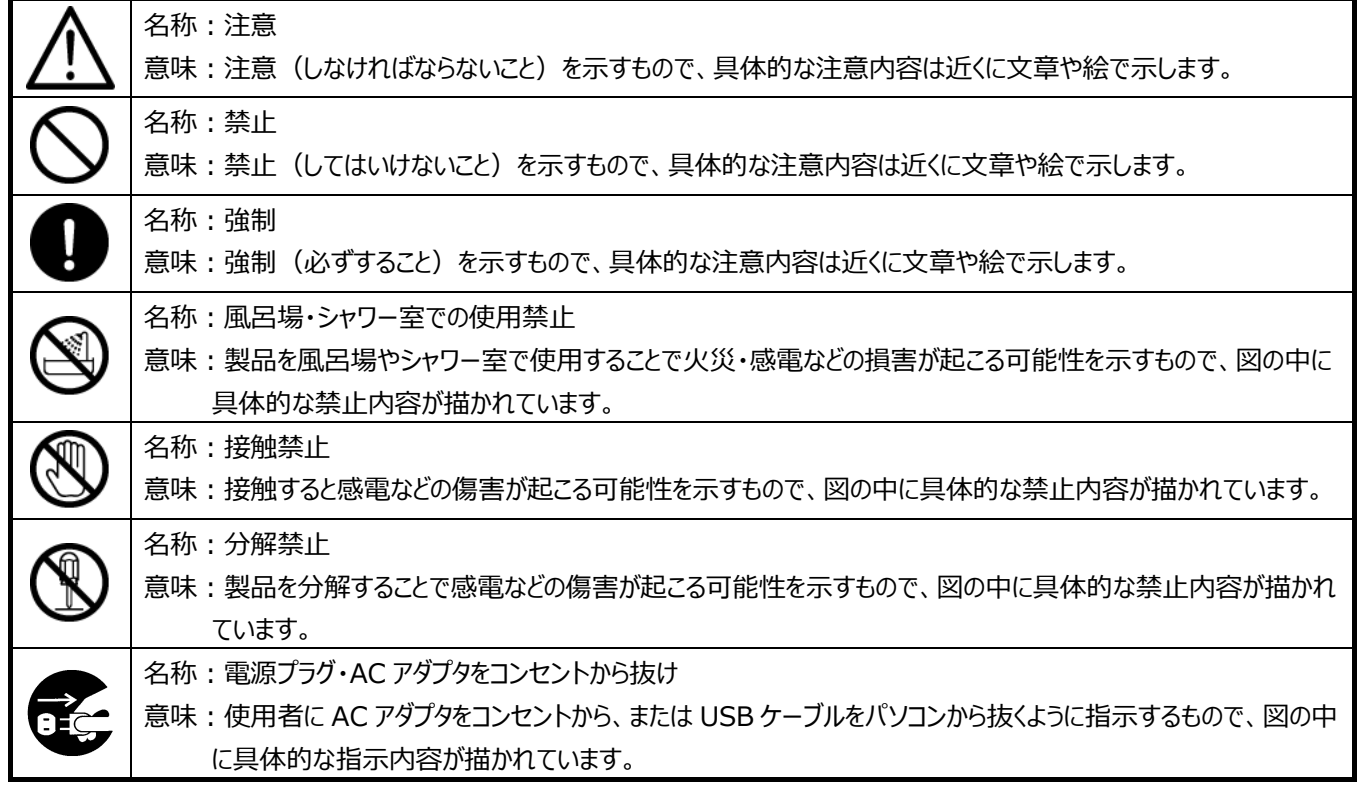

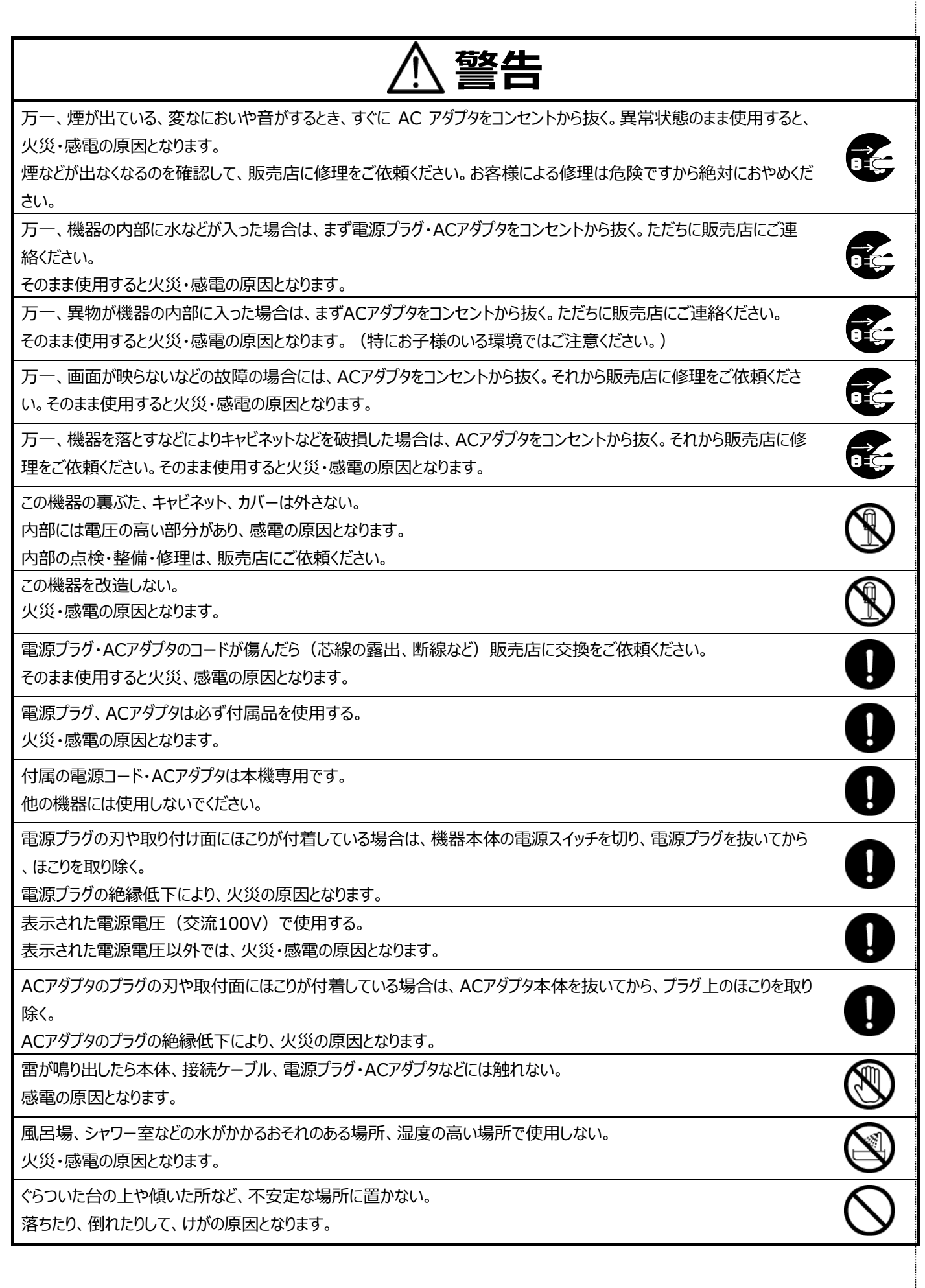

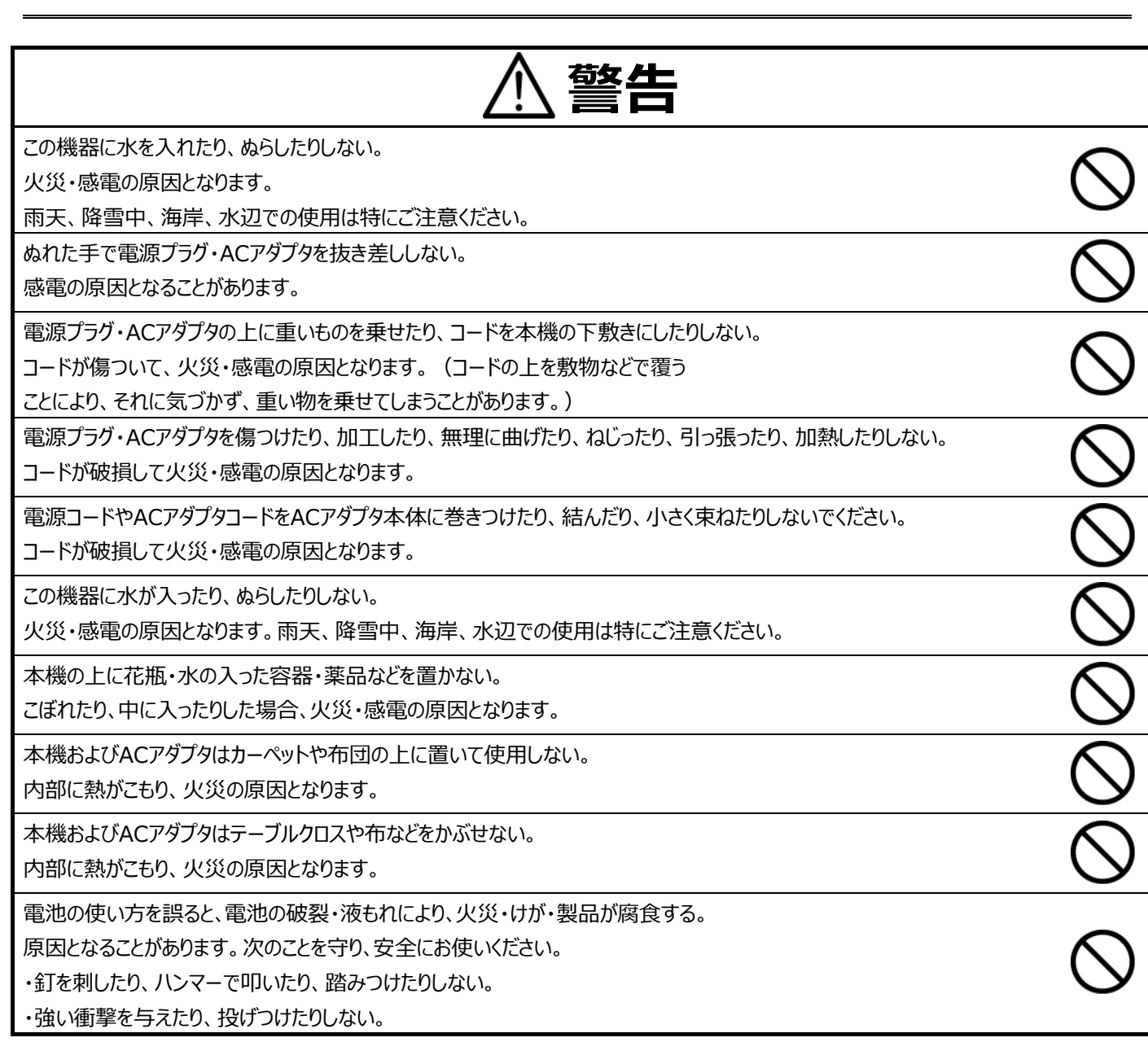

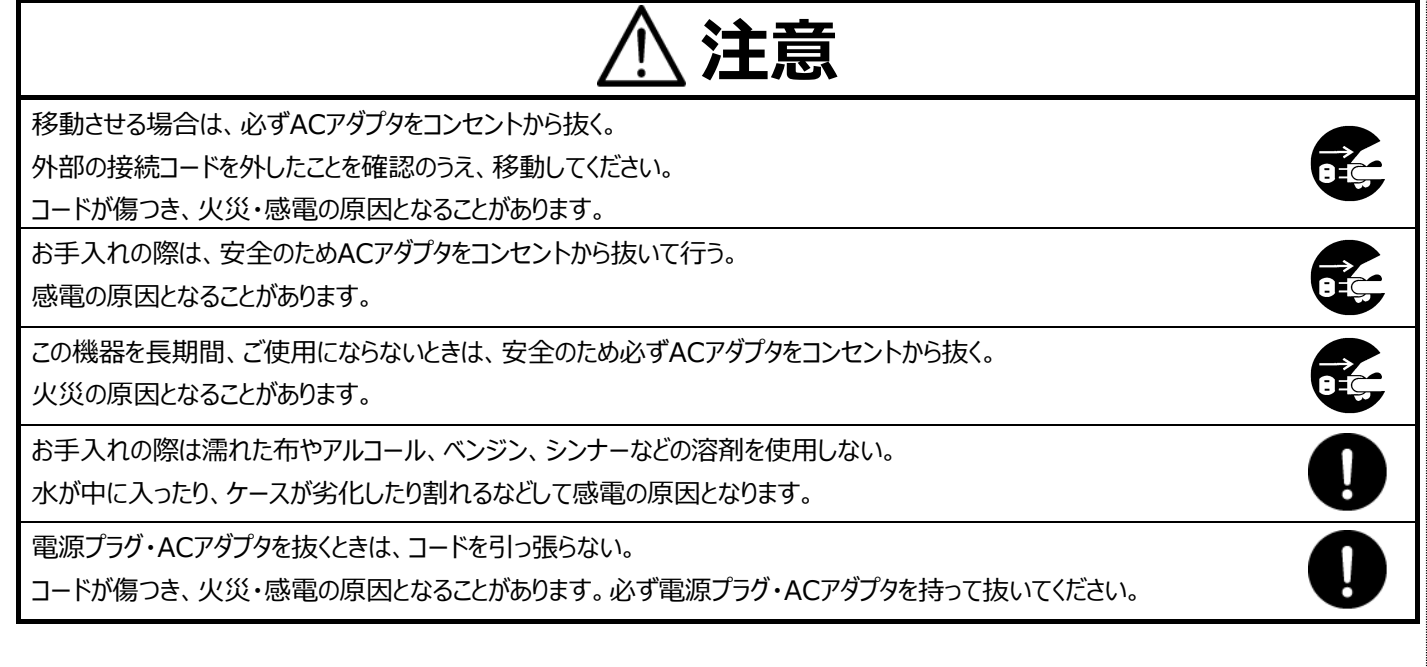

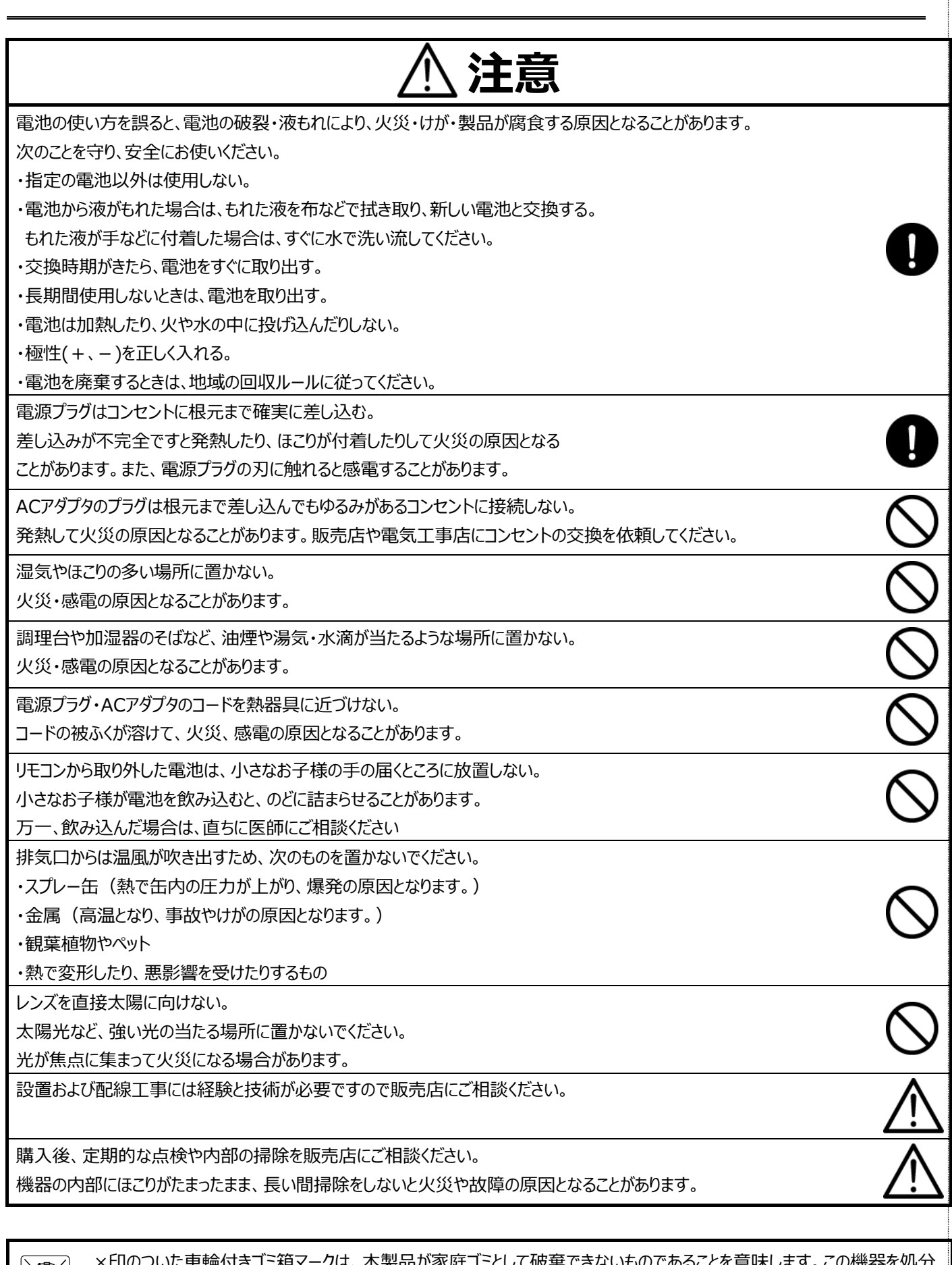

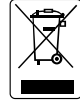

×印のついた車輪付きゴミ箱マークは、本製品が家庭ゴミとして破棄できないものであることを意味します。この機器を処分 する際は、産業廃棄物の所定の収集場に引き渡す必要があります。産業廃棄物の引渡し場所については、各地の行政 窓口または本製品の販売店までお問い合わせください。

## 使用上のご注意

- レンズを直接太陽に向けない。
- 付属品以外のACアダプタは絶対に使用しないでください。
- 付属の電源コード・ACアダプタは本機専用です。他の機種に使用しないでください。
- 電源コードは、販売した国に合わせたものが付属されています。日本国内で販売された製品に付属のACアダプタは、必ずAC1 00V、50Hz または60Hzでお使いください。
- 電源コードやACアダプタコードをACアダプタ本体に巻きつけたり、結んだり、小さく束ねたりしないでください。 コードが破損して火災・感電の原因となります。
- 本機に電源スイッチはありません。保守・メンテナンスの際は、必ずACアダプタをコンセントから抜いてください。
- ACアダプタは保守・メンテナンスできる場所に設置してください。
- 本機は屋内専用モデルです。屋外ではご使用になれません。
- 保管にあたっては直射日光のあたる所、暖房器具の近くに放置しないでください。 変色、変形、故障の原因となることがあります。
- 高圧電線や動力源の近くで使用しないでください。 高圧電線や動力源の近くで使用すると、妨害を受ける場合があります。
- 湿気やほこりの多い場所、潮風のあたる場所、振動の多いところには置かないでください。 使用上の環境条件は次のとおりです。 温度:(推奨)10~35℃ (動作)5℃~40℃ 湿度:20~80%(結露しないこと)
- 本機の清掃は、乾いた布で拭いてください。 シンナーやベンジンなど揮発性のものは使用しないでください。
- カメラレンズを直接太陽あるいは強い光に向けないでください。
- 撮影不能になることがあります。
- 電池についてのご注意(リモコンには電池が使用されています。)
	- ・電池は涼しく湿気の少ない場所に保存してください。
	- ・使用済みの電池を家庭ゴミとして廃棄しないでください。電池は専用回収ポイントに廃棄するか、 販売店 (該当する場合) に返却してください。
	- ・長期間使用しない場合は電池を取り外して保管してください。消耗した電池はリモコンから取り外してください。 電池の液漏れや腐食はリモコンの損傷の原因となります。電池は安全に廃棄してください。
	- ・新しい電池と古い電池を混合して使用しないでください。
	- ・種類の違う電池を混合して使用しないでください:アルカリ電池、標準電池(亜鉛電池)または充電池(ニッケルカドミウム)
	- ・電池を火気に投入しないでください。爆発または液漏れする恐れがあります。
	- ・電池の端子をショートさせないでください。

## 免責事項

本書に記載された内容、品質、性能、市販製、特定の目的との適合性に関し、当社は明示または暗示の保証、表現をしません。 本書に記載された情報については十分に信頼性が確認されていますが、記載内容の誤りに対し当社は一切責任を負いません。本 書に記載された情報は予告ないに変更される場合があります。いかなる場合も、株式会社ケイグランデは損害が生じる可能性につい て報告を受けていたとしても、本製品または本書の使用または使用できないことから生じる直接的、間接的、偶発的、特殊なまたは 派生的ないかなる損害に対しても責任を負わないものとします。

取扱説明は、原則として製品が発売された当初のものを掲載しています。従って、記載内容とお客様がお持ちの製品の仕様が、その 後のマイナーチェンジなどにより異なる場合がありますので、あらかじめご了承ください。

目次

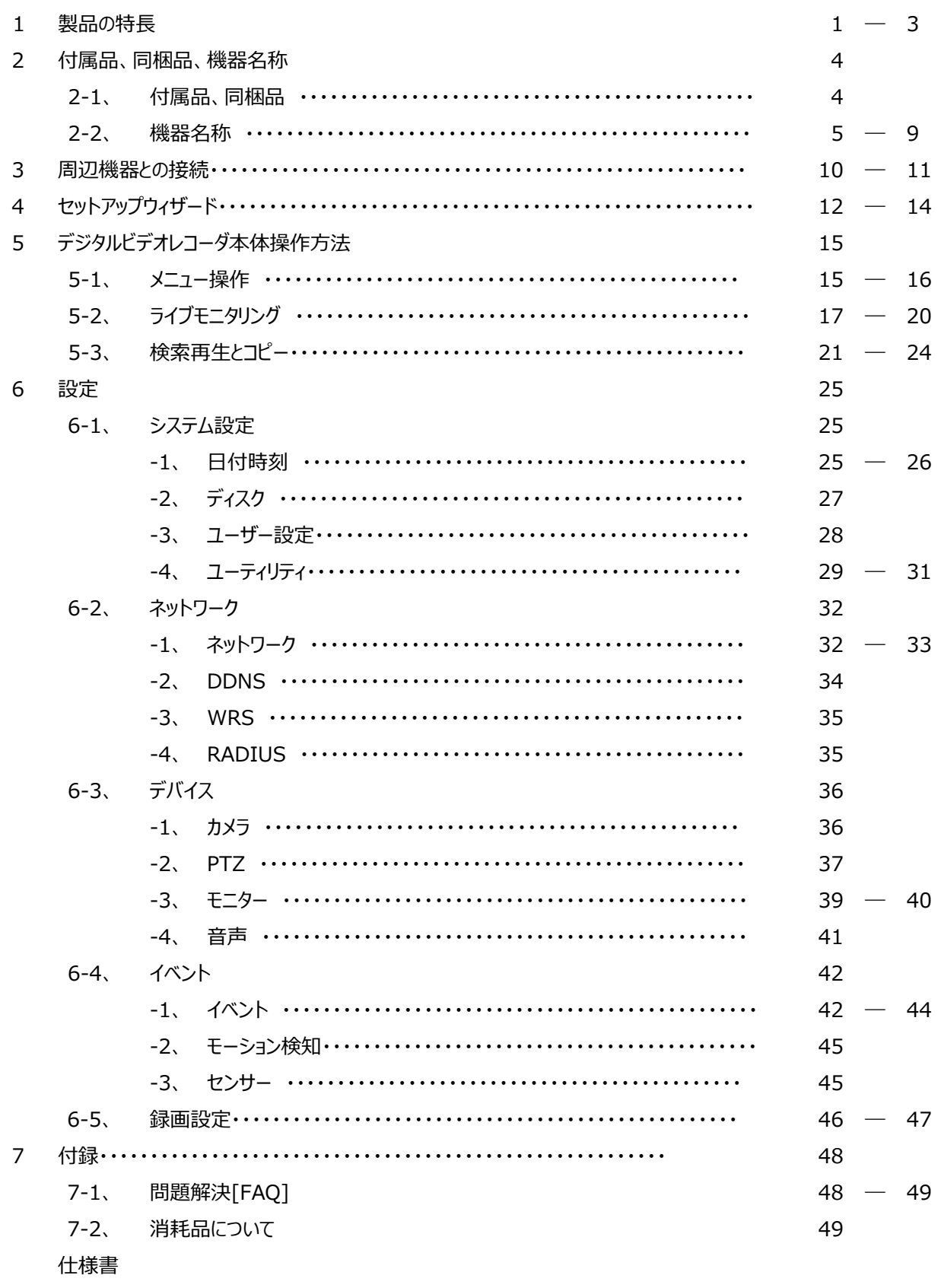

外観図

## **1 製品の特長**

## **ハイブリッド**

本機は、様々なフォーマットの映像信号を同時に接続して表示することが可能です。

#### **対応可能なビデオ信号**

・HD-TVI (1944P/1440P/1080P/720P) ・アナログ HD (1944P/1440P/1080P/720P) ・CVBS (NTSC) ・IP (Onvif Profile-S)

全てのフォーマットの映像信号をリアルタイムに表示し、イベント発生の 5 秒前から録画を開始、最大 30 コマ/秒で録画す ることができます。

その他にも下記の特徴があります。

- 通常、イベント、スケジュール/イベント、緊急の、各録画方法をサポートしています。
- 各種イベントリストファイルをサポートしています。(センサー、ビデオロス、動態検知、異常検出)
- ・ 各チャンネル、最長 5 秒のアラーム (イベント) 前録画 (プリアラーム) をサポートしています。

## **2M / 4M / 5M**

2M の解像度に加えて、最大 5M(2560x1944)のアナログ信号フォーマットで接続することができます。

#### **NVR(Network Video Recorder)**

この製品は NVR 機能をサポートしているため、IP カメラの接続(Onvif Profile-S)、ライブモニタリング、記録、再生、バック アップ、リモートコントロールの操作が可能です。

#### **960H(水平解像度960本)NTSC/PAL 方式カメラ**

従来の NTSC・PAL 方式に準拠する、水平解像度 960 本のカメラもこのデジタルビデオレコーダに接続することが可能で す。

#### **CoC(Control over Coax)**

CoC 機能に対応しているカメラの場合、RS-485 の配線が不要となり、同軸ケーブルに制御信号を重畳して制御可能です。 \*カメラメーカーによって、UTC、UCC、CoC の用語の場合もあります。

#### **監視画面**

すべてのチャンネルは HD(高解像度)ストリームでリアルタイム表示され、下記の様々なタイプの表示が可能です。 またスポットモニタへも CVBS 信号で多彩な画面出力が可能です。

- ✓ メインモニタ表示方式:固定単画面、多画面分割(1,4,9 分割、カスタム A,B)、自動画面巡回、 イベントポップアップ
- ✓ スポットモニタ: 固定単画面、画面分割(1,4,9)、自動画面巡回 (固定画面、分割画面を複合して自在の自動 巡回が可能です。)

#### **録音(音声付録画)**

リアルタイムの音声入力と録音機能をサポートしています。

- ✓ リアルタイム入力の音声と録音機能
- ✓ 入力:RCA×4 または RCA×8(8CH モデル)、出力:RCA×1CH 及び HDMI×1CH 出力
- ✓ 音声再生中も録音することができます。

#### **検索再生**

検索再生に便利なさまざまな機能を搭載しています。

- ✓ 特定のチャンネルだけの再生はもちろん、全チャンネル同時再生が可能
- ✔ 日時/カレンダー/イベント/サムネイル/ブックマーク検索
- ✓ 静止画像の順送り、逆送り検索機能 (一時停止→早送りボタンをクリックすることにより可能。)

### **保存とバックアップ**

内蔵 HDD に録画したデータを USB メモリースティックにコピーすることができます。

- ✓ バックアップディバイス:USB メモリースティック(USB HDD は非対応)
- ✓ デジタルビデオレコーダ本体に EDR-HD43 と HD83=1 台を搭載可能。

#### **ネットワーク**

LAN、xDSL 等のネットワーク接続をサポートしており、ウエッブブラウザまたは専用の集中監視アプリケーションにより簡単に遠隔 操作が可能です。

- ✓ 遠隔地からの高解像度(HD)映像のライブモニタリング/再生/バックアップ
- ✓ 回線状態の悪い環境でのマルチストリーミング機能(nHD=640×360 が STERAM2 で送信可能)
- ✓ E メールや FTP によるイベント情報(画像)の送付
- ✓ 集中監視アプリケーション(CMS)による録画された動画の再生、保存、検索機能とデジタルビデオレコーダの制御機能
- ✓ 10/100/1000Mbps のイーサネットと xDSL をサポート。
- ✓ 集中監視アプリケーション(CMS)で 1024 台までのデジタルビデオレコーダの管理が可能

### **その他**

- ✓ ユーザーフレンドリーな GUI とマウス操作
- ✓ USB メモリースティックを使用して容易にファームウエアのアップグレードと録画ファイルのバックアップが可能(USB HDD は 非対応です)
- ✓ PTZ(パン/チルト/ズーム)カメラの制御をサポート
- ✓ 一台のリモートコントローラで 255 台までの DVR を簡単に制御可能

## **モデル別仕様**

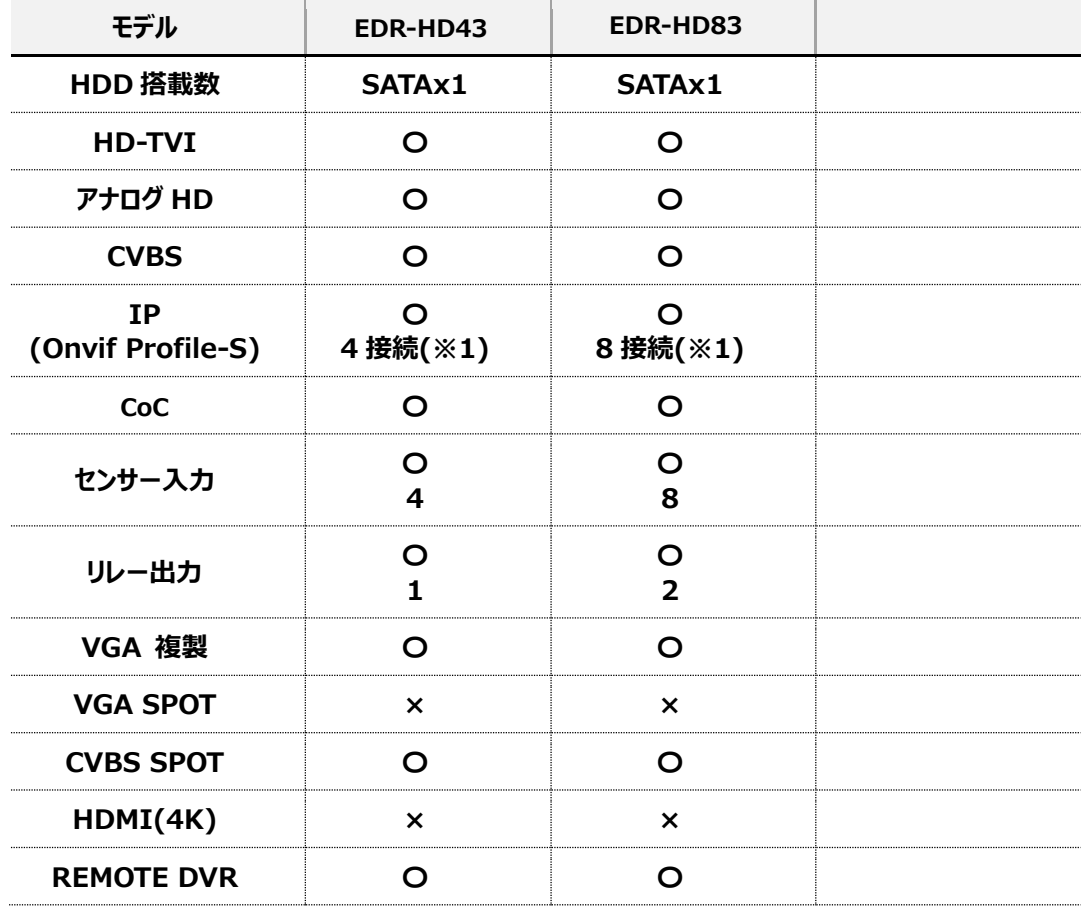

(※1)IP カメラ接続と入力(BNC)は排他利用

## **2 付属品、同梱品、機器名称**

## **2-1 付属品、同梱品**

製品購入後、すべての部品があるか、下記リストにて確認をお願いします。

## **モデル EDR-HD43/HD83**

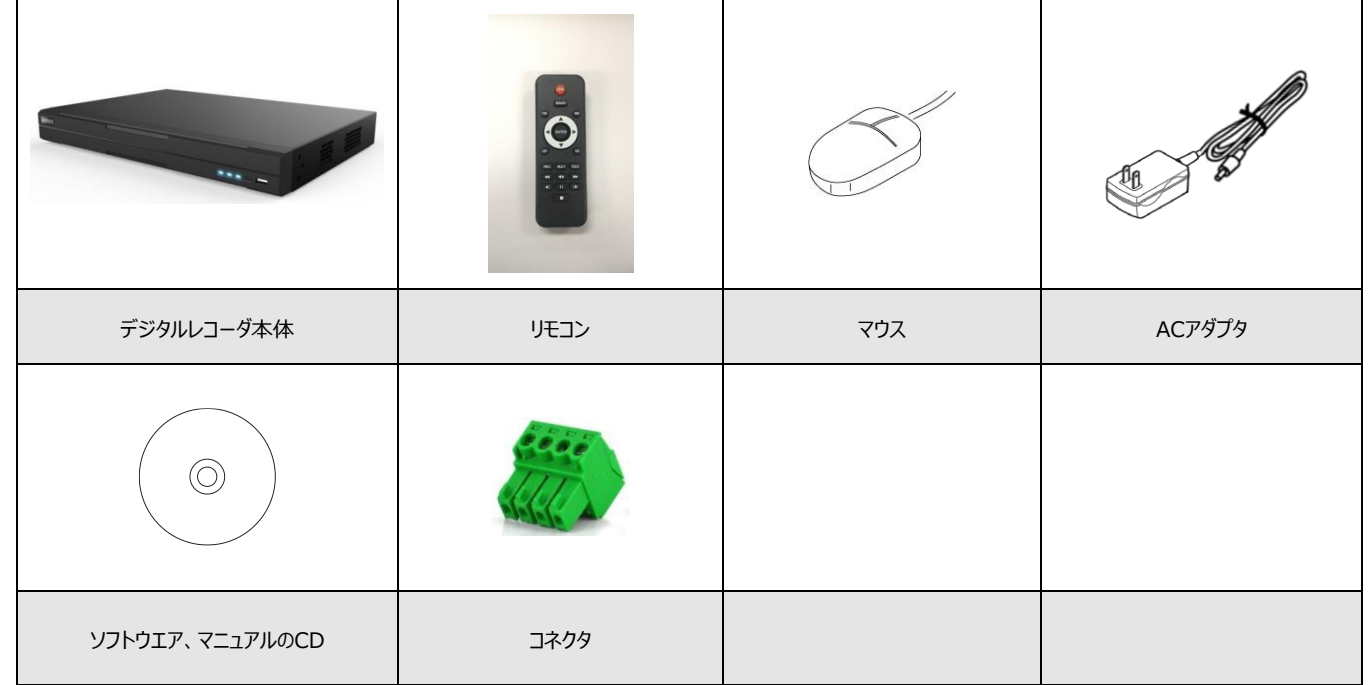

\*コネクタは、各モデルにより形状が異なります。

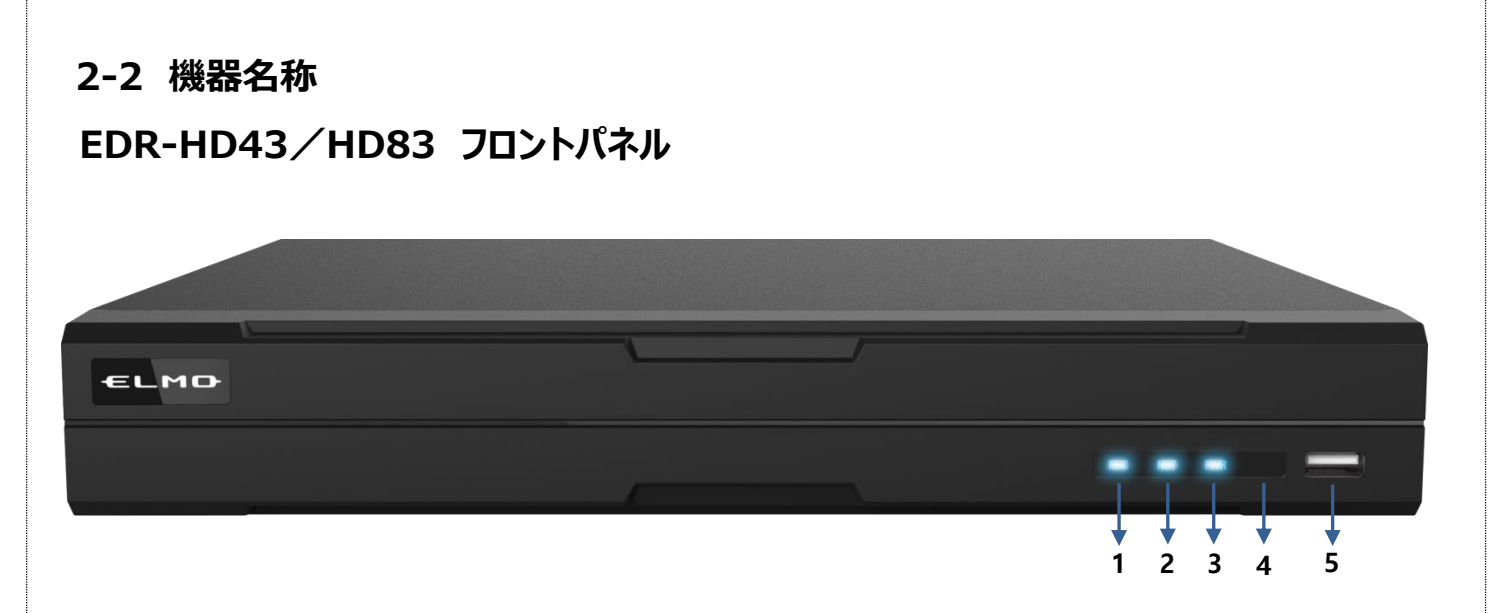

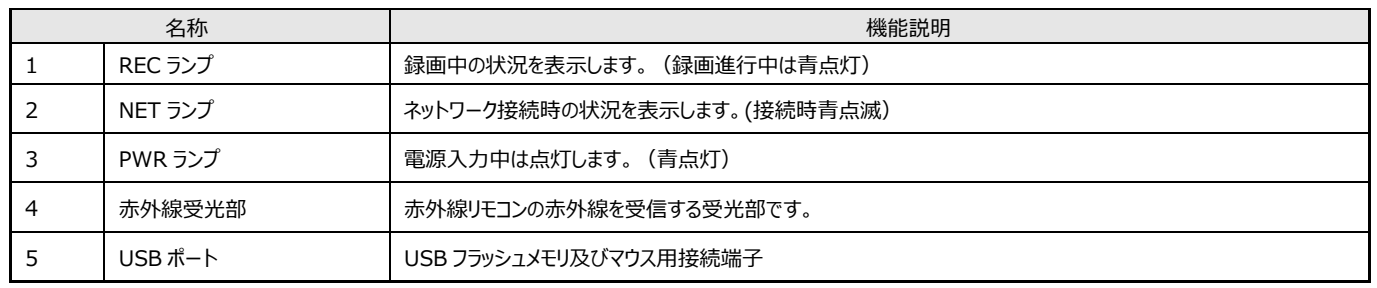

## **EDR-HD43 リアパネル**

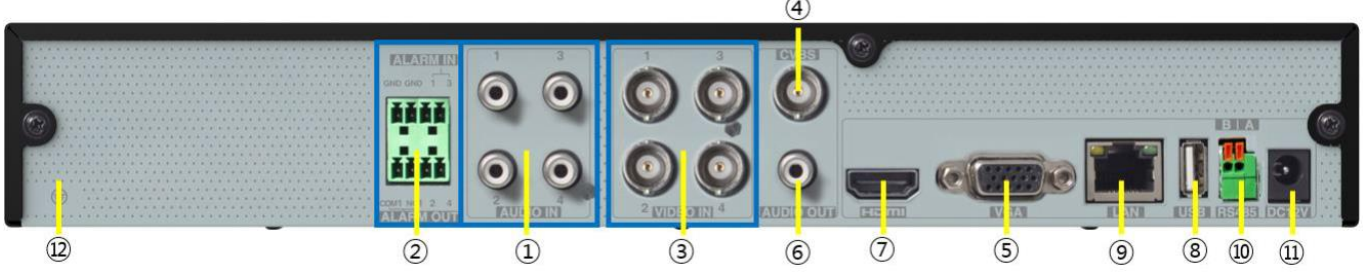

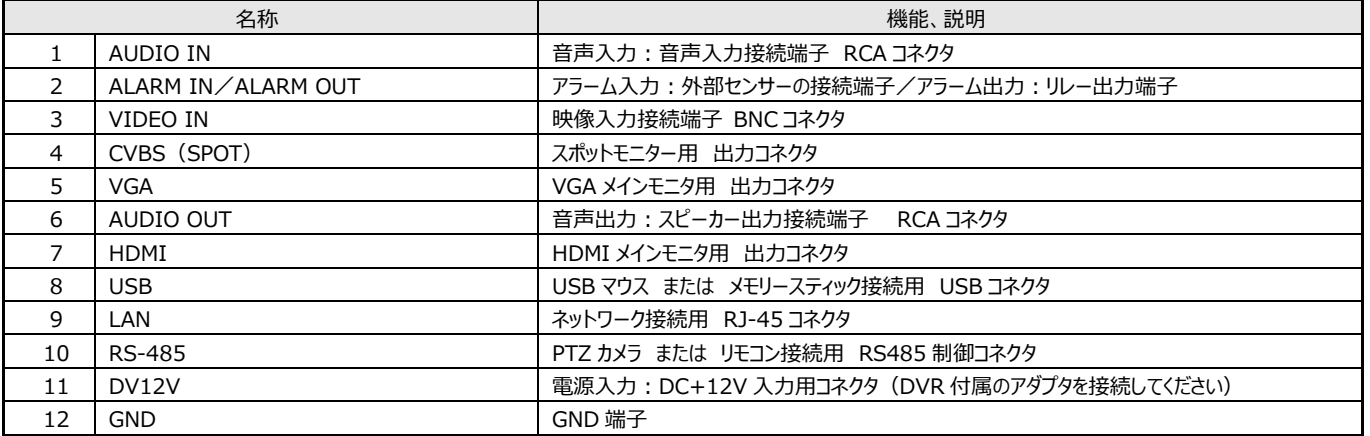

## **EDR-HD83 リアパネル**

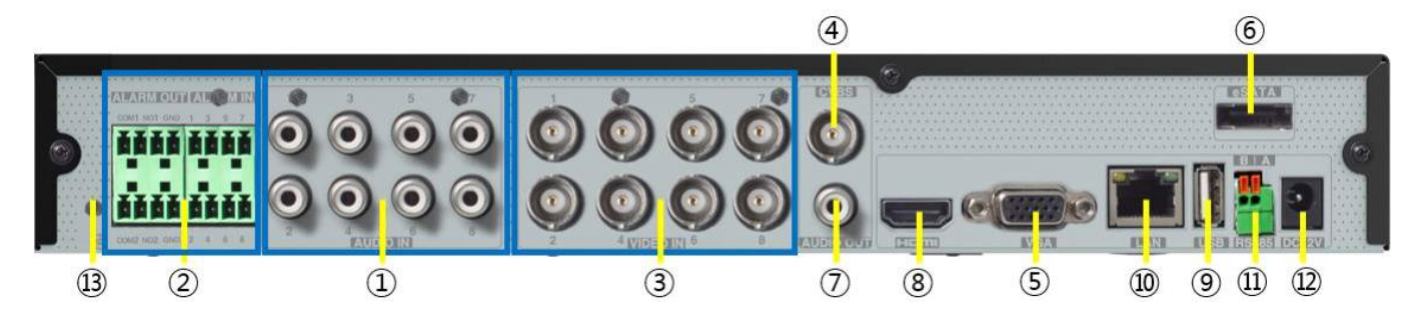

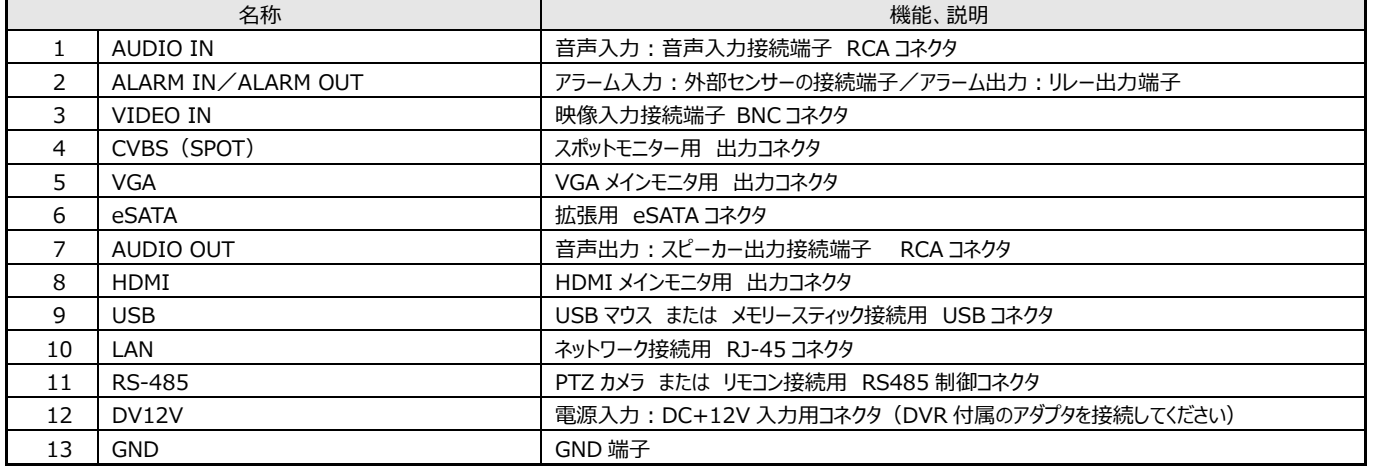

## **リモコン(付属品)**

リモコンの動作範囲は右の図の通りです。 一つのリモコンで複数のデジタルビデオレコーダのすべての 機能を操作することができます。複数のデジタルビデオレ コーダに対して1つのリモコンで操作する場合は、デジタ ルビデオレコーダのシステム設定にて、ID を設定する必 要があります。1 台のリモコンで 1~255 までの ID を設 定することができます。

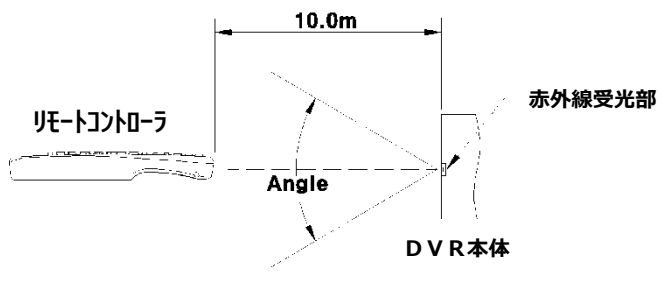

**水平角度:±30° 垂直角度:±30°**

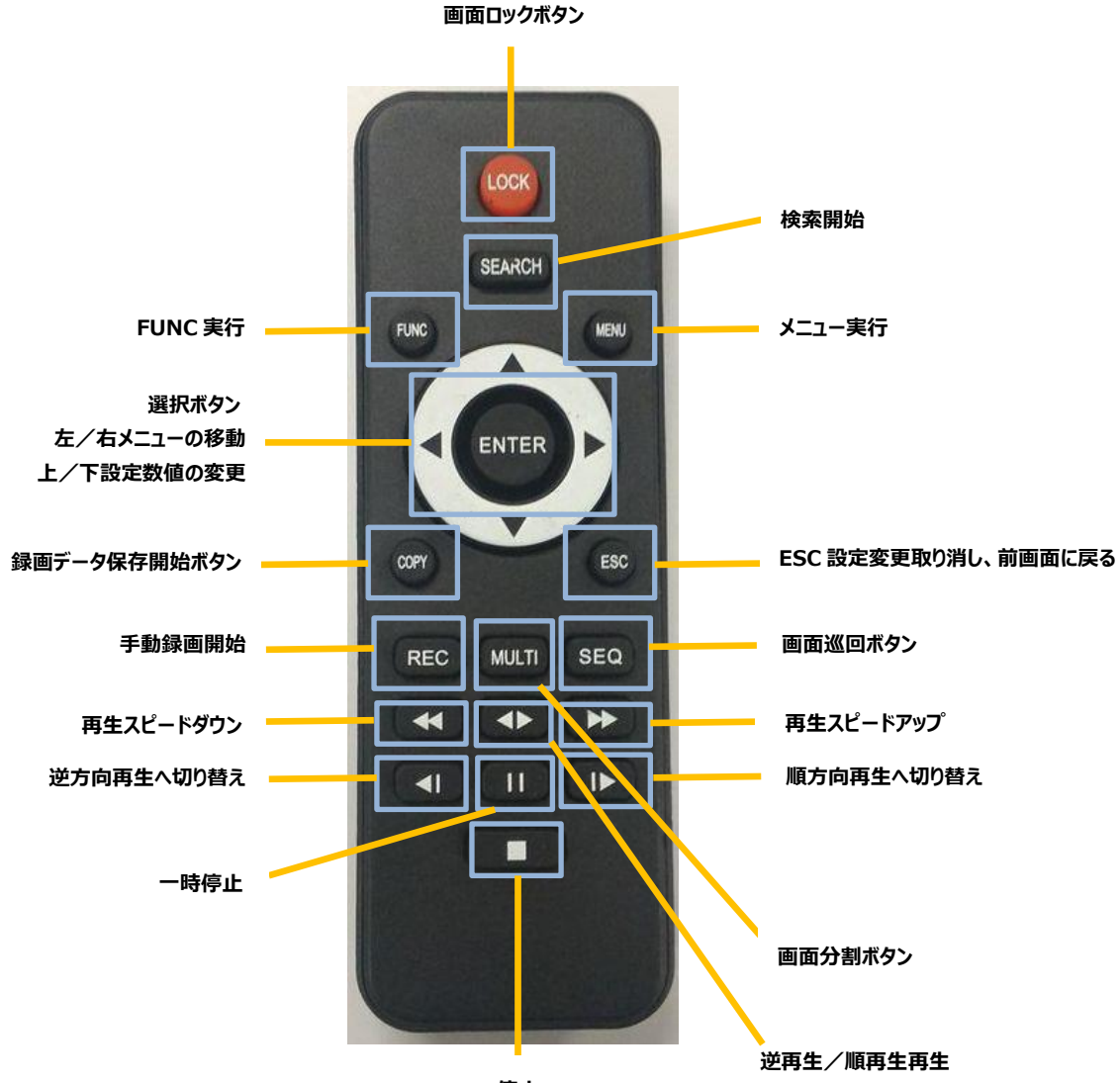

**停止**

**7**

## **リモコン(別売り)**

リモコンの動作範囲は右の図の通りです。  $10.0<sub>m</sub>$ 一つのリモコンで複数のデジタルビデオレコーダのすべての 機能を操作することができます。複数のデジタルビデオレ コーダに対して1つのリモコンで操作する場合は、デジタ **赤外線受光部 リモートコントローラ** ルビデオレコーダのシステム設定にて、ID を設定する必 al de la provincia de la provincia de la provincia de la provincia de la provincia de la provincia de la provi<br>La provincia de la provincia de la provincia de la provincia de la provincia de la provincia de la provincia d 要があります。1 台のリモコンで 1~255 までの ID を設 Angle 定することができます。 **DVR本体 水平角度:±30° 垂直角度:±30° ID 操作 DVR の選択** ID **LOCK**  $\circ$ **画面ロックボタン 手動録画開始 REC MULTI SEQ 画面巡回ボタン**  $\mathbf 1$  $\overline{\mathbf{2}}$ 3 **画面分割ボタン チャンネル選択ボタン**  $\overline{\mathbf{4}}$ 5 6  $\overline{7}$ 8 9 **チャンネル選択ボタン 録画データ保存開始ボタン**  $+10$  $\mathbf 0$ **COPY 11 以上は 10+1~ MENU FUNC-メニュー実行 FUNC 実行 選択ボタン 左/右メニューの移動 上/下設定数値の変更 検索開始 ESC 設定変更取り消し、前画面に戻るESC SEARCH 再生スピードアップ 再生スピードダウン 左 ID 操作 DVR の選択** ð  $\blacktriangleright$ **逆再生/順再生再生**  $\blacktriangleright$ ٠  $\mathbf{H}$ **順方向再生へ切り替え 停止 逆方向再生へ切り替え 一時停止**  $\mathcal{I}$ 

## **3 周辺機器との接続**

### **HDMIメインモニターの接続**

HDMI 出力の解像度は 1920×1080、です。使用するモニターがこの解像度をサポートしているかを確認してください。

<参考>

デジタルビデオレコーダと HDMI モニターの接続は HDMI 認証のケーブルを使用することを推奨します。

#### **VGAメインモニター接続**

VGA 出力の解像度は 1024X768, 1280X1024,及び 1920X1080 から選択可能です。初期設定は 1920X1080 です。 接続前にモニターがこれらの解像度をサポートしているかを確認してください。

注.VGA 解像度を変更するには、サービスストリーミングの設定をリモート DVR にする必要があります。 その他の設定では、1024x768 固定になります。

#### **カメラの接続**

推奨ケーブルを使用して各カメラ HD-TVI(1944P/1440P/1080P/720P), アナログ HD(1944P/1440P/1080P/720P), CVBS(アナログ SD 標準解像度)カメラを接続してください。

#### **電源コードの接続**

電源コードを接続すると、自動的にデジタルレコーダが起動します。 運用中にデジタルレコーダの電源を OFF する場合は、マウス右クリック[システム–電源オフ]で画面に「DVR を終了しますか?」という メッセージが表示されますので、「はい」を選択すると電源を OFF します。再度、電源を入れる場合は AC アダプタを抜き差しする必 要があります。

#### **音声の接続**

音声入出用機器とデジタルレコーダへの接続は RCA ケーブルを使用してください。

## **外接機器の接続**

#### **USB 機器の接続**

データのコピー(ダウンロード)とマウスの接続は USB ポートを使用します。USB 機器の仕様は下記の通りです。

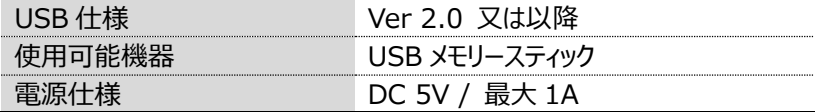

<参考>

USB メモリースティックは FAT32/NTFS のフォーマットが必要です。 デジタルビデオレコーダは MS ウインドウ上でドライバソフトが必要な USB フラッシュメモリは認識しません。 USB HDD には対応していません。

## **センサーの接続(アラーム入力)**

#### **仕様**

センサーの接続には下記の仕様を満たしていることが必要です。

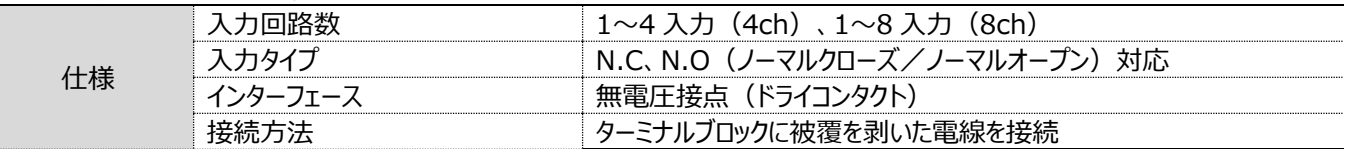

## **センサー入力**

センサー入力は下図の通り接続てください。

下図は無電圧接点(ドライコンタクト)センサーの例です。外部スイッチには 0.3mA の電流が流れます。

#### **1~8 と GND に接続します。**

**入力タイプの切換え(N.C と N.O)はマウス右クリック[システム–メニュー–イベント-センサー]で設定します。**

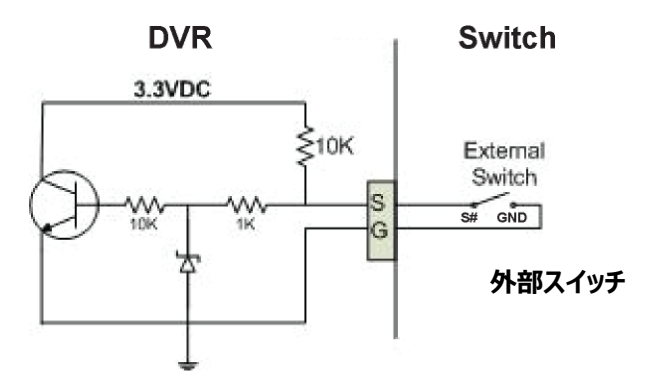

## **リレーの接続(アラーム出力)**

#### **仕様**

アラーム出力の仕様は下記の表を参照願います。

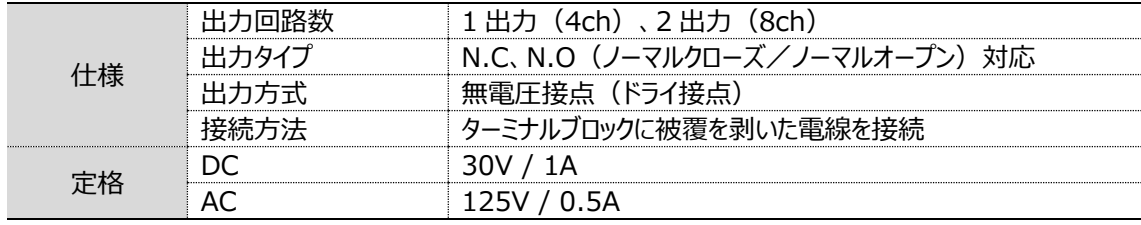

### **リレーの接続**

リレー出力の接続は下図を参照願います。下図はパトライトを接続する場合の例です。 COM と NO に接続します。GND は使いません。

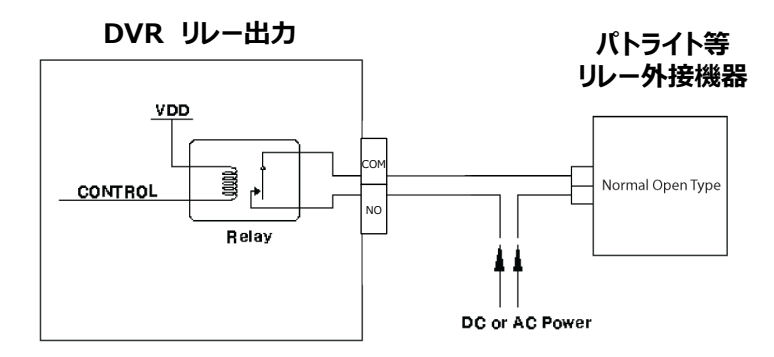

### **RS485 ポート接続**

#### **PTZカメラとコントローラの接続**

PTZ カメラまたはキーボードコントローラは、RS485 経由で DVR に接続できます。DVR は RS485 ポートに接続されている PTZ カ メラを制御することができます。またキーボードコントローラで PTZ カメラを制御することもできます。PTZ カメラとコントローラの接続と使 用方法は PTZ カメラとコントローラ付属のマニュアルをご参照願います。

## **4 セットアップウィザード**

セットアップウィザードで言語、ネットワーク、DDNS、時刻、ハードディスクドライブ及び録画モードを容易に設定できます。設定ウ ィザードは、デジタルビデオレコーダに最初に電源を入れたときに自動的に起動しします。またマウス右クリックで〔メニュー→システ ム→ユーティリティ→セットアップウイザード〕の順番で起動することもできます。

#### **スタート**

言語を選択します。

また、レコーダを起動するたびに設定ウィザードを使用するか否かの設定ができま す。次回からウィザードが不要な場合は「オフ」を有効にします。

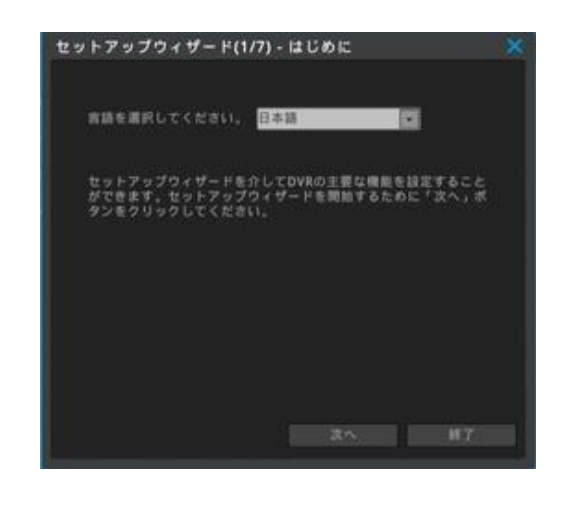

#### **ネットワーク**

デジタルビデオレコーダの IP アドレスを設定します。 設定する値はネットワーク管理者に確認してください。 ネットワークの設定をスキップして、後で設定することもできます。

ネットワークの設定が終了したら、正常にネットワークに接続できたかを確認するた めに「テスト」ボタンをクリックします。 テスト結果によって、下記の様なメッセージが表示されます。

ネットワーク正常 = ゲートウエイとの通信に成功しました。 ネットワーク異常 = ゲートウエイと通信することができません。

#### セットアップウィザード(2/7) - ネットワーク DVRのIPアドレスを設定してください。わからない場合は、\*IPア<br>ドレス自動脈当(DHCP)\*を選択してください。  $0.77$  $0x$ **IPP HLZSBRIS (DHCP) IPアドレス** 192.168.0.2 ネットマスク 255.255.255.0 192.168.0.  $4221$ nive  $38 - 1$  $777 +$ ネットワークの設定をスキップ **RACIO**

#### **DDNS**

デジタルレコーダの DDNS の設定を行います。 DDNS の設定をスキップして、後で設定することもできます。 利用するドメイン名を入力します。ドメイン名は任意に決めることができます。 入力が完了したら「ドメイン作成」をクリックしてください。 「成功」 と表示されたら登録完了です。成功しない場合は、別のドメイン名を入 力して再度登録を試みてください。

ドメイン「テスト」終了後の接続方法

- 1) ブラウザのアドレスバーに-http://ドメイン名.mycam.to を入力してくださ い。
- 2) モバイルアプリは(webeye)-ドメイン名.mycam.to を入力してください。
- 3) PC アプリ(Control Center)-ドメイン名.mycam.to を入力してください。

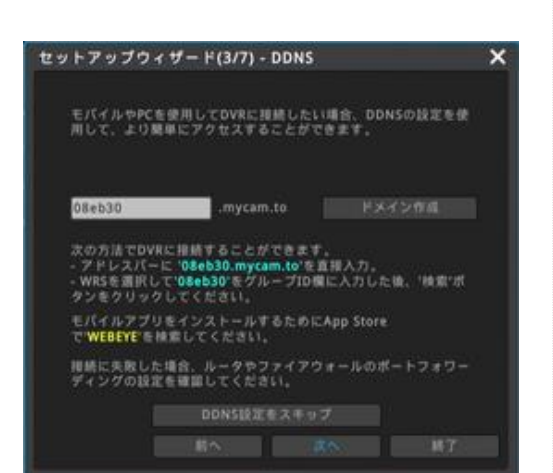

### **時刻とタイムゾーン**

時刻、標準タイムゾーン、夏時間(DST)を設定します。

#### **ネットワークを介して自動的に時刻を設定**

デジタルレコーダがインターネットに接続されている場合、ネットワークを介して自動 的に時刻を設定し補正することができます。(NTP) この機能を有効にする場合は「オン」をチェックします。 \*この機能を使用しない場合は月に±10 秒ほどズレが発生します。

#### **タイムゾーン**

UTC 09:00 Osaka に設定します。

#### **夏時間(DTS)**

でサマータイムの設定ができます。

#### **日付表示**

日付表示のフォーマットが選択できます。 月/日/年、日/月/年、年/月/日

#### **ハードディスクドライブ**

接続されたハードディスクドライブは自動的に検出されてリストに表示されます。

ハードディスクドライブを選択して「有効化とフォーマット」をクリックして、選択したハ ードディスクドライブをフォーマットして録画開始させます。

「有効」の欄が「はい」と表示されることを確認します。

#### **録画モード**

セットアップウィザードでは 3 種類の録画モードを簡単に設定することができます。

- 1) 通常 1 コマ/秒、モーション検知 15 コマ/秒(推奨) 動きのない映像の場合 1 コマ/1 秒、画面内で動きのあった場合 15 コマ/ 秒で録画します。
- 2) モーション検知 15 コマ/秒 画面内に動きのない場合は録画しません。画面内に動きのある場合のみ 15 コマ/秒の録画を行います。
- 3) 通常録画 30 コマ/秒 全チャンネルを常時 30 コマ/秒で録画します。

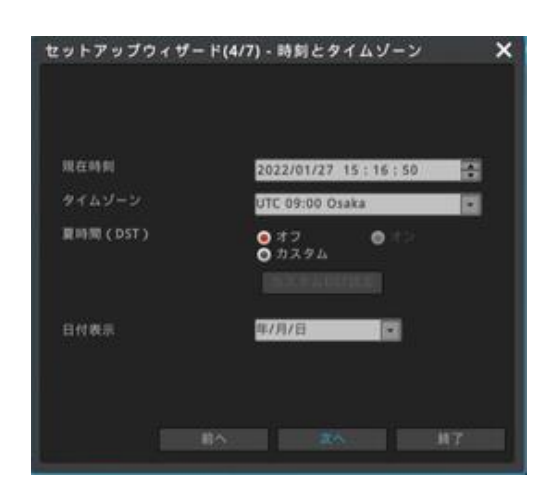

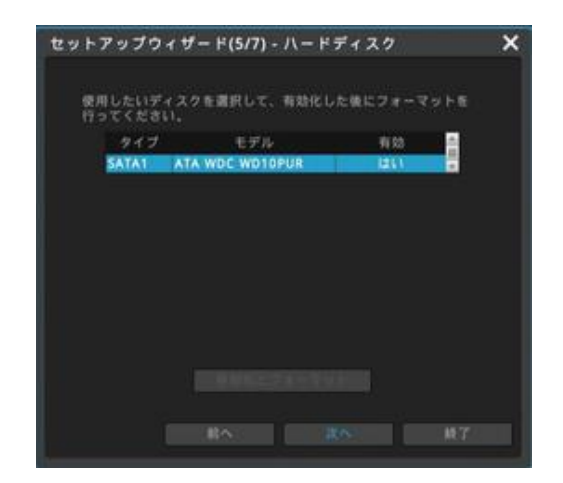

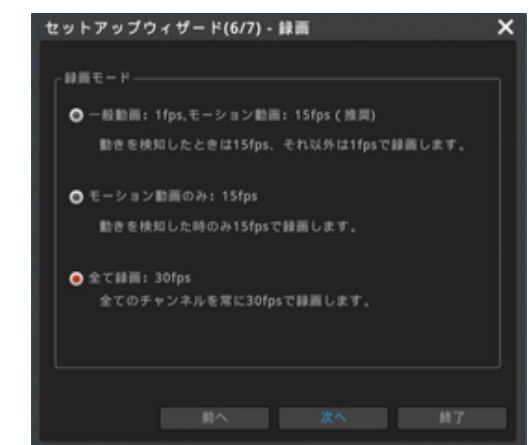

### **ウィザード**

DVR を起動したときにセットアップウィザードを実行するかを設定します。 セットアップが完了したら、[セットアップウィザードの完了]をクリックします。

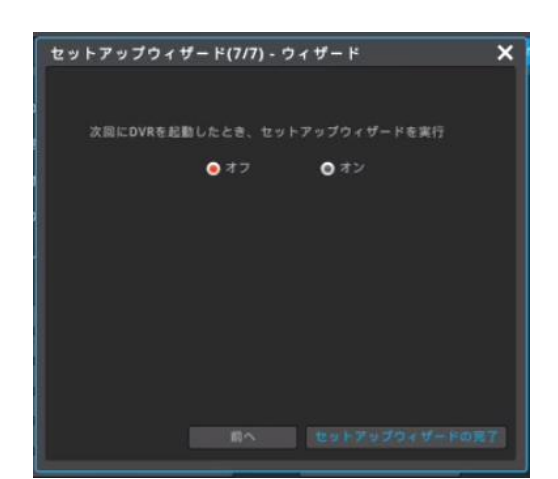

## **5 デジタルビデオレコーダ本体操作方法**

## **5-1 メニュー操作**

#### **ファンクションメニュー**

デジタルビデオレコーダのすべての機能はマウスを使って操作することが 可能です。ライブ画面か再生画面上でマウスを右クリックするとファンク ションメニューを開くことができます。

#### **ライブ画面のファンクションメニュー**

- ✓ 検索:録画されたデータの検索と再生
- ✓ コピー:録画データのコピー(バックアップ)
- ✓ ツール:さまざまな操作へのショートカット(右図参照)
- ✓ 情報:各種設定情報の一覧表示
- ✓ システム:設定メニューの起動、システムの起動・終了

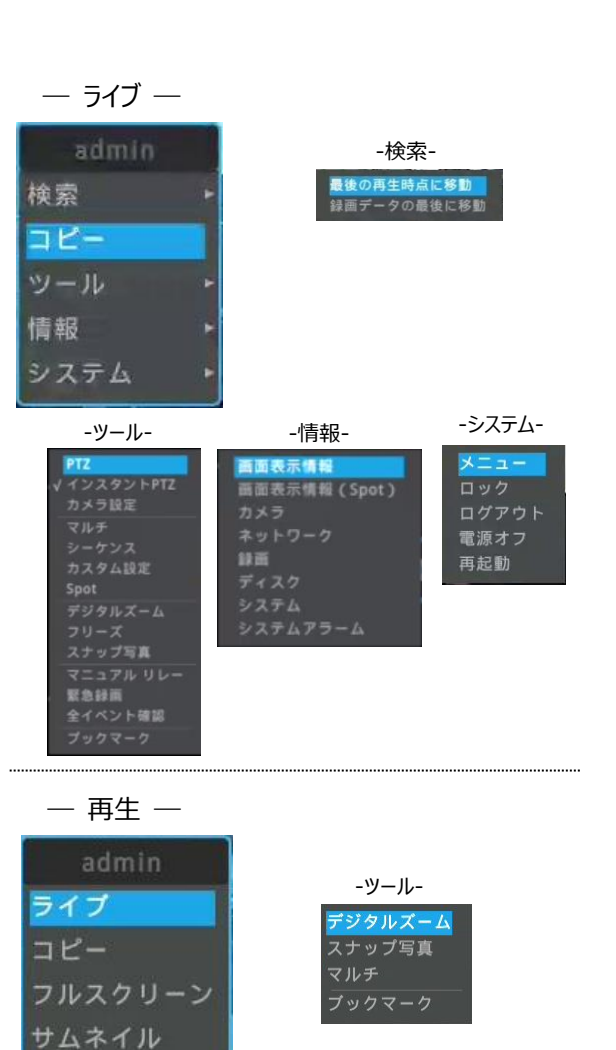

-情報-

画面表示情報

#### **検索/再生のファンクションメニュー**

- ✓ ライブ:ライブ画面への移動
- ✓ コピー:録画データのコピー(バックアップ)
- ✔ フルスクリーン:映像をフルサイズで画面表示
- ✓ サムネイル:サムネイル検索の実行
- ✓ ツール:さまざまな操作へのショートカット(右図参照)
- ✓ 情報:画面表示設定

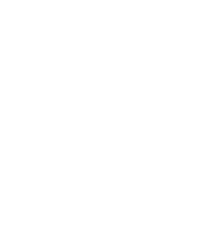

ツール 情報

## **メニュー構成**

#### 設定メニューを起動します。

画面下部のステータスバーの「FUNC」をクリックする か、マウスを右クリックして〔システム→メニュー〕と操作 します。 設定メニューを終了する場合は画面の右上の「×」を

クリックしてください。

#### **メインメニュー**

最上部のアイコンで、設定のジャンルが区分されてい ます。設定ジャンルはシステム/ネットワーク/デバイス/ イベント/録画です。 選択されたジャンルは水色で表示され、ジャンル毎の

サブメニューが表示されます。

#### **サブメニュー**

サブメニューはタブごとに区分されています。 選択されたタブは水色で表示されます。 設定を変更したら、必ず「変更を保存」をクリックして、 変更を反映させます。

また、変更を保存せず設定メニューを終了しようとする と「変更をセーブしますか?」のメッセージが表示されま すので、この時に設定変更を反映することもできます。 変更が不要ならば「いいえ」をクリックして、設定メニュ ーを閉じます。

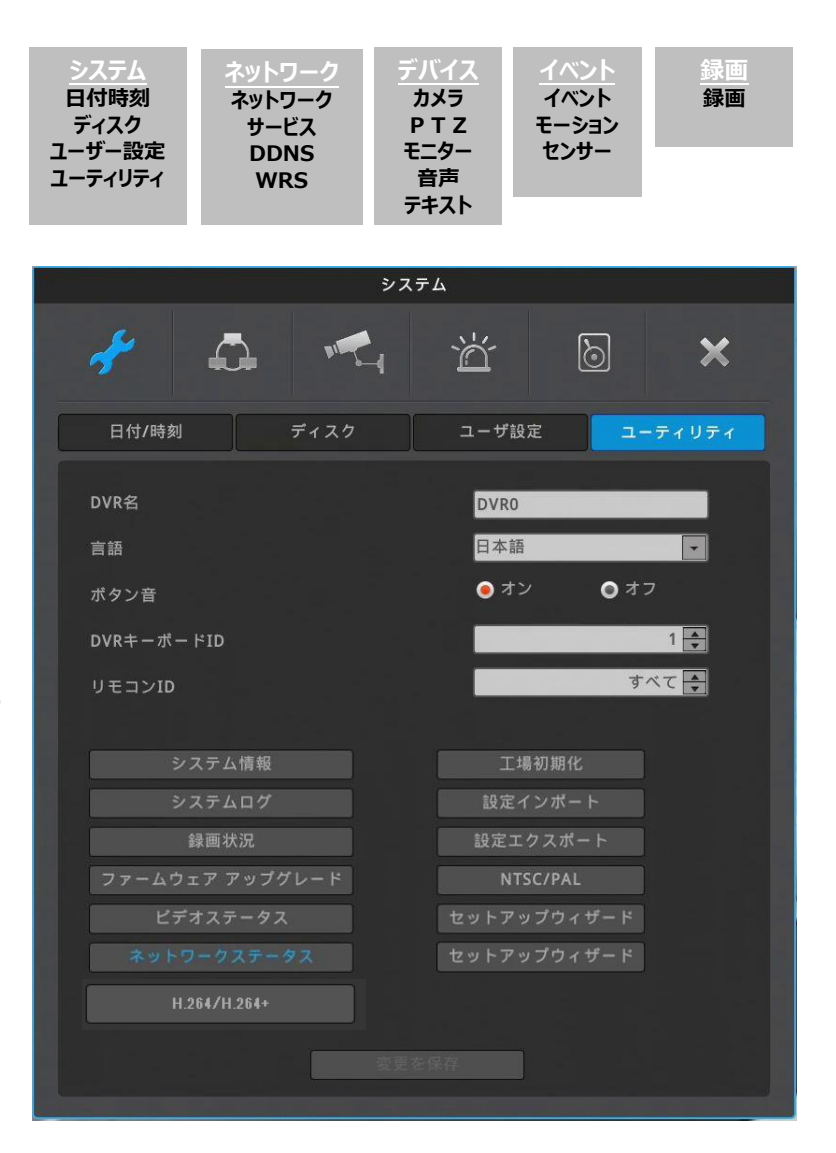

#### **バーチャルキーボード**

文字入力が必要な文字列入力のダイアログボックスは下記の通りです。文字や数 字をマウスや方向キーで選択して入力できます。

文字を削除する場合は「←」ボタン、スペースを入れるときは「スペース」ボタン(中 央下、キャンセルボタンの上)、入力を反映せずにダイアログボックスを終了する 場合は「キャンセル」、入力を保存する場合は「エンター」ボタンをクリックしてくださ い。

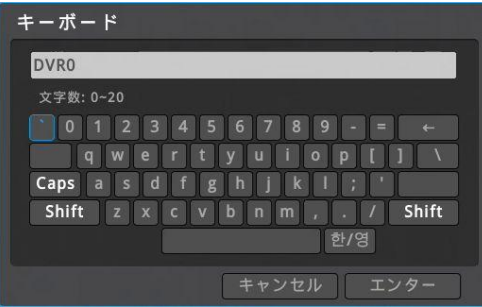

## **5-2 ライブモニタリング**

#### **基本画面**

基本画面は、HD83 は 8 分割画面表示、HD43 は 4 分割画面表示です。デジタルレコーダーの初期設定は自動ログインで す。デジタルレコーダーに AC アダプタを接続して電源を入れると自動でライブ画面が表示されます。手動ログインに設定したとき、デジ タルレコーダのデフォルトのアカウントは **admin**、パスワードは **12345** です。

#### **単画面**

分割画面表示の状態から、拡大して見たいチャンネルの上でマウスの 左ボタンをダブルクリックすると、そのチャンネルが単画面で表示されま す。

分割画面に戻すには、「マルチ」ボタンをクリックして任意の分割画面 を選択します。

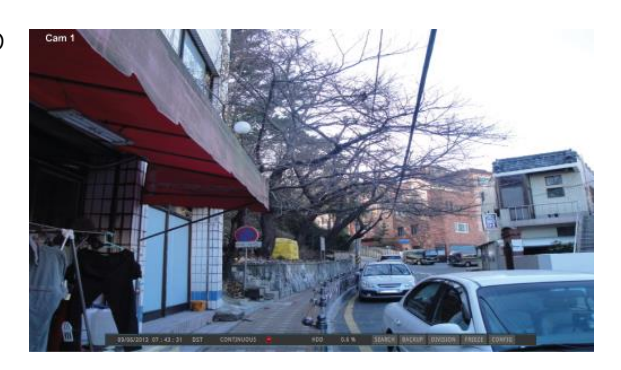

#### **多画面**

「マルチ」ボタンをクリックして、マルチスクリーンモードより見たい画面を 選択します。

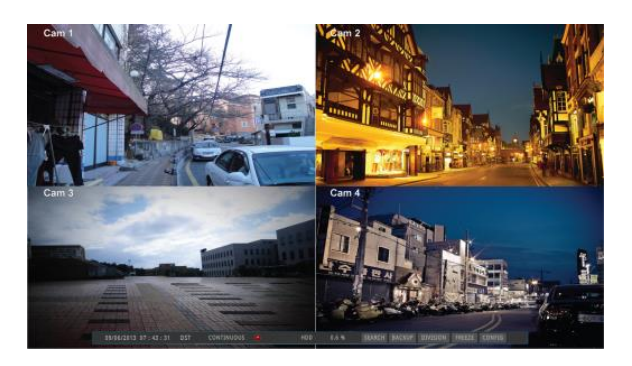

#### **画面の説明**

画面下部に表示されるステータスバーがデジタルビデオレコーダの状態を表示します。

ステータスバーは現在時刻、緊急録画状況、録画状況、モーション検知状況、センサー、ハードディスク使用量、自動非表示の状 況を表示します。「自動非表示」はステータスバーを自動的に隠す機能です。

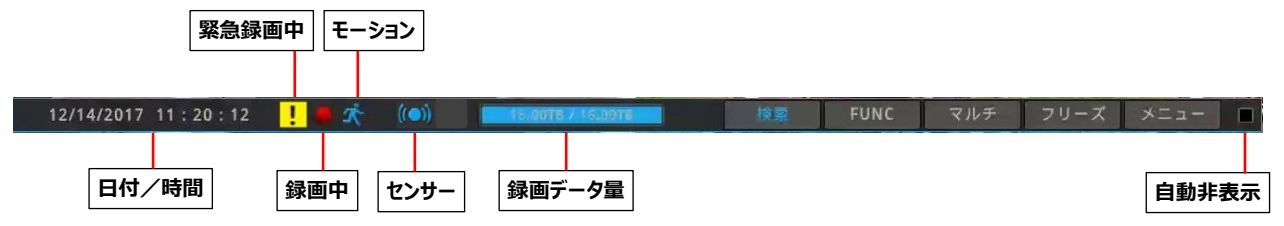

## **自動切り替えモード(巡回)**

自動切り替えモードは選択された単画面もしくは分割画面を 1~60 秒毎に順次切り替え表示する機能です。 (詳しくはモニター設定の項目をご参照ください。)

〔FUNC→ツール→シーケンス〕と操作することで自動切り替えモードがスタートします。

#### **映像の確認**

電源を投入してデジタルビデオレコーダが正常に起動すると、カメラの映像が表示されます。

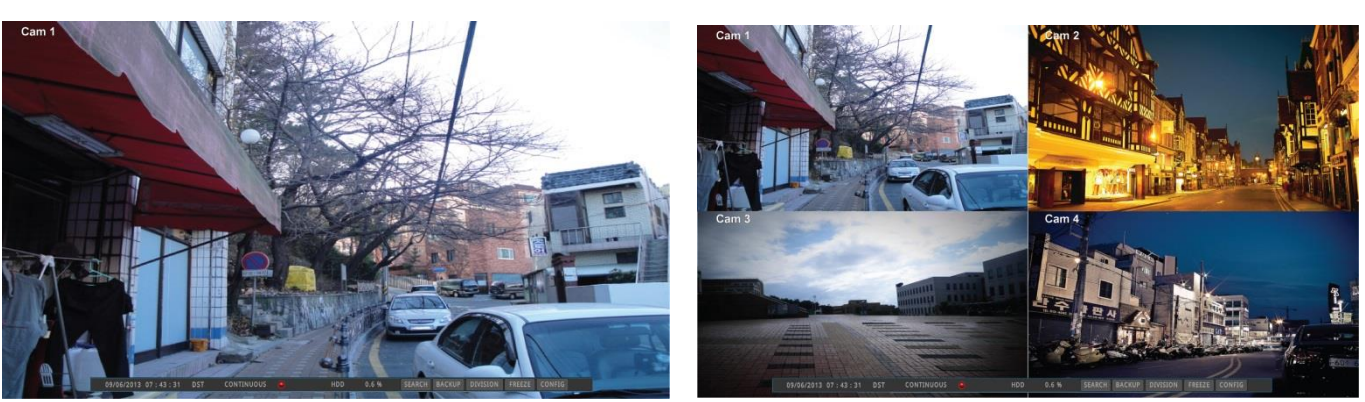

#### <参考>

自動ログイン ON:起動時にログイン操作(パスワード入力)をせずに自動でログインします。(初期設定は自動ログイン ON です) 自動ログイン OFF: 起動時にパスワード入力を要求するダイアログボックスが表示されます。

#### **イベントスクリーン**

イベント発生時に指定した画面を自動的にポップアップさせることが可能です。センサー、モーション検知、ビデオロス等の各種システム イベントから、ポップアップさせるイベントを選択して設定します。

複数のイベントが同時に発生すると、その関連する画面が自動的にポップアップします。例えば、三つのチャンネルにイベントが発生し た場合、関連した 3 つのチャンネルを含む 4 分割の画面が表示されます。元の画面に戻るにはポップアップしたチャンネルの画面をク リックします。

<注意!>

イベント設定メニューで、ビデオポップアップを有効にして、イベントソースでイベントの種類を選択します。

アクション時間を「継続維持」と設定されている場合は、ポップアップ状態を維持します。元の画面に戻るためにはマウスで操作して、表示し たい画面を選択します。

### **画面の拡大(ズーム)**

単画面表示では、デジタルズーム機能で見たい部分を拡大することが可能です。 単画面表示で画面左上のズームボタン を押すか、又は〔FUNC→ツール→ デジタルズーム〕をクリックし、デジタルズームモードを有効にします。ズームの拡 大、縮小は+、-のボタンで行います。→、←、↓、↑をクリックすると、ズーム領 域を移動することができます。拡大している部分をマウスポインタでつかんで動か すことでズーム領域を移動することもできます。

拡大モードは 1 倍~7 倍の範囲で利用できます。(※) もとの倍率に戻る為には右図の、 © クリックします。デジタルズームを終了する 場合は、右上の「×」をクリックします。

#### <参考>

分割画面でのライブ、再生ではズームモードは利用できません。ズームを利用す るには単画面にしてください。

※設定では 10 倍まで変更できますが、正常に動作するのは 7 倍までです。

## **ライブ画面のポーズ(フリーズ)**

再生画面と同様にライブ画面を一時停止させることが可能です。ライブモニタリングを一時停止する為には「フリーズ」ボタンをクリックし ます。ライブ画面に復帰する為には、もう一度「フリーズ」ボタンをクリックします。(フリーズは単画面でも分割画面でも可能です。)

#### **スナップショット映像**

単画面でフリーズさせた映像のスナップショットを右上の「SNAPSHOT」表示をクリックして USB メモリに保存することができます。 単画面のライブ画面閲覧中に〔FUNC→ツール→スナップ写真〕の順番でクリックしスナップショットを作成し、USB にコピーすることが できます。ライブ画面を止めたり、一時停止させることなくスナップショット画像を USB にコピーすることができます。 <参考>

分割画面のときスナップショット映像はできません。

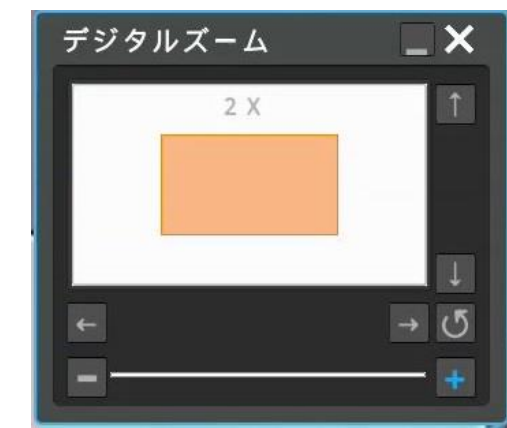

## **パン・チルト・ズーム制御**

PTZカメラをデジタルビデオレコーダに接続して、デバイス設定メニューで PTZ 制御の設定をすれば、PTZカメラを制御することが できます。

#### **インスタントPTZ**

〔FNC→ツール→インスタント PTZ〕を有効に設定すると、PTZ カメラが設定さ れたチャンネルが PTZ 制御モードに変わります。

画面中央の[+]印がインスタント PTZ が有効となっていることを示します。 画面中央の「+1印の上下左右をクリックするとパン・チルト、マウスのホイールで ズーム操作を簡単に行うことができます。[+1印より遠いポイントをクリックすると より速くパン・チルト移動します。

## **PTZ(パン・チルト・ズーム)**

〔FUNC→ツール→PTZ〕と操作すると、PTZ カメラの操作メニューが表示さ れ、PTZ カメラをフルに操作することができます。

#### **チャンネル**

PTZ カメラが接続されたチャンネルを選択します。

### **パン/チルト**

上下左右キーをクリックしてカメラの方向を変えることができます。

#### **ズーム**

「テレ」で望遠側にシフト、「ワイド」で広角側にシフトします。

#### **フォーカス**

「ニア」で近くの被写体に、「ファー」で遠くの被写体にピントを合わせます。カメラ のオートフォーカスが ON になっている場合は操作できません。

#### **AUX**

登録した補助機能の ON/OFF が選択できます。

#### **プリセット**

プリセット位置の呼び出し(ロード)、保存(セーブ)、削除(クリア)ができます。 新しいプリセット位置を保存するためには、パン・チルト/ズームを操作して方 向・画角を決めて「セーブ」をクリックします。

#### **ツアー**

複数のプリセットを使用して順番にカメラの向きを移動させることができます。 Patrol 番号を選択して「オン」をクリックするとツアーを開始します。終了すると きは Patrol 番号を選択して「オフ」をクリックします。

#### **ツアーステータス**

現在のツアーの状態を表示します。 注. 接続するカメラによっては動作しない場合があります。

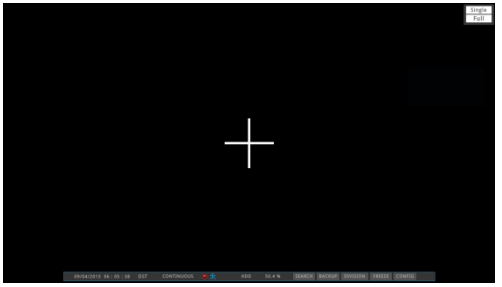

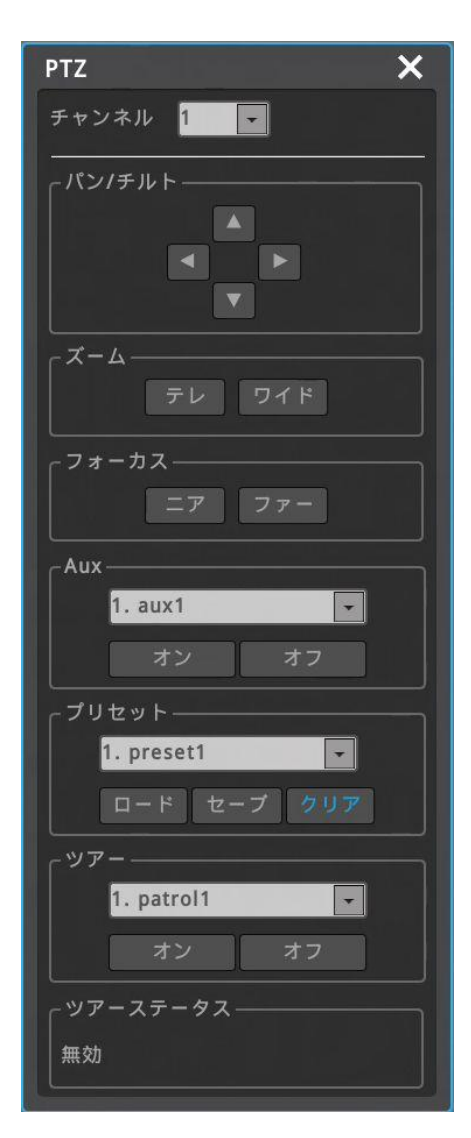

## **カメラの設定**

〔FUNC→ツール→カメラ設定〕で PTZ カメラの OSD メニューを起動して操作するこ とができます。

「カメラ設定」をクリックするとカメラの OSD メニューが表示されます。

上下左右キーとズーム/フォーカスキーでメニューを選択し、設定した後に決定して終 了します。

注. 接続するカメラによっては動作しない場合があります。

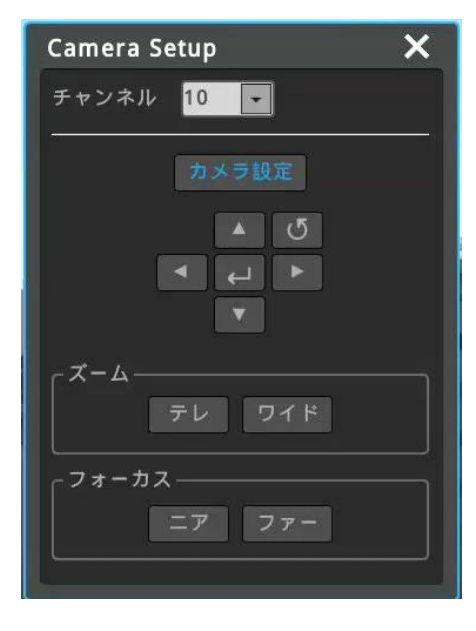

時間<br>02/16/2017 12:37:35<br>06/13/2017 18:16:19

el Border<br>**Little**s

## **ブックマーク**

〔FUNC→ツール→ブックマーク〕でブックマークメニューが開きます。このメニューでは、ブ ックマークを追加・削除することができます。

ライブ画面表示または再生中に、重要なポイントをブックマークとして記録することで、 簡単に録画を呼び出しすることができます。再生中にブックマークを記録するには再生 画面上でマウス右クリック〔ツール→ブックマーク〕と操作して追加/上書きをクリックしま す。

#### **画面表示情報**

画面に表示されるテキストや線の状態を設定できます。 〔FUNC→情報→画面表示情報〕で設定メニューが起動します。

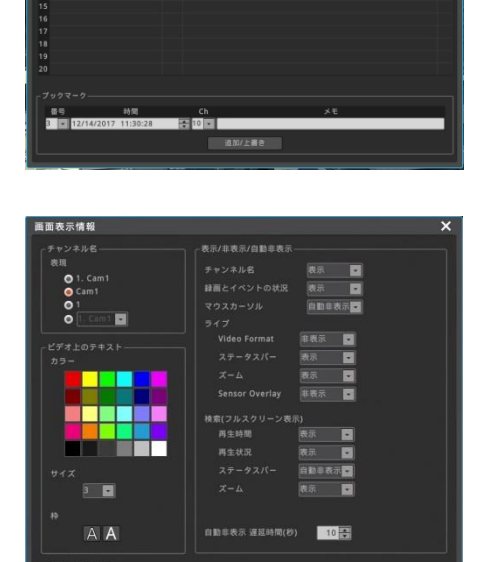

### **スポット出力**

スポットモニタ(CVBS)への表示映像を設定することができます。 単画面や分割画面を固定で表示したり、さまざまな画面を巡回表示させることが可 能です。 〔FUNC→ツール→スポット〕でスポット出力設定メニューが起動します。

SPO<sup>-</sup> ● チャンネル選択  $1 \sim 8$ ● 自動シーケンス

œ in de gine m

## **5-3 検索再生とコピー**

## **再生の基本操作**

✓ ライブ画面表示で、ステータスバーの「検索」をクリックすると、検索・再生モードに移行します。

- ✔ マウスの右クリックで、ファンクションメニューから「検索」をクリックして再生することもできます。最後に再生した時刻、又は、最新の 録画、のどちらかを選択します。
- ✓ 再生▶ボタンをクリックして再生をスタートします。
- ✓ 巻き戻し、早送り、コマ送り等の操作ができます。
- ✓ マウスのダブルクリックや「マルチ」ボタンをクリックして、画面の分割表示を切り替えます。

**検索再生画面**

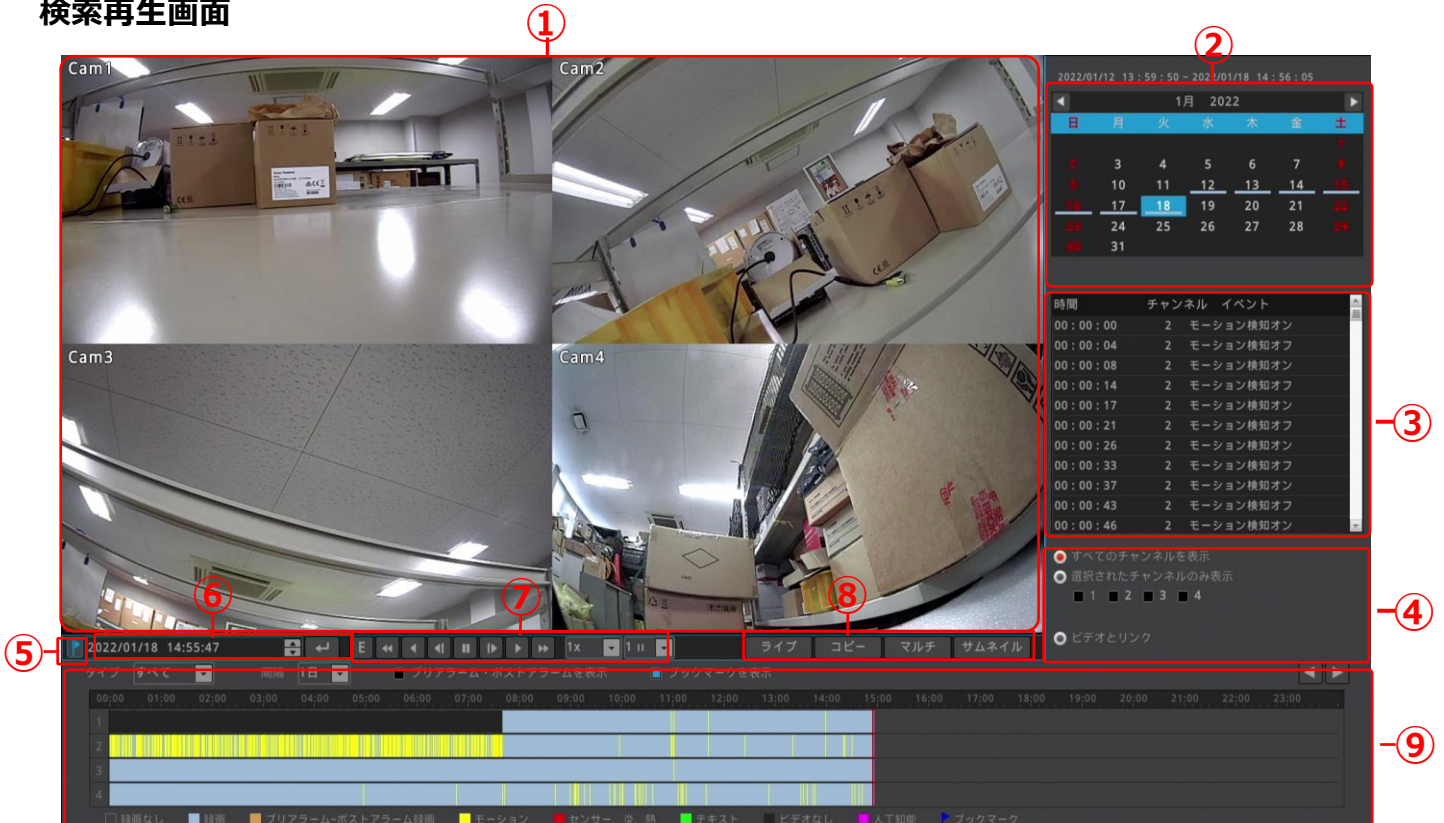

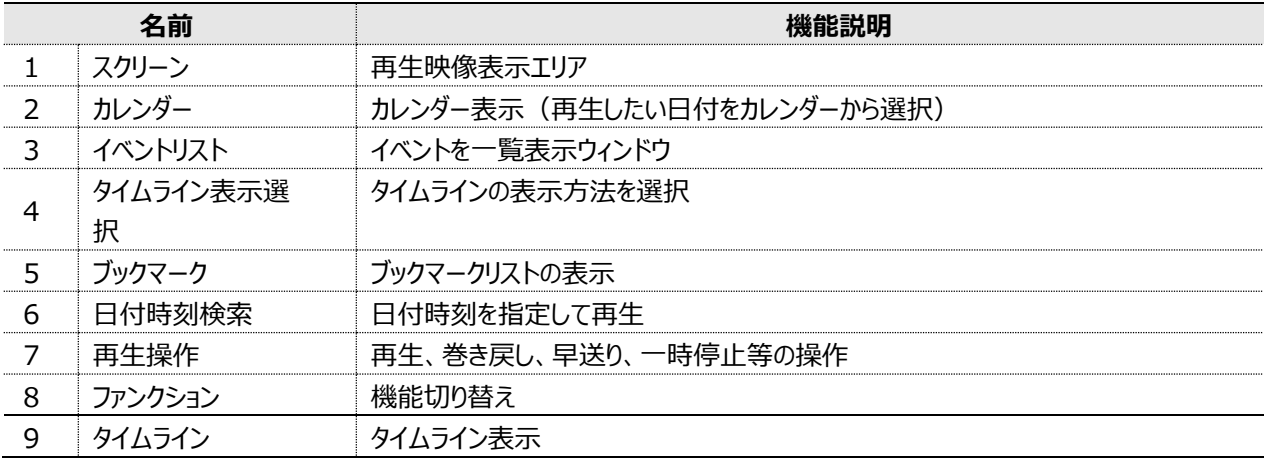

## **スクリーン**

再生映像を表示します。

画面上でマウスをダブルクリックしたり、ファンクションメニューの「マルチ」ボタンで、単画面表示、分 割画面表示を切り替えできます。

画面上でマウスを右クリックすると、右図のように再生に関するファンクションメニューが表示されま す。

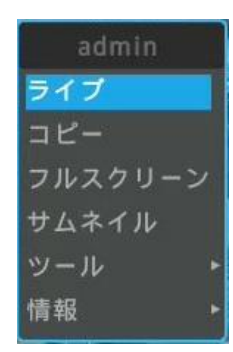

## **カレンダー表示**

カレンダーには録画映像のある日付がアンダーバーで表示されています。 録画映像のある日をクリックすることで日付を指定することができます。

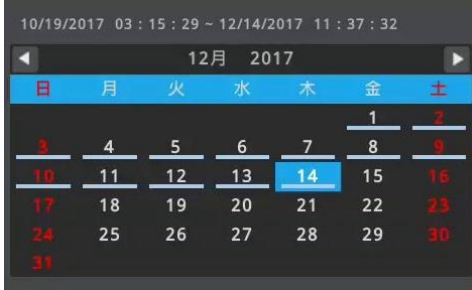

## **イベントリスト**

時系列のイベントリストを表示します。

イベントは、タイムラインの「タイプ」によって選択することができます。選択したイベン トのみをリストアップします。

リスト内の任意のイベントを選択してクリックすると、そのイベントの録画を再生しま す。

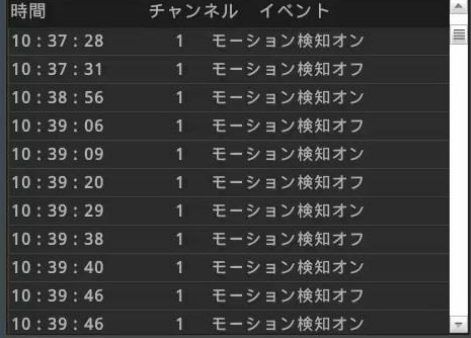

## **タイムライン表示選択**

表示するタイムラインを選択します。 **すべてのチャンネルを表示**:すべてのチャンネルのタイムラインを表示 **選択されたチャンネルを表示**:タイムラインを表示したいチャンネルを選択 **ビデオとリンク**:画面に表示されているチャンネルのタイムラインのみ表示

## **ブックマークリスト表示**

ブックマークアイコン | をクリックするとブックマークリストを表示します。 ブックマークリストでブックマークを選択して、その日付時刻を指定して再生できま す。

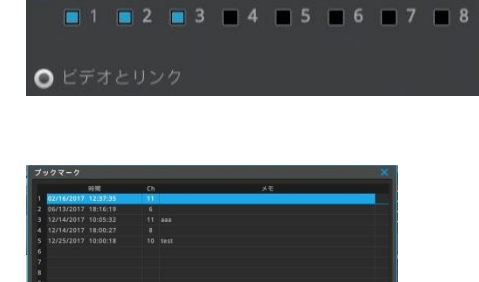

● すべてのチャンネルを表示 ● 選択されたチャンネルのみ表示

12/14/2017 10:05:54

 $\blacktriangle$ 

#### **日付時刻検索**

右のテーブルに日付と時間を入れて こ をクリックすると指定した時間の再生を 開始します。

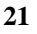

#### **再生操作**

 $\Omega$ 

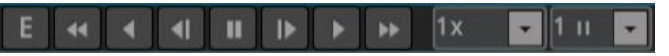

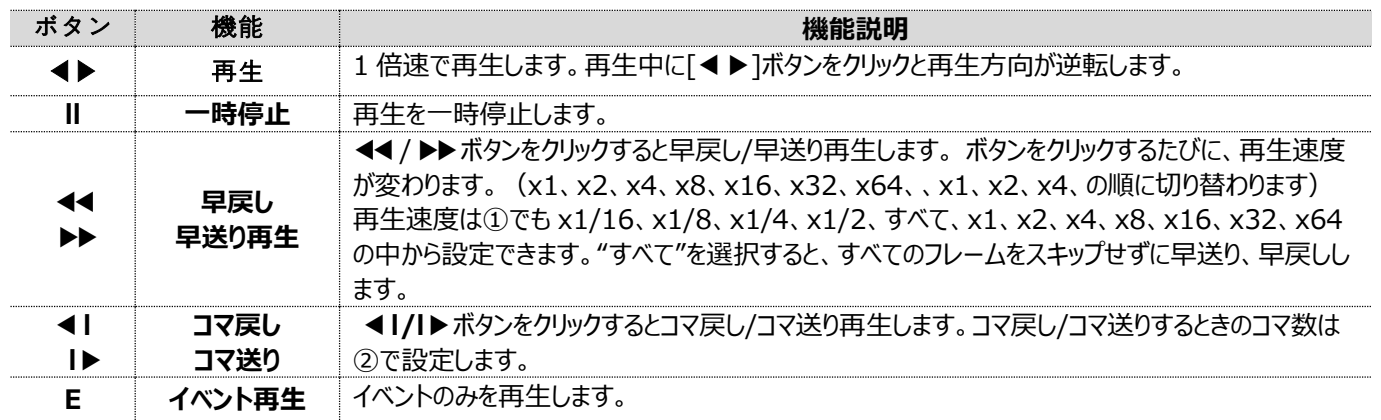

## **ファンクション**

機能を切り替えます

**ライブ**:ライブ画面表示モードに切り替え

**コピー**: USB メモリースティックへのコピーメニューの起動

- **マルチ**:分割画面表示の選択、切り替え
- **サムネイル**:サムネイル検索の起動

## **タイムライン**

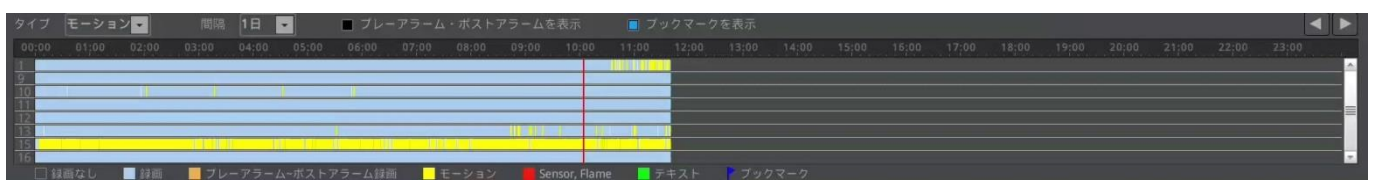

ライブ コピー マルチ サムネイル

**タイプ**:タイムラインとイベントリストに表示するイベントを選択します。

**間隔**:タイムラインの時間を変更します。タイムラインの端から端までを、1 日、6 時間、1 時間、10 分に切り替えできま す。

**プリアラーム・ポストアラームを表示**:タイムラインにプレ/ポストアラームを色分け表示します。

**ブックマークを表示**:タイムラインにブックマークアイコンを表示します。

**タイムラインの移動**:6 時間、1 時間、10 分表示の時にタイムラインを前後に移動します。

#### **サムネイル検索**

サムネイル検索では一画面に 30 枚のサムネイル画像を表示します。 時間間隔モードとモーション感知モードが選択できます。 時間間隔モードでは、開始~終了で指定した時間を 30 分割のサムネイルで表 示します。

モーション感知モードでは、開始~終了で指定した時間内で録画された映像をモ ーション検地し、検知されたモーションイベントを全てリストアップしてサムネイル表示 します。検知した件数が 30 件より多い場合は、複数ページでサムネイル表示しま す。

サムネイルを選択して再生ウィンドウで再生することができます。また、目的のサム ネイル上でマウスを右クリックして〔コピー〕を選択すると、そのサムネイルの時間をバ ックアップすることができます。

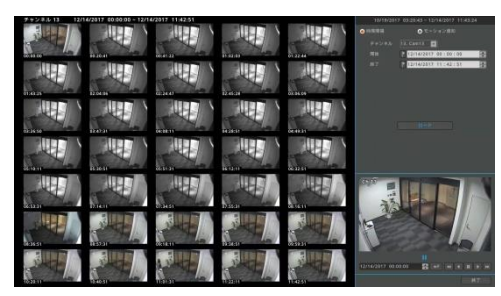

## **コピー(ダウンロード)**

HDD に録画された映像を USB メモリースティックにコピー(ダウンロード)できます。 コピーするファイル形式は EXE と AVI の 2 タイプがあります。 コピーは、ユーザー設定でコピー操作の権限を付与されたユーザーのみが利用することができます。

コピー機能を使うためには、ライブ画面で〔FUNC→コピー〕と操作するか、再生画面で「コピー」ボタンをクリックします。再生状態からコ ピーメニューを起動すると、メニューを起動した時刻がバックアップスタート時間となります。

#### <注意>

USB HDD の使用はサポートしていません。

#### **EXE**

バックアップには USB メモリースティックを利用します。

再生にはミニプレーヤーかコントロールセンターの何れかのアプリケーションを利用して ください。

EXE バックアップでは、複数のチャンネルを同時にバックアップすることができます。 複数のチャンネルをバックアップした場合、バックアップした複数チャンネルの同時再 生や、一つのチャンネルを選択して再生することが可能です。

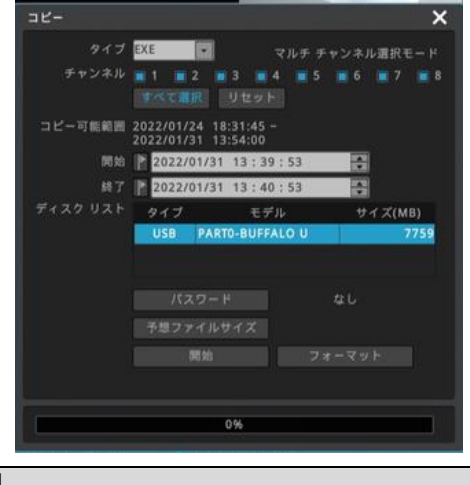

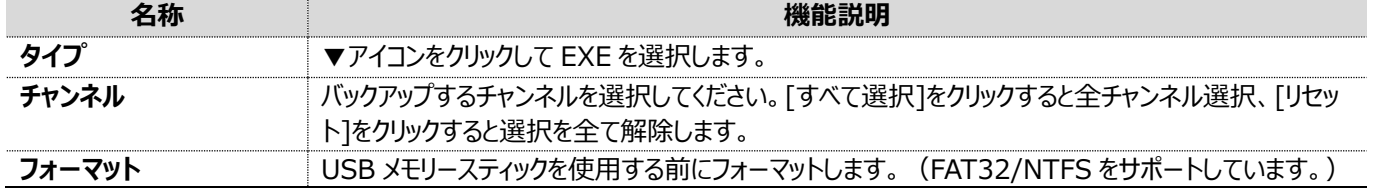

<注意>

100%ダウンロードが完了しない場合は、PC による再生はできません。

## **AVI**

バックアップには USB メモリースティックを利用します。

一つのチャンネルを選択してバックアップします。(複数のチャンネルを同時にバックア ップすることはできません。)

再生のために特別な仕様のプレーヤはありません。Windows のメディアプレヤーや 汎用の再生ソフト(VLC Media player 等)で再生することができます。

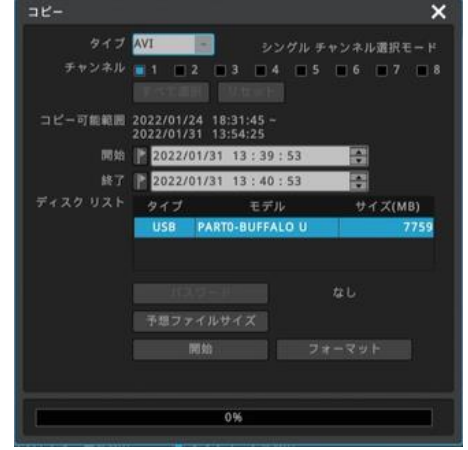

#### **<注意!!>**

ダウンロードしたファイルが再生できないときは、統合コーデックをインストールしてください。(推奨アプリ=VLC Media player)

## **6 設定**

## **6-1 システム設定**

日付時刻、ディスク、ユーザーを設定します。

#### **6-1-1日付時刻**

#### **メニュー** → **システム** → **日付/時刻**

録画の設定を行う前に、デジタルビデオレコーダに正確な時刻情報を設定しま す。デジタルレコーダは国際標準時間プラス 9 時間のソウル時間が初期値とし て設定されています。

#### <参考>

- 1 正確にデジタルビデオレコーダのデータを検索する為に、デジタルビデオレコーダは正確 な時間帯に設定しなくてはなりません。実際の時間と異なる時間帯をデジタルビデオレ コーダに設定すると、検索やコピーの際に誤った時刻の映像を見たり、コピーしたりする ことになります。
- 2 録画された状態で時刻を変更すると、録画済みデータの上書き消去、あるいは録画 されていない時間帯の発生、の何れかの現象が起こりますのでご注意ください。

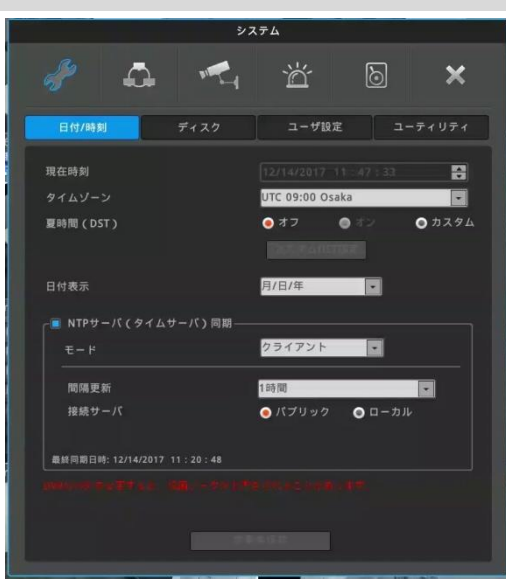

#### **時刻設定**

#### <参考>

既に録画され現在も録画中の状態で時刻を変更すると、過去の録画映像の時間を変えることになります。時刻変更のログはシステムログに 記録されます。

#### **現在時刻**

現在の日付、時刻を設定します。

#### **タイムゾーン**

日本のタイムゾーン=UTC 09:00 Osaka を選択します。

#### **夏時間(DST)**

サマータイムが適用された地域にデジタルビデオレコーダを設置する場合は夏時刻の適用を選択することができます。

#### **日付表示**

日付の表示を下記より設定します。 "年/月/日", "月/日/年", "日/月/年

#### **設定の変更**

日時変更を適用する場合は、「変更を保存」のボタンをクリックします。 <注意!!> DVR の時刻を変更すると、録画データが上書きされることがあります。

### **NTP(ネットワークタイムプロトコール)**

#### **メニュー** → **システム** → **日付時刻** → **NTPサーバ(タイムサーバ)同期**

NTP (ネットワークタイムプロトコール) を使用して、接続されている全てのデジタルレコー ダの時刻を同期させることができます。デジタルビデオレコーダの時刻を標準時間に 設定するためには、ネットワークの標準時間を提供するオープンサーバから時刻情 報を受け取り、標準時間と同期させるクライアントとしてデジタルビデオレコーダを 設定する必要があります。さらにデジタルレコーダは他のデジタルビデオレコーダに標 準時刻を提供するサーバとして、あるいはサーバとクライアントの両方として設定す ることも可能です。

#### **NTPサーバ (タイムサーバ)同期**

時刻同期機能を有効にするためには「NTP サーバ同期」を有効にします。

#### **NTPローカルサーバのIP**

NTP サーバがローカルネットワークにある場合は、その NTP サーバの I Pアドレス を入力します。或いは、複数のデジタルレコーダが設置されている場合は、その中 の 1 台をサーバとして設定し、他のデジタルレコーダにはサーバとしたデジタルレコー ダの IP アドレスを入力することで、全てのデジタルレコーダの時刻が同期できま す。

#### **NTP モード**

デジタルビデオレコーダをクライアント、サーバ、もしくは両方のモードに設定する場合の機能は下記の通りです。

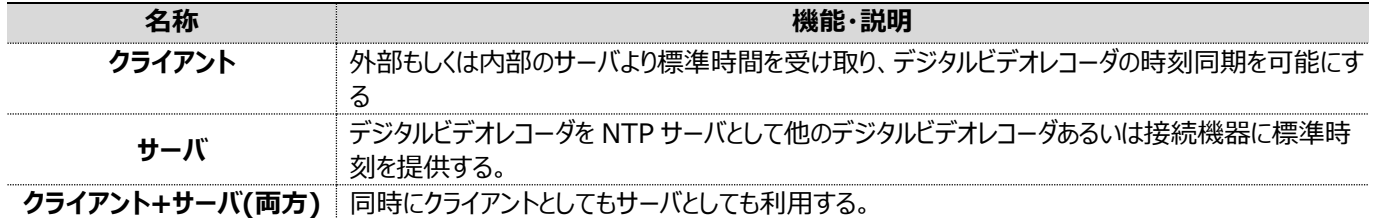

#### **時刻同期間隔**

時刻同期の間隔を設定してください。(1/3/6/12/24 時間より選択)

#### **接続サーバ**

**パブリック**:インターネット上の NTP サーバに時刻同期します。

**ローカル**:ローカルネットワークの NTP サーバに時刻同期します。ローカルを選択すると NTP サーバの IP アドレスを設定するメニュー が開きます。

**<注意!!>**

この設定を行わない場合は月に±10 秒程度の誤差が発生します。

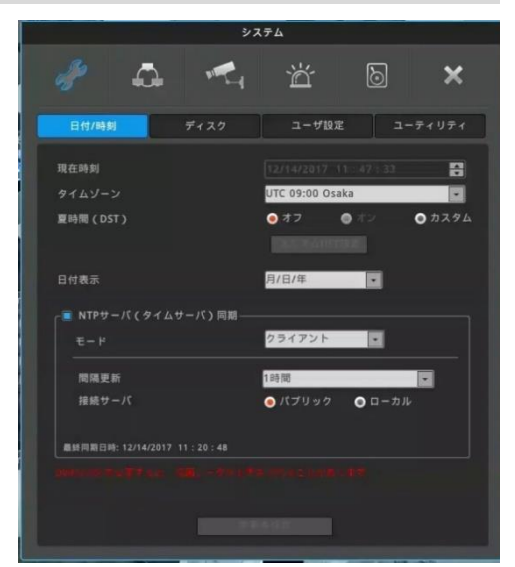

## **6-1-2 ディスク(ハードディスクドライブ)**

#### **メニュー** → **システム** → **日付/時刻**

内蔵 HDD 及び外部 HDD の検出、追加、フォーマットをすることができます。

ハードディスクの空き容量がなくなった時の動作を設定します。

#### **上書き(古いデータを自動削除)**

ハードディスクドライブがフルになると古い録画データを上書きしながら録画しま す。

#### **録画停止**

ハードディスドライブがフルになると録画が停止します。

#### **ブロック再生**

指定された日数の閲覧を許可する機能です。指定された日数しか録画しない ように設定することもできます。

もし、10 日分の録画データが存在しても(図 1)、ブロック録画を 2 日(図 2)に 設定していた場合は、最後の 2 日間の録画データのみを再生することができま す。(設定は 1 日から 99 日まで可能です。)

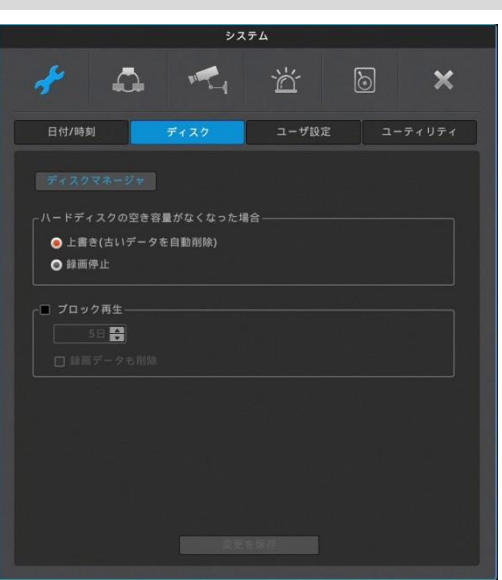

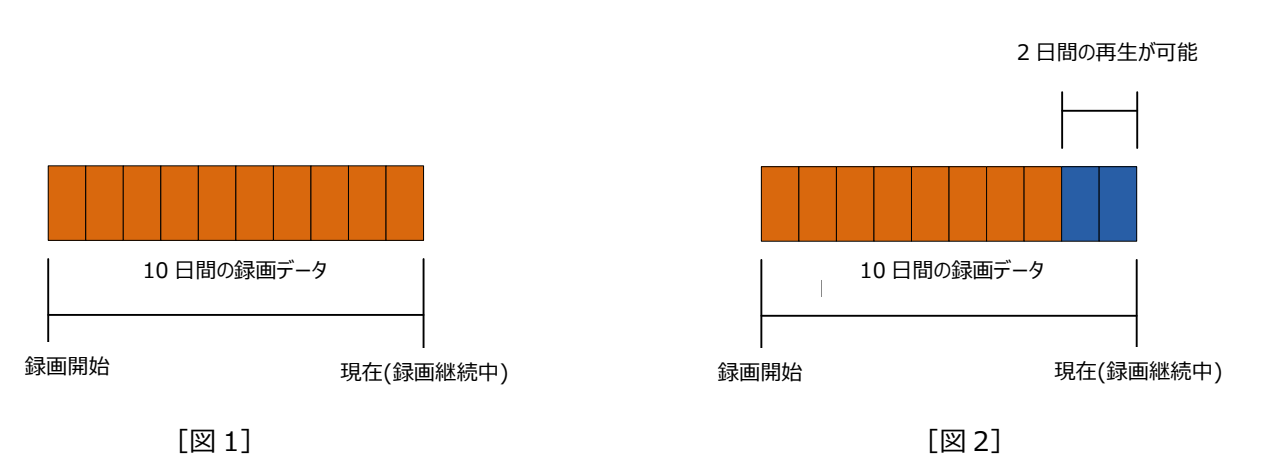

#### **データ削除(録画データも削除)**

現在から遡って、指定した日数の録画データのみを記録します。

例えば、もしブロック再生が 3 日間に設定されていると、デジタルレコーダは現在から遡って 3 日分のデータしか保存しません。 (HDD の容量に空きがあっても、過去 3 日分のデータだけ残して、それよりも古いデータを削除します。一度削除されたデータは復 元できません。)

## **6-1-3 ユーザ設定**

#### **メニュー** → **システム** → **ユーザ設定**

デジタルビデオレコーダの利用者は admin または user の何れかになります。 admin はデジタルビデオレコーダが持つ全ての機能を制限無く使用、または、設定

することができます。 user は 10 人まで登録が可能です。admin は user を登録することができ、また

アクセスできる機能に制限を与えることが可能です。user はアクセスを許可された 機能のみを使用できます。

admin、user のログインパスワードは任意のパスワードに設定、変更が可能です。

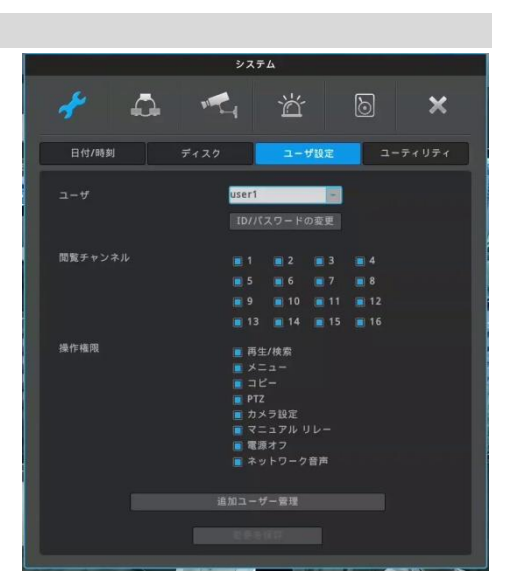

### **閲覧チャンネル**

admin は全てのカメラチャンネルにアクセスすることが可能です。 user には、許可されたチャンネルだけを見ることができるように制限することが可能で す。

#### **機能へのアクセス**

admin は全ての機能に対する権限を有します。

user は admin から許可された機能にのみアクセスできます。検索再生、メニュ ー、バックアップ、パンチルトズーム、カメラ設定、マニュアルリレー、電源オフ、ネットワ ーク音声、の各機能に対して、アクセス制限を設定できます。

#### **ID とパスワードの変更**

パスワードを登録、変更することができます。

ユーザー1~10 は数字を含む最大 20 桁 (文字は 8 文字まで) の ID とパスワ ードを登録することができます。(パスワードは最小 5 桁です。)管理者の初期パ スワードは「12345」です。

#### **追加ユーザー管理**

- **自動ログイン** : 起動時に自動ログインするユーザーを設定します。 自動ログインの対象でないユーザーは、パスワードを入力してログイ ンしなければなりません。ログイン後に映像が表示されます。
- **自動ログアウト**:選択した時間内にデジタルレコーダの操作がない場合は、ユーザ は自動的にログアウトします。
- **自動ロック** :自動ロック機能は設定した時間内に操作がない場合に操作をロ ックする機能です。
	- \*デジタルビデオレコーダのセキュリティーを最優先に考える場合は、自動ログアウトと自 動ロックを ON にすることを推奨します。

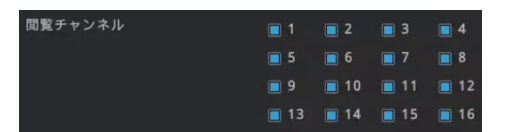

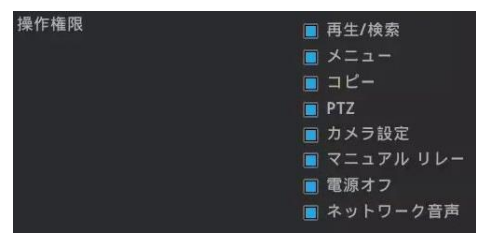

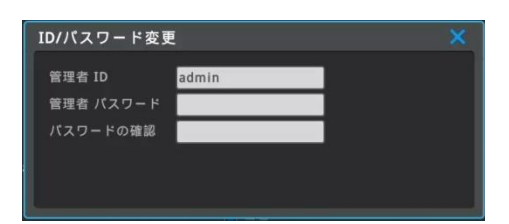

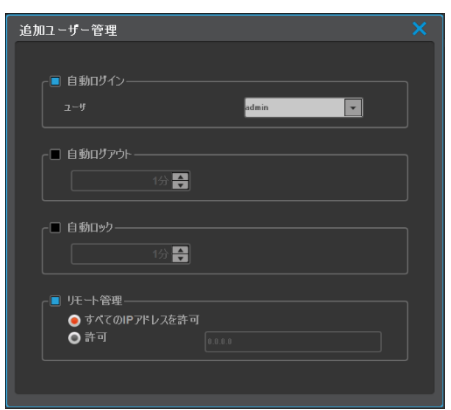

## **6-1-4 ユーティリティ**

#### **メニュー** → **システム** → **ユティリティ**

ユーティリティにてデジタルビデオレコーダの名称、リモコン ID と言語等を設定しま す。

#### **DVR 名**

ネットワークアプリケーションに表示される、デジタルレコーダの名称を設定します。

#### **言語**

デジタルビデオレコーダの表示言語を選択します。

#### **ボタン音**

赤外線リモコン操作時の操作音の入切を設定します。

#### **DVR キーボードID**

キーボードからデジタルレコーダーの操作を行う際のキーボードの ID を設定します。 初期設定値は"1"です。複数のデジタルレコーダを 1 台のキーボードで操作したい 場合、デジタルレコーダーにはそれぞれ異なる ID を設定します。デジタルビデオレコ ーダとキーボードの ID は重複しないように設定してください。重複した ID のデジタ ルレコーダは操作ができません。

#### **※※ ID が設定できるリモコンが必要になります。 ※※**

#### **リモコンID**

複数台のデジタルビデオレコーダを運用する場合、それぞれのデジタルレコーダに異なる ID を設定することで、1 台の赤外線リモコン で全てのデジタルレコーダを操作することが可能です。赤外線リモコンでデジタルビデオレコーダの ID を選択して対象のデジタルビデオ レコーダの操作をすることができます。

#### **リモコン IDの設定**

- 1) デジタルビデオレコーダに赤外線リモコンを向けて赤外線リモコンの IDボタンを押す。
- 2) デジタルビデオレコーダの画面に設定済みの ID 番号が表示されるので、赤外線リモコンで同じ番号ボタンを押す。
- 3) 赤外線リモコンの ID ボタンを押して確定する。

例)リモコンでのデジタルビデオレコーダの選択操作(ID1 のデジタルビデオレコーダを操作する場合。)デジタルビデオレコー ダにリモコンを向けて I Dボタンを押す→ 「リモコン ID 1] と表示されるのでリモコンの 1 を押す→ID ボタンを押す。

#### **システム情報**

右図はデジタルレコーダのシステム情報です。 システム情報にはモデル名、ファームウエアバージョン、ハードウエアバージョン、U-Boot バージョン、シリアル番号、MAC アドレス、カメラタイプ、ハードディスク総容量、 ハードディスク空き容量、の各項目が表示されます。

#### **システムログ**

システムログにはデジタルレコーダの動作、操作、状態に関係する情報が表示されま す。ログは USB メモリーにコピーすることも可能です。

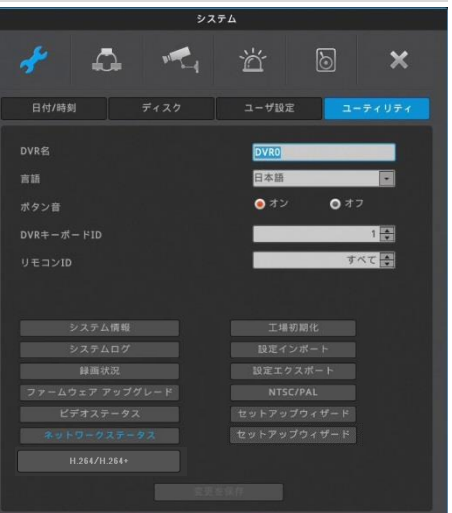

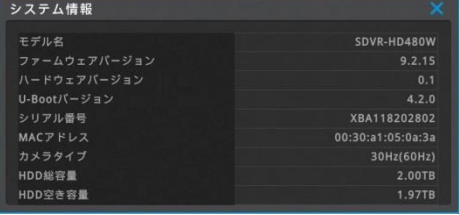

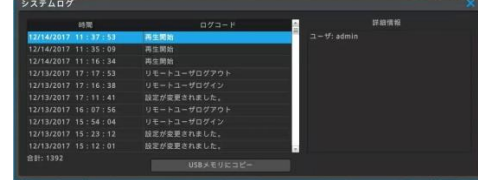

#### **録画状況**

デジタルビデオレコーダの録画状況を表示します。

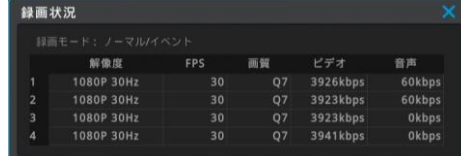

#### **ファームウエアアップグレード**

USB メモリースティックを用いてファームウエアを更新することができます。

#### **USB 更新の手順**

- 1 ファームウエアファイルを USB メモリースティックにコピーして、デジタルビデオレコー ダの USB ポートに差し込みます。
- 2 ファームウエアアップグレードのボタンをクリックします。
- 3 "はい"を選択すると「USB メモリからファームウェアをアップグレードしますか?」とい うメッセージがしますので「はい」をクリックします。
- 4 ファームウェアのアップグレード処理がスタートします。(12 分ほど掛かります)
- 5 アップグレードが終了すると、自動的に再起動して処理が完了します。

#### <参考>

現在稼働中のファームウエアよりも、USB メモリースティックにコピーしたファームウェアのバージョ ンが古い場合、ファームウエア更新のウインドウは自動的に終了します。

#### **ビデオステータス(映像状態)**

各チャンネルに入力された映像信号の信号フォーマットと状態を表示します。

#### **ネットワークステータス(ネットワーク状態)**

DVR にアクセスしているネットワーク機器の IP アドレスや各々の状態を表示しま す。

#### **工場初期化**

全ての設定値を工場出荷の初期設定値に戻します。admin のみがこの機能を使 うことができます。

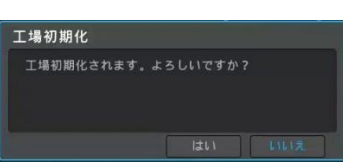

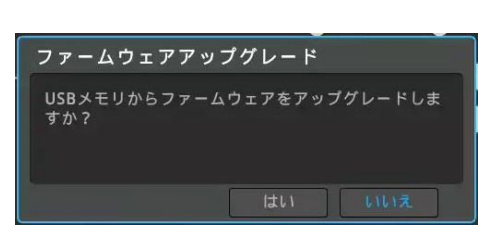

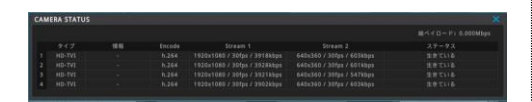

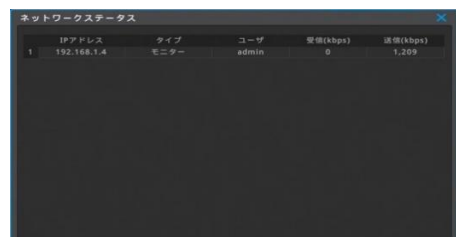

### **設定インポート/エクスポート**

デジタルビデオレコーダの設定値をインポート(読み込み)/エクスポート(コピー)する ことができます。

複数台のデジタルレコーダを同じ設定で運用したい場合、最初に設定を完了した デジタルレコーダから設定値をエクスポートし、他のデジタルレコーダにインポートする とことで、簡単に複数のデジタルビデオレコーダを同じ設定にセットアップすることがで きます。

#### **インポート**

他のデジタルレコーダからエクスポートした設定値を読み込み、同じ状態にセットアッ プすることができます。

#### **エクスポート**

デジタルビデオレコーダの設定値を USB メモリーに保存します。

#### **NTSC/PAL**

スポットモニター出力の映像フォーマット(NTSC/PAL)を設定します。 **NTSC** NTSC(60Hz/30Hz)固定モードとなります。

#### **PAL**

PAL(50Hz/25Hz)の固定モードとなります。

#### **AUTO**

カメラ入力信号のフォーマットを認識して、NTSCかPALに自動設定されます。

#### **再起動スケジュール**

DVR を再起動するスケジュールを設定します。

#### **セットアップウイザード**

セットアップウイザードは、デジタルビデオレコーダを最初に電源 ON したときに自動的 に起動して、録画に必要な基本的な項目を順番に設定していくことで、容易にセッ トアップができる機能です。

初期設定では、デジタルレコーダに電源を ON する度にセットアップウィザードが起動 するように設定されています。次回以降、電源 ON する時にセットアップウィザードが 起動しないように設定することもできます。

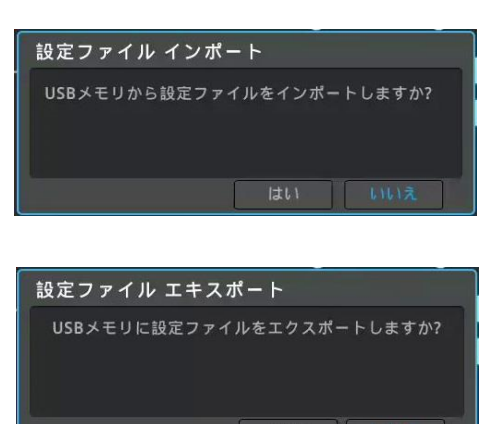

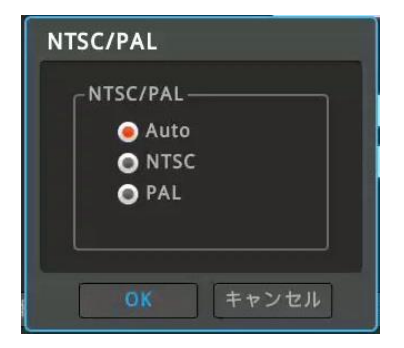

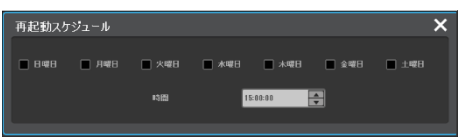

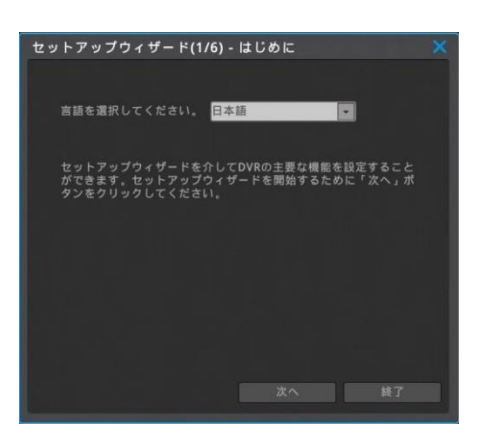

## **7-2 ネットワーク**

## **7-2-1 ネットワーク**

ネットワークの項目を設定することで、デジタルビデオレコーダをネットワークに接続して運用することができます。

**メニュー** → **ネットワーク** → **ネットワーク**

#### **IP アドレス自動割当(DHCP)**

- **オフ**:ネットワーク管理者から割振られた固定 IP を手動で入力します。
- **オン**:デジタルビデオレコーダが接続されているネットワーク内に DHCP サー バがある場合は、ON に設定することで IP アドレスを自動的に取得 することができます。

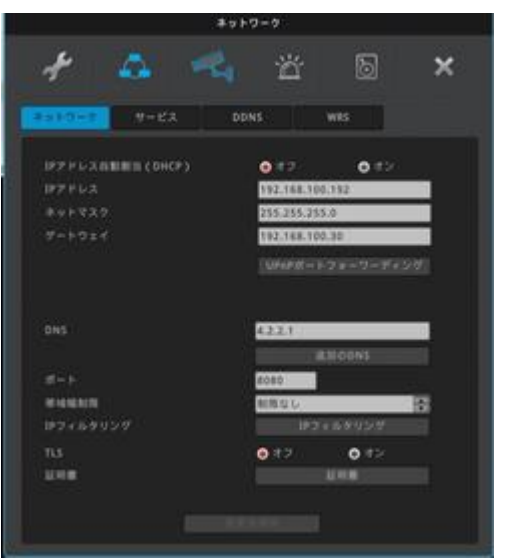

#### **IPアドレス**

IP アドレスはネットワーク上でデジタルビデオレコーダを特定するための識別番号です。PC やモバイル端末のアプリケーションと通信す るために使用されます。 ネットワーク管理者より提供される数値を正しく入力します。(DHCP=ON の場合は設定は不要です)

#### **ネットマスク**

ネットマスクは IP アドレスの通信幅を決定します。ネットワーク管理者より提供される数値を正しく入力します。(DHCP=ON の場 合は設定は不要です)

#### **ゲートウエイ**

デジタルビデオレコーダをインターネットに接続する場合は、ゲートウエイアドレスが必要です。ネットワーク管理者より提供される数値を 正しく入力します。(DHCP=ON の場合は設定は不要です)

#### **DNS**

WRS、NTP、e-mail 等々の様々なネットワークサービスを利用するためには DNS アドレスが必要です。ネットワーク管理者より提 供される数値を正しく入力します。(DHCP=ON の場合は設定は不要です)。

#### **UPnP ポートフォワーディング**

UPnP 機能を使ってルータのポートフォワーディングを設定することで、PC やモバイル端末からインターネット経由で本機に接続して操 作することが可能です。UPnP 自動ポートフォワーディングを使うときは、ルーターも UPnP 機能が有効になっている必要があります。 <注意!>

UPnP 自動ポートフォワーディングは使わずに、手動でルーターのポート開放の設定をすることを推奨しています。 手動でルーターのポート開放の設定をしたときは、UPnP 自動ポートフォワーディングは「オフ」にしてください。

#### **ポート**

設定したポートを使用して、デジタルビデオレコーダと PC/モバイル端末のアプリが通信します。 <参考> ポートの初期値は 80 です。使用するポートはネットワーク管理者に確認して設定してください。

#### **帯域幅制限**

帯域は最大の伝送速度に設定してください。帯域の初期設定地は無制限(制限無し)です。デジタルビデオレコーダが通信するデ ータサイズに制限をかける必要がなければ、帯域の設定値は変更する必要ありません。0.1Mbps~100Mbps まで設定できます。 <注意!>

帯域はネットワーク管理者に確認して設定してください。

#### **IPフィルタリング**

最大 10 個の IP アドレスのネットワーク接続を許可、拒否する IP として設定するこ とができます。

**許可**:192.168.0.0 ~192.168.0.255 →このレンジ内の IP アドレスからの接続を許可します。

**拒否**:192.168.0.0~192.168.0.255 →このレンジ内の IP アドレスからの接続は遮断されます。

<参考>

IP フィルタリングはデジタルビデオレコーダへのリモート接続を制限します。機能をよくご理解のう えで設定してください。

アドレスを1つだけ設定するときでも、左右にアドレスを入力します。

例:192.168.0.100~192.168.0.100

#### **TLS**

インターネットにて送受信するデータを暗号化する場合に「オン」に設定します。 ※弊社ではサポートしていません。「オフ」に設定して使用してください。

#### **証明書**

TLS サーバー証明書の設定を行います。 ※弊社ではサポートとしていません。

### **7-2-2 サービス**

**メニュー** → **ネットワーク** → **サービス ビデオストリーミング(RTSP)** RTSP はリアルタイムストリームングプロトコールの略で、デジタルビデオレコーダのリアル タイムのライブ映像を配信します。 **認証 オン**:RTSP 接続するためにログインが必要です。 **認証 オフ**:ログインせずに RTSP 接続ができます。 **ストリーム 1**:メインストリーム=高解像度 **ストリーム 2**:サブストリーム=低解像度 例えば 192.168.1.10 の IP アドレスのチャンネル 1 の RTSP を見るためには、 "rtsp://192.168.1.10/ch1/stream1"と入力します。 <参考> PC で RTSP 映像を見るためには VLC プレーヤを使用してください。

#### **サービスストリーミング**

サービスチャンネル:VGA/CVBS 出力はライブ映像の分割表示になります。 リモート DVR: リモート DVR を使用して DVR を制御できます。PC のリモート デスクトップに似た機能です。ユーザーは PC およびモバイルで DVR のメインモニター出力を見る事とマウス制御が可能です。

オフ:スポット出力を使用する場合はオフにしてください。

**中継カメラ Web ページ** ※サポートとしていません。

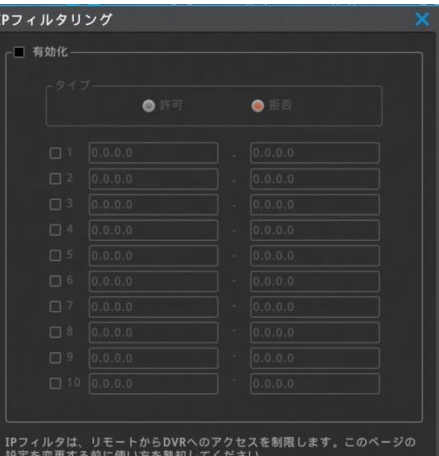

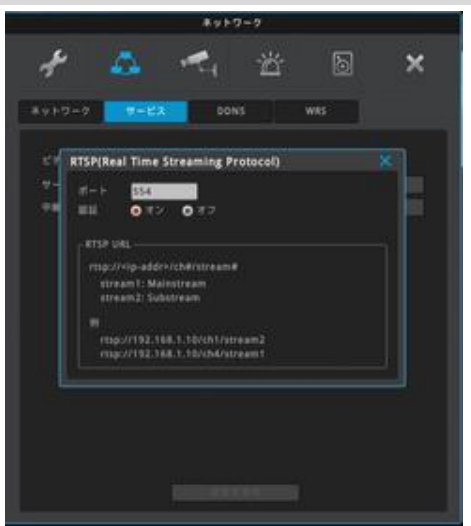

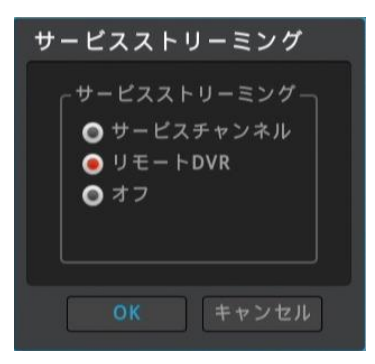

## **7-2-3 DDNS**

#### **メニュー** → **ネットワーク** →**DDNS**

DDNS サーバを利用してデジタルビデオレコーダにドメイン名を設定することができま す。

#### **デジタルビデオレコーダでの DDNS 設定**

- 1 デジタルビデオレコーダのポート番号を設定します。デフォルトは 80 番です。 (例:8000 番に設定)
- 2 ルータのポートフォワーディング設定を行います。8000 番ポートをフォワーディングし ます。
- 3 デジタルビデオレコーダのメニューの DDNS (WNS) を「使用」にします。
- 4 ドメイン名を入力してドメイン変更を動作させる。(例:test)
- 5 入力されたドメイン名が利用可能な場合、デジタルビデオレコーダは「test 作成さ れました」と表示します。入力されたドメイン名が他で利用されている場合は、使用 できないドメインと表示されます。
- 6. 設定されたドメイン名(例[:http://test.mycam.to:8000\)](http://test.mycam.to:8000/)で遠隔地から接 続できるか確認します。

#### **PCでのDDNS設定**

- 1 デジタルビデオレコーダのポート番号を設定します。(例:8000 番に設定)
- 2 ルータのポートフォワーディング設定を行います。8000 番ポートをフォワーディングし ます。
- 3 デジタルビデオレコーダのメニューの DDNS (WNS) を利用できるようにする。
- 4 PC のブラウザに [http://www.mycam.to](http://www.mycam.to/) を入力して DDNS サイトに接続す る。
- 5 DDNS アカウントでログインする。DDNS アカウントを持っていない場合は、アカウ ントを作成できます。
- 6 +add(追加)ボタンを押してドメインを追加してください。
- 7 ドメイン (例えば test) を入力して利用可能か確認する為に check name (ドメイン名の確認)をクリックしてください。
- 8 入力したドメイン名が使用可能な場合、「入力されたドメインは利用可能です」と 表示されます。入力したドメインが他で利用されている場合は、「誰かがすでに同 じドメインを使用しています。他のドメイン名で再トライしてください。」と表示されま す。
- 9 デジタルビデオレコーダのシリアル番号を「シリアル番号」に入力します。
- 10 Description に必要な情報を入力して「追加」ボタンをクリックします。

11. 設定されたドメイン名 (例: http://test.mycam.to:8000)で遠隔地から 接続できるか確認します。

#### **カスタム DDNS**

無償の DDNS サービスを利用することも可能です。

dyndns.org や [no-ip.org](http://www.no-ip.orgのようなddns/) のような DDNS サイトで必要な情報を登録します。 <参考>

**ドメイン作成後、接続可能となるまで 10 分程度かかります。**

#### **DVR での DDNS 設定**

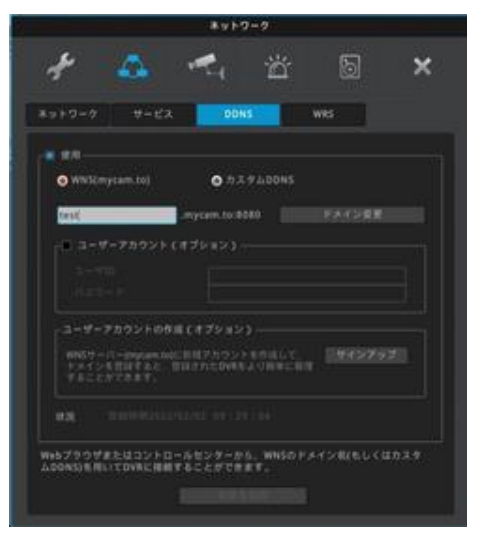

#### **PC からの DDNS 設定**

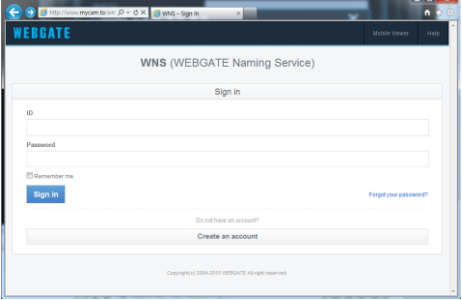

## **7-2-4 WRS**

#### **メニュー** → **ネットワーク** →**WRS**

WRS は複数のデジタルレコーダをグループ名を使って登録しておくことで、容易に遠 隔からの接続を可能にします。IPS が割り当てる IP アドレスが変わっても自動的に 更新さされるため、DDNS と同じように使うことができます。

#### **WRS設定**

- 1 デジタルビデオレコーダのポート番号を設定します。(例:8000 番に設定)
- 2 ルータのポートフォワーディングを設定します。8000 番ポートをフォワーディングしま す。
- 3 デジタルビデオレコーダのメニューの WRS サービスを使用にします。
- 4 グループ名を入力します。(例:test)
- 5 コントロールセンター(遠隔監視プログラム名)のプログラムを立ち上げて、「ユニッ ト追加」をクリックします。
- 6 このメニュー内の SERVER[WRS]SEARCH を選択します。
- 7 入力ボックス内のグループ名にグループ名を入力(例:test)して検索を実行し ます。同じグループ名で複数のデジタルレコーダを登録していれば、登録された全 てのデジタルレコーダがリストアップされます。
- 8 マックアドレスまたはシリアル番号をチェックして、デジタルビデオレコーダのアカウント 情報に入力します。
- 9 デジタルビデオレコーダがツリーメニューに追加されます。追加されたデジタルレコーダ のアイコンをクリックすれば映像を表示します。

#### **グループ**

任意のグループ名を入力します。

#### **状況**

WRS への登録状況を表示します。

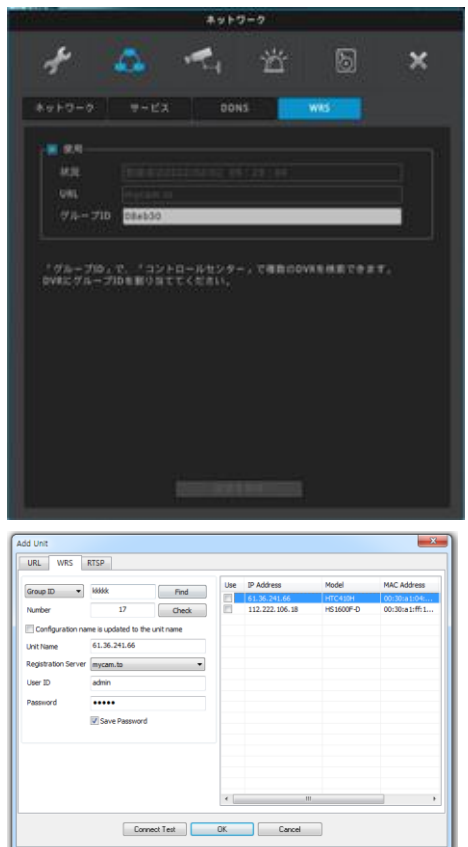

## **7-3 デバイス**

デジタルビデオレコーダに接続されるカメラ、シリアル機器、モニター、音声の設定を行います。 **7-3-1 カメラ**

#### **メニュー** → **デバイス** → **カメラ**

デジタルビデオレコーダに接続されたカメラの設定をします。 カメラの有効/無効、カメラの種類、映像調整、プライバシーマスク、カメラ名称の 設定が可能です。

#### **カメラの有効/無効**

左のチェックボックスを外すと、ライブ表示、録画が無効となります。 カメラを接続していない空きチャンネルはチェックを外しておくことをお勧めします。

#### **タイプ**

#### **BNC オート**

HD-TVI カメラまたはアナログカメラを接続する場合、選択します。 ※通常は、「BNC オート」を選択して、自動で認識しない場合のみ該当するタイプを選択 してください。

#### **IP**

IP カメラを接続する場合、選択します。 IP に設定した場合、設定メニューで IP アドレスを入力します。

#### **設定**

タイプを BNC に設定したときは、アナログカメラのコントラスト、明るさの調整が可能 です。 タイプを IP に設定したときは、IP アドレスを設定します。

#### **Privacy(プライバシー)**

4 つのマスクエリアを設定することができます。マスクを設定したエリアは、ライブ/録 画/再生のいずれの時も見ることができません。画面右上の「+」をクリックするとマ スクエリアが表示されます。マスクのサイズ変更はマスクエリアが表示されたあとマスク エリアの右下の矢印をマウスでドラッグしてサイズを変更します。マスクエリアの位置は 中央の矢印をマウスでドラッグして移動させます。

**名称** ライブ画面に表示されるカメラ名称を設定します。

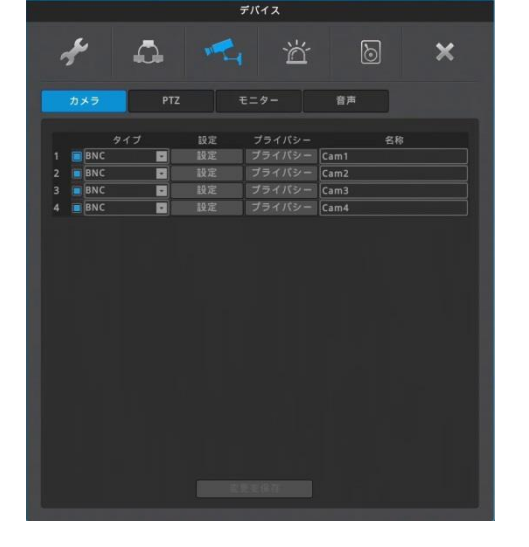

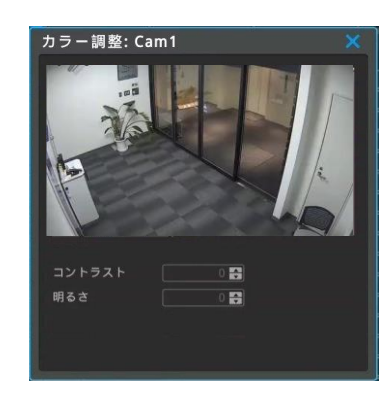

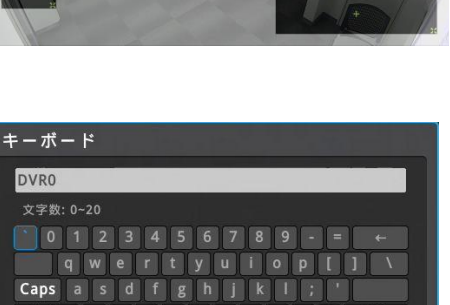

## **7-3-2 PTZ(パン・チルト・ズーム)**

#### **メニュー** → **デバイス** → **PTZ ポート**

各カメラチャンネルに対して、制御方式を選択します。 ※通常は、「CoC(自動設定)」を選択して、RS485 制御や自動で認識しない場合のみ該 当するタイプを選択してください。

## **デバイス(カメラ)**

通信プロトコルを設定します。接続したカメラのマニュアルを参照して、そのカメラに対 応したプロトコルを選択します。

#### **アドレス**

カメラのアドレスを設定します。カメラへのアドレスの設定方法は、カメラのマニュアルを 参照してください。

#### **ボーレート(通信速度)**

カメラの制御信号のボーレート(通信速度)を設定します。ボーレートはカメラのマニュ アルを参照して確認してください。

#### **etc**

プリセット及び AUX (補助機能)の設定が可能です。

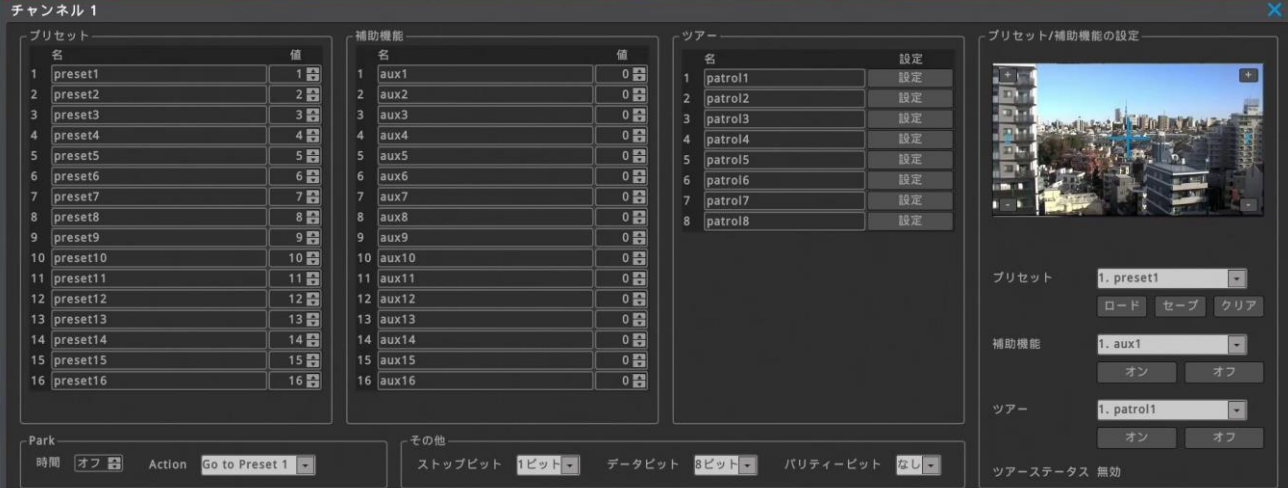

#### **etc PTZ(パン・チルト・ズーム)プリセットや補助機能**

プリセット、補助機能、ツアー及びホームポジションへの復帰時間が設定できます。

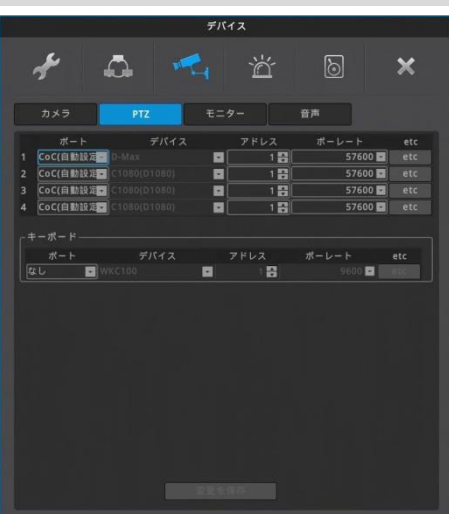

#### **プリセット**

プリセットの名前とプリセット番号を設定できます。最大 16個までのプリセットを登録することが可能です。初期状態で preset1 $\sim$ preset16 が入力されていますが、これは名称が preset1~preset16 の意味です。preset95 を設定するときは値を 95 に設定 します。名称は必要に応じて preset95 に変更します。

#### **パーク**

一定時間何も操作しない状態が続いた場合、PTZ カメラを Action に設定した Preset に戻します。5 秒刻みで 5~60 秒まで設 定が可能です。

#### **ストップビット/データビット/パリティービット**

外接機器と同じ設定にします。基本的には初期値のまま使用します。

#### **プリセット/補助機能の設定**

**プリセット**:選択したプリセットをロード、保存もしくは削除します。 **補助機能**:選択した補助機能を ON もしくは OFF にします。 **ツアー**:プリセットから巡回処理を設定します。

注. 接続するカメラによって動作しない場合があります。

## **7-3-3 モニター**

**メニュー** → **デバイス** → **モニター** シーケンス(自動巡回:メインモニタ)、分割画面、VGA 解像度、 VGA/CVBS 出力、SPOT シーケンス(CVBS)の設定をします。

注.VGA 出力と CVBS 出力の同時出力はできません。

## عد  $\Delta$ 萱  $\overline{\mathbf{x}}$ **COL BR 268** RESPONSERED.<br>RESPONSERED **MRI (SHARD)-PSZEMN** wum, 2978989<br>|| WILM, 2978989088| **NAKYOSHITAHETA** uon (VOURNIE) \*インモニターの作品集<br>||米インモニタの色調整を目定する|

#### **自動シーケンス(SEQ)**

自動巡回の構成が設定できます。最大 8 種類(8ch)/4 種類(4ch)の画面表示を、一定 間隔で巡回表示できます。

画面の切り替え間隔は、5 秒刻みで最短 5 秒~最長 60 秒で設定が可能です。 単画面、分割画面(4 分割、6 分割、8 分割)、カスタム表示(A、B)を任意に設定して巡回 することができます。

〔FUNC→ツール→シーケンス〕でシーケンスを選択すると、シーケンス動作を開始します。

初期状態ではイベントポップアップ機能を有効にした場合、イベントポップアップが終了した後、シ ーケンスは再開しません。シーケンスを再開させたい場合「イベントポップアップ後に復旧」を「オン」 に設定します。

手動でシーケンスを開始したい場合〔FUNC→ツール→シーケンス〕と操作します。

カスタム表示の設定は〔FUNC→ツール→カスタム設定〕で設定します。

#### **「MULTI」ボタンの順序(分割画面巡回設定)**

赤外線リモコンの MULTI ボタンを押すたびに切り替わる分割画面のパターンを設定できます。

分割画面(4 分割、6 分割、8 分割)、カスタム表示(A、B)を任意に設定します。最大 8 種 類の画面を順番に切り替えます。

カスタム表示の設定は〔FUNC→ツール→カスタム設定〕で設定します。

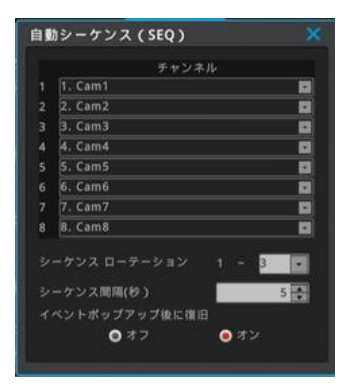

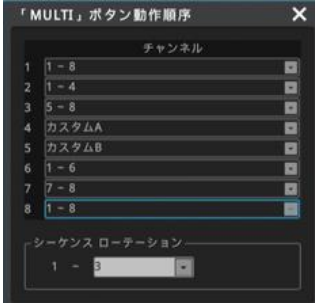

## **VGA/CVBS 出力**

VGA および CVBS の出力を設定します。

### **タイプ**

VGA と CVBS どちらを出力するかを設定します。 VGA と CVBS はどちらか一方しか出力しません。

#### **モード**

画面重複:HDMI 出力と同じメイン出力を出力します。 Spot:Spot 出力を出力します。 注.ネットワーク > サービス > サービスストリーミング > OFF にしないとモードの設定 はできません。ON にした場合は画面重複モードになります。

#### **解像度(VGA)**

VGA 出力の解像度を変更することができます。 選択可能な解像度は 1024x768, 1280x1024, 1920x1080 の3種類で、新たな解像 度を設定すると自動的に再起動されます。

注.解像度変更はサービスストリーミングをリモート DVR にしたときのみ有効です。 その他の設定では、VGA 出力は 1024x768 固定になります。

#### **スポットシーケンス**

スポット出力の自動巡回の構成が設定できます。最大 8 種類の画面表示を、一定間隔で巡 回表示できます。

画面の切り替え間隔 (シーケンス間隔) は、5 秒刻みで最短 5 秒~最長 60 秒で設定が可 能です。

単画面、分割画面(4 分割、8 分割)を任意に設定して巡回することができます。

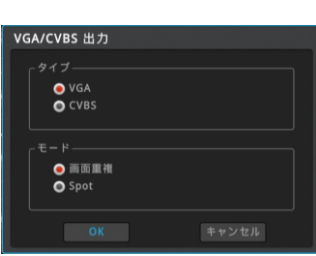

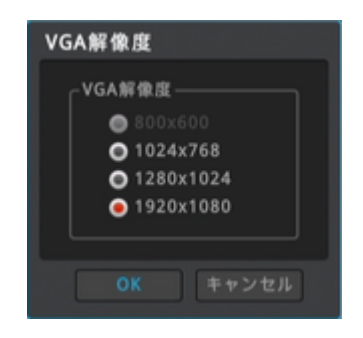

#### 16ch のみ

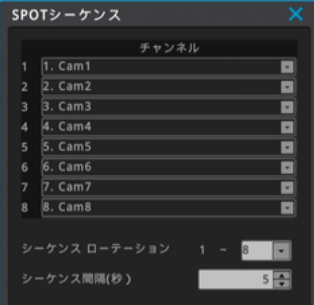

#### **7-3-4 音声**

**メニュー** → **デバイス** → **音声** 音声入力に関する設定を行います。

#### **音声チャンネル:**

映像入力チャンネルです。

#### **タイプ:**

音声入力端子のチャンネルです。 例えば、音声チャンネル=1、タイプ=音声入力3と設定すると、音声入力 3 の 音声は映像の 1CH 入力に紐づけされます。

#### **音声録音:**

音声を録音する場合に ON に設定します。ON に設定すると、紐づけされた映像 チャンネルに録音されます。OFF に設定した場合は、ライブ映像表示時に音声は 聞こえますが、録音はされません。

#### **音声ゲイン:**

音量を調整することができます。(レベル-8~+7)

#### **音声出力チャンネル:**

「フルスクリーン表示中のビデオチャンネルの音声を出力」に設定すると、音声入力 が有効になっているビデオチャンネルを単画面表示したときだけ音声を聞くことができ ます。「常に音声チャンネル\*」を選択すると、単画面、分割画面にかかわらず、常 時設定された音声を出力します。

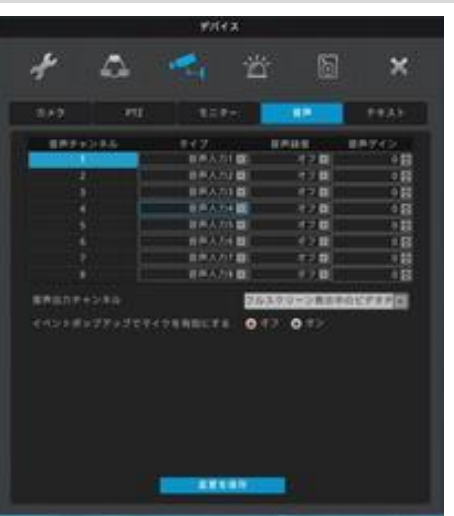

## **7-4 イベント**

## **7-4-1 イベント メニュー** → **イベント** → **イベント**

各種イベントのスケジュールとイベントと連動する動作を設定します。 イベントとは、センサー、モーション感知、ビデオロス、システム(各種エラー検出) です。

## **イベント**

イベントを使用する場合は、イベント使用を有効に設定します。

#### **スケジュール**

「常にイベントを監視」は、毎日、24 時間、イベントによる動作が有効になりま す。「カスタム」はイベント動作を有効にするスケジュールを自由に設定できま す。スケジュールは「カスタムスケジュール」をクリックして設定します。

カスタムを選択した場合は、必ずスケジュールを設定してください。 有効なスケジュールが設定されていない場合、デジタルビデオレコーダはいかな るイベントも認識しません。その結果、モーション、センサーによる録画もされま せん。

## **カスタムスケジュール**

#### **スケジュール追加**

開始時間、終了時間、曜日を選択して追加をクリックすることでスケジュ ールが設定できます。

#### **時間**

イベント動作を有効にする時間を設定します。

#### **日**

上記で設定した時間を有効にする曜日を設定します。

#### **追加**

スケジュールを追加登録します。

#### **スケジュール削除**

#### **選択されたスケジュールの削除**

削除したいスケジュールバーをマウスで選択します。「選択されたスケジ ュールの削除」をクリックします。

#### **すべて全削除**

全てのスケジュールを削除します。

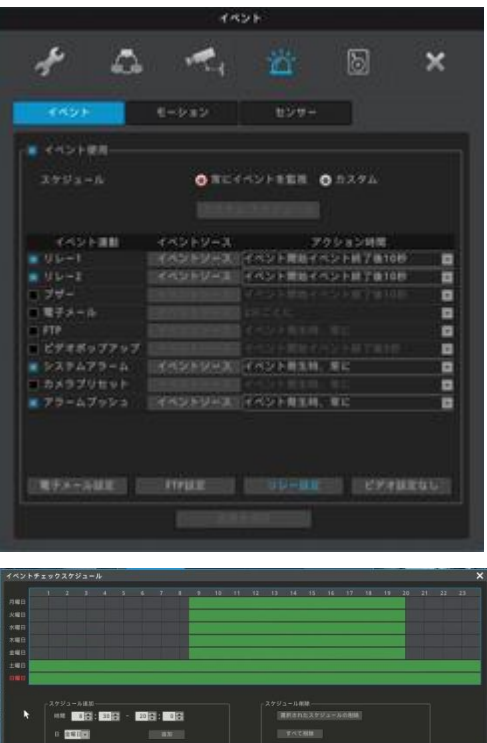

## **イベント連動**

イベントと同期させる動作の設定です。

#### **リレー**

イベントが発生すると同時にリレーを ON します。アクション時間で設定した時間、 リレーが ON になります。

#### **ブザー**

イベントが発生すると同時にブザーを鳴らします。アクション時間で設定した時間、 ブザーが鳴ります。

#### **電子メール**

イベントが発生すると同時にメールを送信します。アクション時間で設定した時間 毎に繰り返しメールを送信します。

#### **FTP**

イベントが発生すると同時にイベント発生時の静止画を指定された FTP サーバに 送付します。

#### **ビデオポップアップ**

イベントが発生すると同時に、イベントソースで指定されたチャンネルを単画面でポップアップ表示します。アクション時間で設定した 時間ポップアップを継続します。

#### **システムアラーム**

エラーメッセージをポップアップ表示します。

#### **カメラプリセット**

イベントが発生すると、指定した PTZ カメラのプリセットを呼び出します。

#### **アラームプッシュ**

イベントが発生すると、モバイルアプリケーション(webeye)にイベントの発生をプッシュ通知します。

**<参考>**

1 アラームプッシュ機能は Android/IOS Webeye v3.4.x version にて動作します。

2 イベントソースにモーション、センサーを設定するときは、必ずモーション、センサーを有効に設定してください。

**注意:**ビデオロス(DVR から映像が出ない場合)が発生すると、 ビデオを再入力するまでには video loss event は続きますので

、ブザーはずっど鳴り続けることになります。

例:video loss "イベント発生時 5 秒の間"を選んだ場合

- → video loss 発生すると ブザーが鳴り始めます。そのまま放置するとブザーはずっと鳴続けます。
- → 映像が復旧すれば、その後 5 秒程度ブザーが鳴り自動的に off なります。

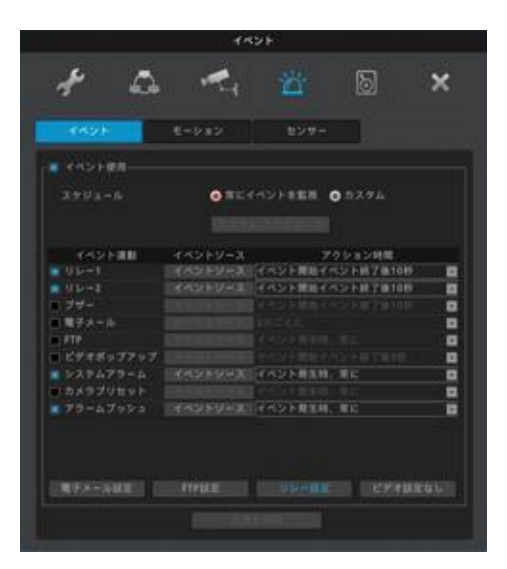

## **イベントソース**

センサー、モーション感知、ビデオロス、システムイベントから選択します。

#### **センサー**

センサー入力をトリガーとして動作します。

#### **モーション感知**

モーション感知をトリガーとして動作します。

#### **ビデオロス**

カメラのトラブル等で入力映像が喪失したときに動作します。

#### **システムイベント**

各種のエラーをトリガーとして動作します。 HDD エラー:HDD に関するトラブル HDD に空き容量がありません: 上書きを無効にしている時の残容量 パスワードエラー:不正なログインパスワードの入力 WRS/DDNS 登録エラー:WRS/DDNS の登録不良 電源オン:電源がオンになったとき 録画エラーになったとき NTP 同期: NTP 同期に失敗したとき

#### **電子メール設定**

#### **受信アドレス**

受信者のメールアドレスを xxx@xxxx.xxx 形式で入力します。 **送信アドレス**

#### 送信者のメールアドレスを xxx@xxxx.xxx 形式で入力します。

**画像添付**

センサー、モーション検知、ビデオロスが発生すると、その時の画像をキャプチャしてメ ールにファイル添付して送信します。

#### **SMTP サーバ**

利用するメールサーバの設定をネットワーク管理者や ISP から入手しておきます。 **アドレス:**SMTP サーバの値を入力します。 **ID:**ユーザ ID を設定します。 **パスワード:**メールサーバのパスワードを入力します。 **ポート:**通信ポート番号を入力します。 **認証:**SMTP サーバの認証を設定します。

#### **FTP設定**

デジタルビデオレコーダはイベントが発生するとイベント毎に 1 静止画を送付します。 <参考> FTPは画像だけを伝送するので、システムイベントの画像がない場合は、動作しません。 **サーバ IP/URL**

画像を送付する為に FTP サーバの IP アドレスを入力します。

#### **FTP ディレクトリ**

画像を保存するフォルダを選択してください。フォルダを指定しない場合は、サーバが選 んだフォルダに画像が送付されます。

#### **ユーザーID**

FTP サーバの認証の ID を入力します。 **パスワード** FTP サーバのパスワードを入力します。

#### **リレー設定**

リレーの出力形式を設定します。

## **ビデオ設定なし**

イベントアクションを動作させるビデオロスの持続時間を設定します。

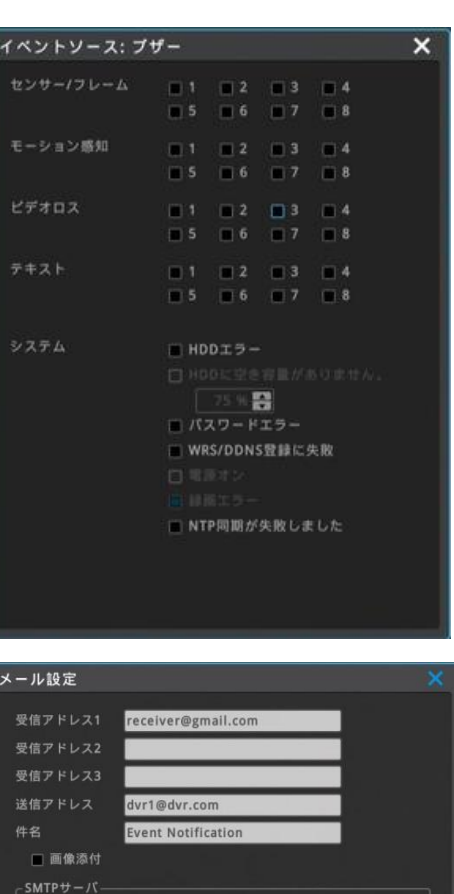

SMTP\_SERVER email\_id ........ 25  $\boxed{\cdot}$ 

Not Use テストメール送信

認証

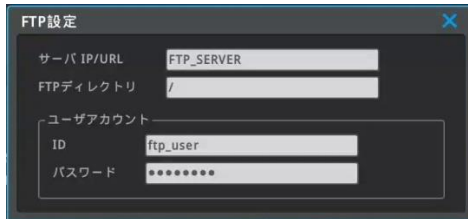

## **7-4-2 モーション検知**

**メニュー** → **イベント** → **モーション**

モーション検知は撮影した映像の動きを検出して、通知、録画を行う機能 です。

#### **チャネルリンク**

モーション検知したときに、リンクするチャンネルを選択します。

#### **ビデオチャンネル**

モーション検知を有効にするチャンネルを選択します。

#### **モーション検知**

チェックボックスをクリックして有効に設定します。

#### **感度**

動きを検知する感度の設定です。感度は最小 1~最大 10 まで設定可能で す。

#### **検知エリア表示**

動きを検知するエリアを設定します。緑で表示された部分が検知エリアです。 全域を設定することも、一部の領域を設定することも可能です。

#### **領域変更**

「領域変更」をクリックして検知エリアを設定します。

15×10=150 のグリッドがあり、初期設定は全領域が選択されています。 マウスでグリッドをクリックして、有効領域、無効領域を設定します。

横一列選択・解除=一番左のグリッドをマウスでクリック(選択されたグリッドに 青枠)

↳同じ横列の一番右のグリッドをマウスでクリック

縦一列選択・解除 = 一番上のグリッドをマウスでクリック(選択されたグリッドに 青枠)

 ↳同じ縦行の一番下のグリッドをマウスでクリック エリア選択・解除=左上隅のグリッドをマウスでクリック(選択されたグリッドに青 枠)

↳右下隅のグリッドをマウスでクリック

上記の操作は、端・端のグリッドだけでなく、任意のグリッドに対しても同様に 操作、設定できます。

領域の選択が終わったら、右上の X アイコンをクリックして画面を閉じます。

#### **全てのチャンネルに適用**

設定した感度、検知領域の設定を、全てのチャンネルに適用することができま す。

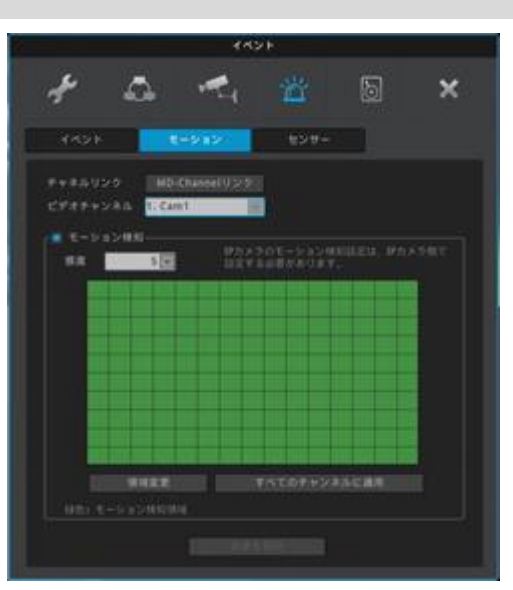

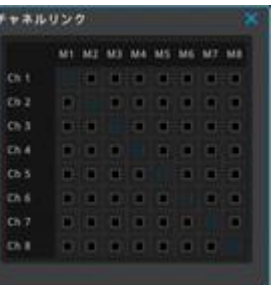

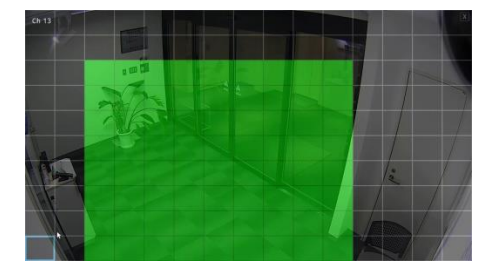

## **7-4-3 センサー**

#### **メニュー** → **イベント** → **センサー**

センサー入力とその入力の動作モードを設定します。Sensor5~16 までは設定 できません。

#### **センサー使用**

デジタルレコーダ背面にセンサー入力があります。有効にするセンサー入力を設定 します。

### **タイプ**

後部パネルを選択します。

#### **設定**

センサー入力に接続される外部機器の I/F に合わせて設定します。

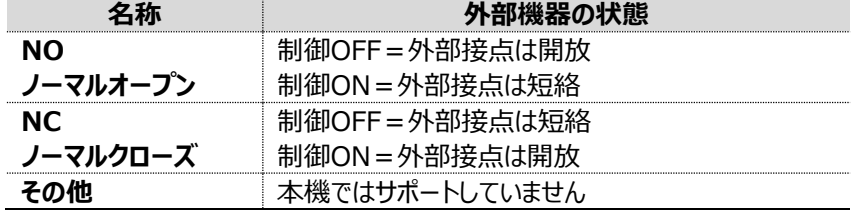

**リモートセンサーデバイス**

本機ではサポートしていません。

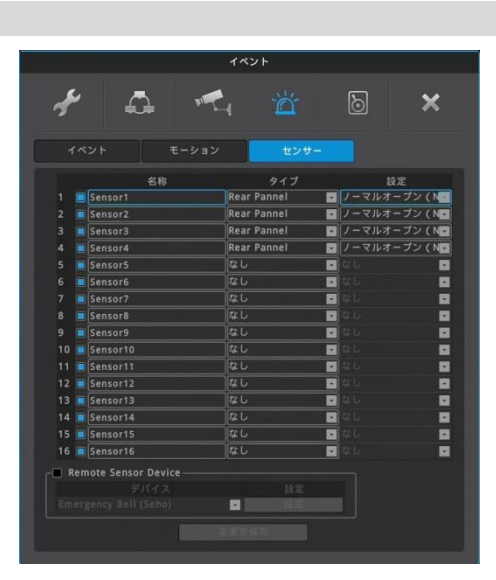

## **7-5 録画設定**

録画モードには「ノーマル/イベント」「スケジュール/イベント」「緊急録画」の、三種類のモードがあります。

- ノーマル/イベント録画モード:A~I の 9 種類の録画プログラムから1つを選択して、選択したプログラムで常時録画します。
- スケジュール/イベント録画モード:A~I の 9 種類の録画プログラムを組み合わせてスケジュールを設定して録画します。
- 緊急録画モード : 録画モードとプログラムにかかわらず最高の録画設定で録画します。赤外線リモコンの REC ボタンで ON/OFF することができます。

#### **録画モード**

録画プログラムを設定します。録画プログラムは録画フレーム数(1 秒間のコマ数)と画質の組み合わせを任意に選択して設定します。録画プログラ ムを設定後、録画モードを選択します。

### **プログラム編集**

**メニュー** → **録画** → **プログラム編集** 録画モードの「プログラム編集」クリックします。 最大 9 種類のプログラム(A~I)を設定することができます。 プログラムは映像チャンネル毎に、録画フレーム数と画質を選んで設定します。

#### **プログラム**

A~I の 9 種類のプログラムが設定可能です。 「ノーマル/イベント録画」モードで運用する場合は、プログラム A のみ設定します。

#### **チャンネル**

チャンネル番号を表示しています。(1~8)

#### **ビデオ**

入力された映像信号の解像度を表示しています。(自動認識)

#### **ノーマル録画**

イベントが発生していない状態(ノーマル状態)の時の録画設定です。 チャンネル毎に録画フレーム数(FPS=1 秒毎のコマ数)と画質を選択して設定します。 ノーマル録画を使用しない場合は FPS を「録画なし」に設定します。

#### **イベント録画**

モーション検知やアラーム入力が ON になった状態(イベント状態)での録画設定です。 チャンネル毎に録画フレーム数(FPS=1 秒毎のコマ数)と画質を選択して設定します。 イベント録画を使用しない場合は FPS を「録画なし」に設定します。

#### **HDD 使用量と録画可能な予想時間**

使用している HDD 容量による上記の設定で録画した場合の録画可能時間が 確認できます。

#### <参考>

ノーマル/イベント録画で運用する場合は、ノーマル録画はフレーム数・画質を低く設定し、イベント録画を高フレーム数・高画質に設定します。このよ うに設定すると、事象が発生していないときは低画質、事象が発生すると高画質で録画します。

#### **FPS(コマ/秒)**

コマ数が多いほど、動きが滑らかになりますが、監視カメラでは必ずしも滑らかさは重要な要素ではありません。監視の目的に応じてコマ数を調整してくださ い。コマ数を下げることで、録画データのサイズは小さくなり、HDD の効率的な使用につながります。

#### **画質**

録画画質を設定します。画質の値は高→Q9・・・Q2→低の 10 段階です。数値が大きいほど高い画質となります。監視の目的に応じて画質を調整してく ださい。画質を下げることで、録画データのサイズは小さくなり、HDD の効率的な使用につながります。

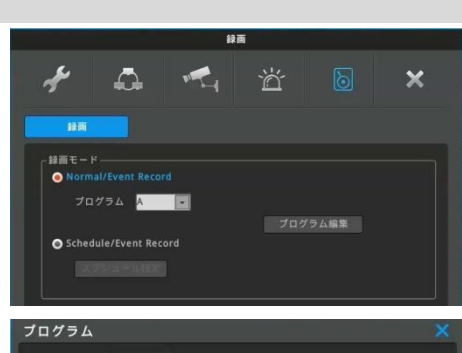

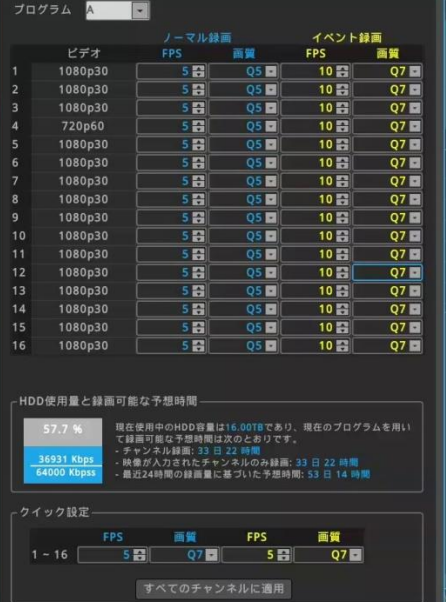

#### **HDD 使用量と録画可能な予想時間**

接続されているハードディスク合計容量に対して、設定したプログラムでの HDD の使用率と録画可能な予想時間を表示します。直近 24 時間の保 存データ量合計を元に、全チャンネルおよび現在録画中のチャンネルの保存予測時間を表示します。 **録画可能な予測時間は、あくまでも参考値であり、ここに表示された値を保証するものではありません。**特に、夜間の映像、又は動きのある映像 ではデータ量の変動が大きくなるため、予測値よりもデータサイズが大きくなり、録画期間が短くなる場合があります。 また低画質に設定している場合も、データサイズのばらつきが大きくなるため、表示された予測時間より短くなる場合があります。 一定期間録画した後、録画期間が短い場合は、フレーム数と画質を再調整してください。

#### **クイック設定**

全てのチャンネルに同じ録画フレーム数(FPS=1 秒毎のコマ数)と画質を設定できます。

#### **ノーマル/イベント録画**

選択したプログラムの設定に従って録画します。

プログラムは A~I の 9 つのモードより1つを選択することができます。事前にプログラムを設定 してください。

〔イベント〕のモーション・センサーが有効になっている場合、イベントが発生していない状態では ノーマル録画の設定に従い、イベントが発生するとイベント録画の設定に従い録画します。

#### **スケジュール/イベント録画**

A~I の 9 種類の録画プログラムを組み合わせ、スケジュールを設定して録画します。

#### **スケジュール追加**

開始時間、終了時間、曜日、プログラムを選択して追加をクリックすることでスケジュールが設 定できます。

#### **時間**

選択したプログラムで録画する時間を設定します。

#### **日**

上記で設定した時間を有効にする曜日を設定します。

#### **プログラム**

プログラム〔A~I〕を選択します。

#### **追加**

スケジュールを登録します。

#### **スケジュール削除**

#### **選択されたスケジュールの削除**

削除したいスケジュールバーをマウスで選択します。青枠が表示されます。選択されたスケジュールの削除ボタンをクリックすると青枠で表示されて いるスケジュールが削除されます。

#### **すべて全削除**

全てのスケジュールを削除します。

#### **緊急録画**

録画方法やプログラムに関係なく、最高の録画設定で録画をします。 緊急録画はリモコンの REC ボタンでオン/オフすることができます。 <参考> 緊急録画はマウスでも操作することができます。FUNCー ツール ー緊急録画

#### **プリイベント時間**

プリイベントはイベントが発生する数秒前から録画することができる機能です。 プリイベント時間で何秒前から録画するかを設定します。1~5 秒の間で設定することができます。 ノーマル/イベント録画で運用している場合は、プリイベント期間はノーマル録画の設定で録画されます。

#### **ポストイベント時間**

ポストイベントはイベントが発生しイベントが終了した後の継続して録画する機能です。イベント終了後に何秒間録画するかを設定し ます。1 秒~30 分の間で設定します

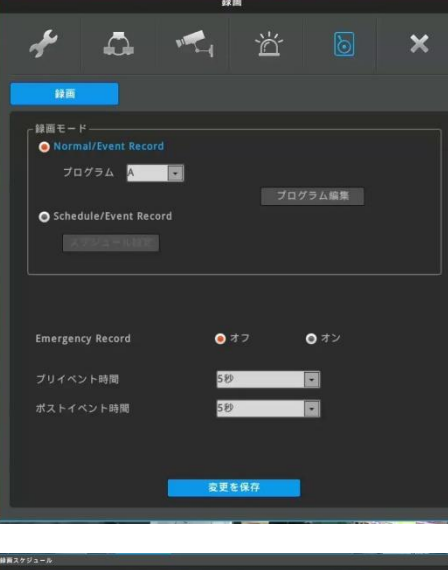

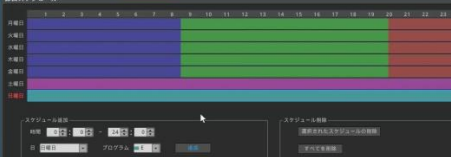

## **7 付録**

## **7-1 問題解決[FAQ]**

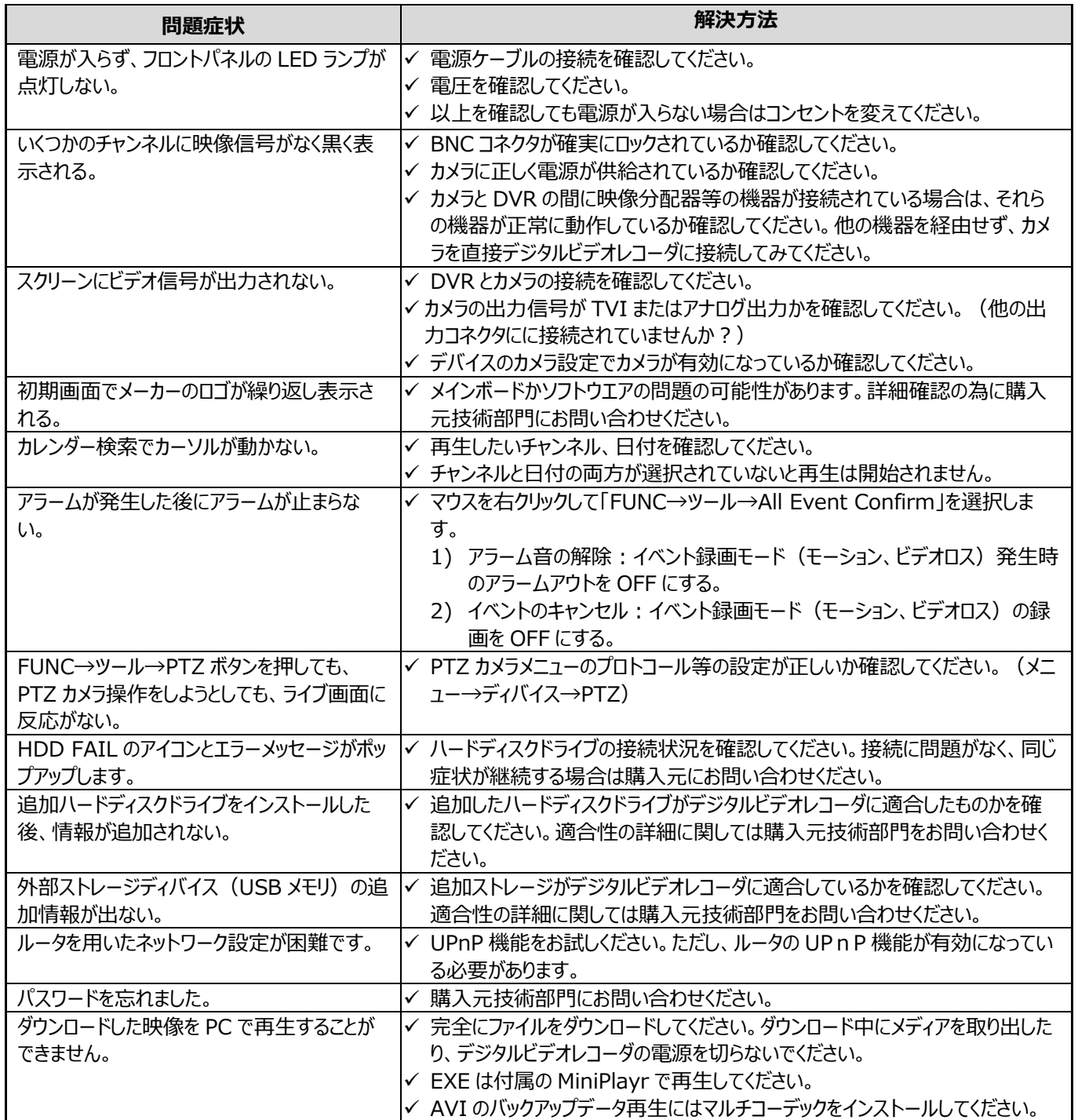

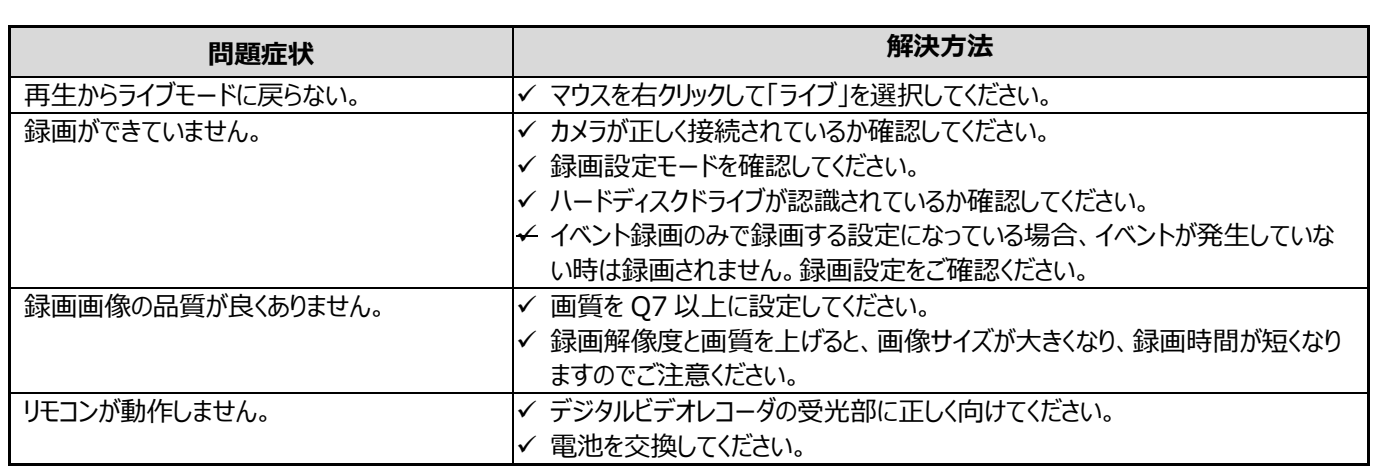

## **7-2 消耗品について**

交換の目安時期 (周囲温度25℃時)

- ●放熱ファン ・・・・・・・・2年
- **●バックアップバッテリー ・・・2年**
- ●ハードディスク ・・・・・・2年

※上記部品の年数を目安に交換をお勧めいたします。 ただし交換年数は目安であり、部品の性能を保証するものではありません。 使用環境によって誤差があります。

## **仕様**

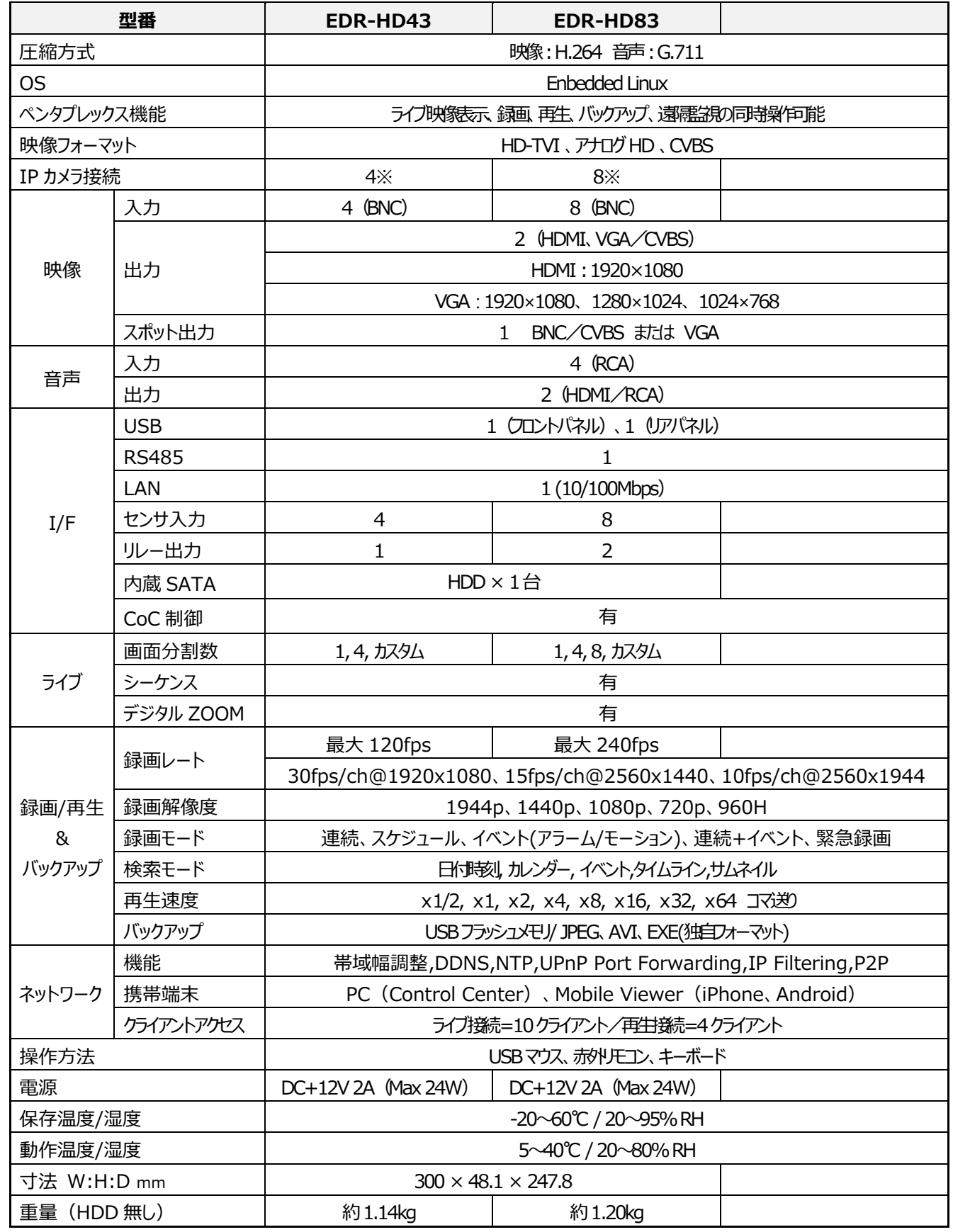

※IP カメラ接続と入力(BNC)は排他利用となります。サポートプロトコルは、Onvif Profile-S となります。

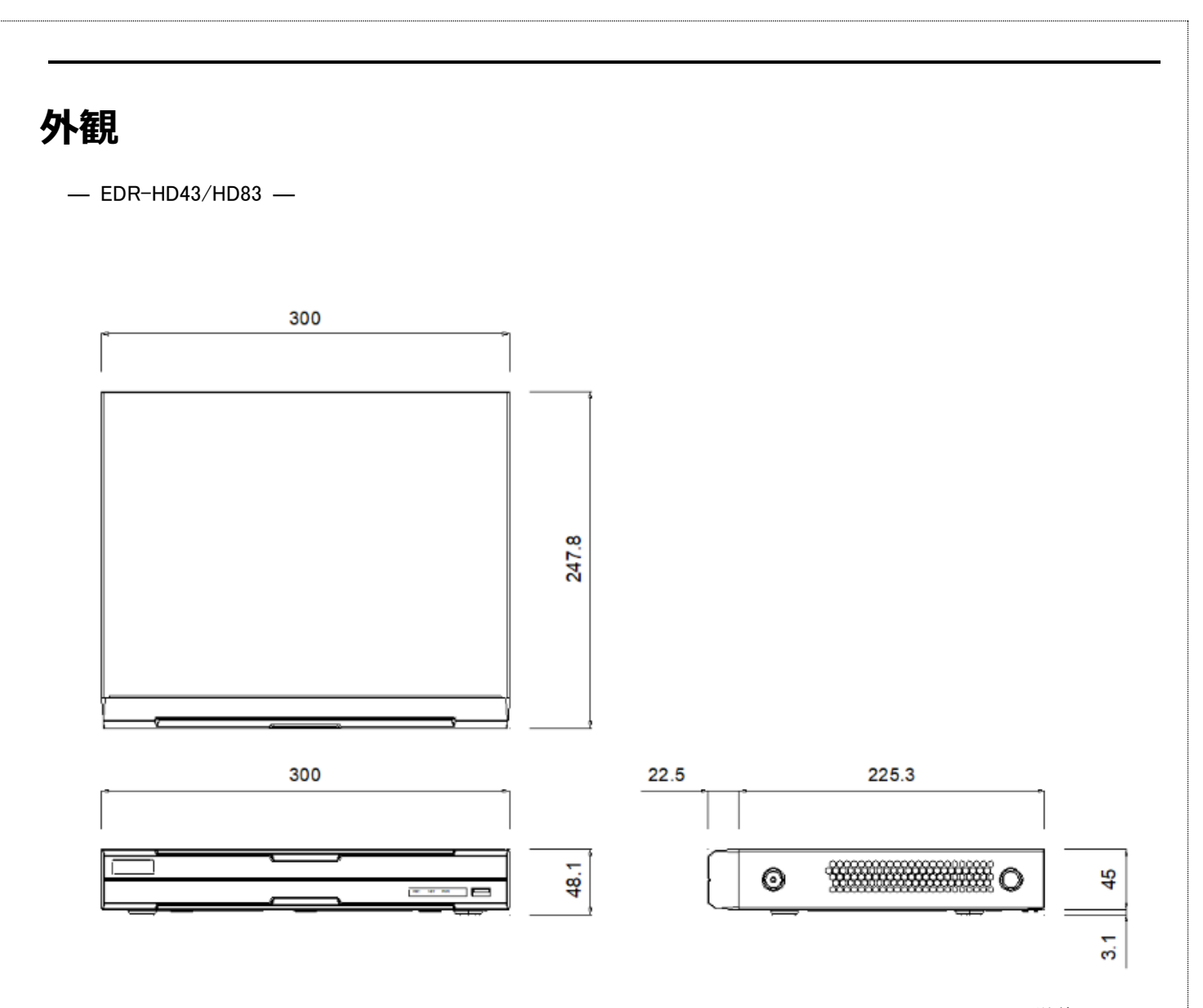

単位:mm

## **保証と修理サービスについて**

**■ 保証書について** 保証書は製品に添付されております。 必ず「販売店名・購入日 はどが記入されている事を確認されるか、またはお客様のご購入日が確認できる書類(レシートなど) を保管してください。

保証内容をよくお読みの上、大切に保存してください。

## **保証期間:お買い上げから1年**

- **保証期間中に修理を依頼されるときは、お買い上げの販売店にご連絡ください。** 保証書の記載内容により修理いたします。 **■ 補修用性能部品について** 補修用性能部品とは製品の機能を維持するために必要な部品です。 この部品保有期間を修理可能の期間とさせていただきます。 ■ **ご連絡していただきたい内容** • ご住所・ご氏名・電話番号 • 製品名・型名
	- ご購入日 (保証書をご覧ください)
	- 故障内容
	- 異常の状況 (できるだけ詳しく)
- **保証期間経過後、修理を依頼されるときは、お買い上げの販売店にご相談ください。** 修理により製品の機能が維持できる場合には、ご要望により、有料で修理いたします。

## ■ **保証期間中の修理などアフターサービスについてご不明な点は、お買い上げの販売店にお問い合わせください。**

■ **長年ご使用の機器の点検をぜひ!** 熱、湿気、ホコリ、煙草の煙などの影響や、使用の度合いにより部品が劣化し故障したり、 時には安全を損なって事故につながることもあります

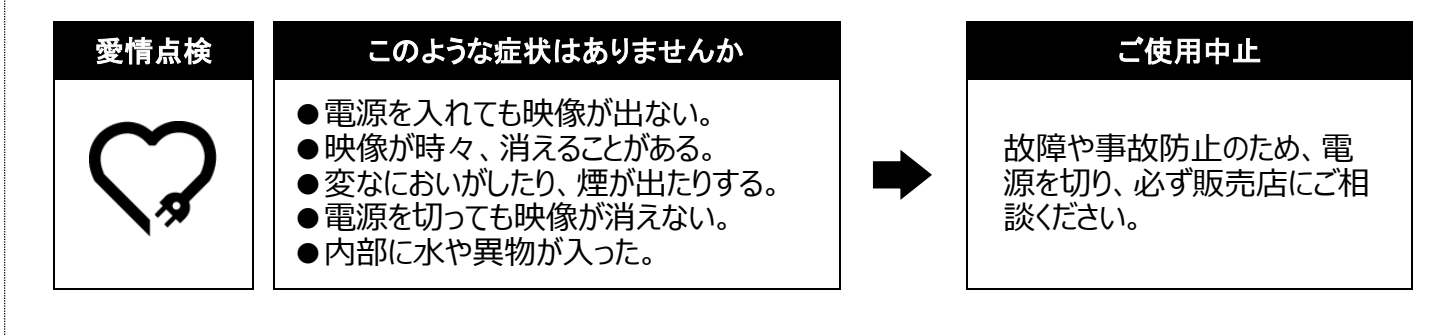

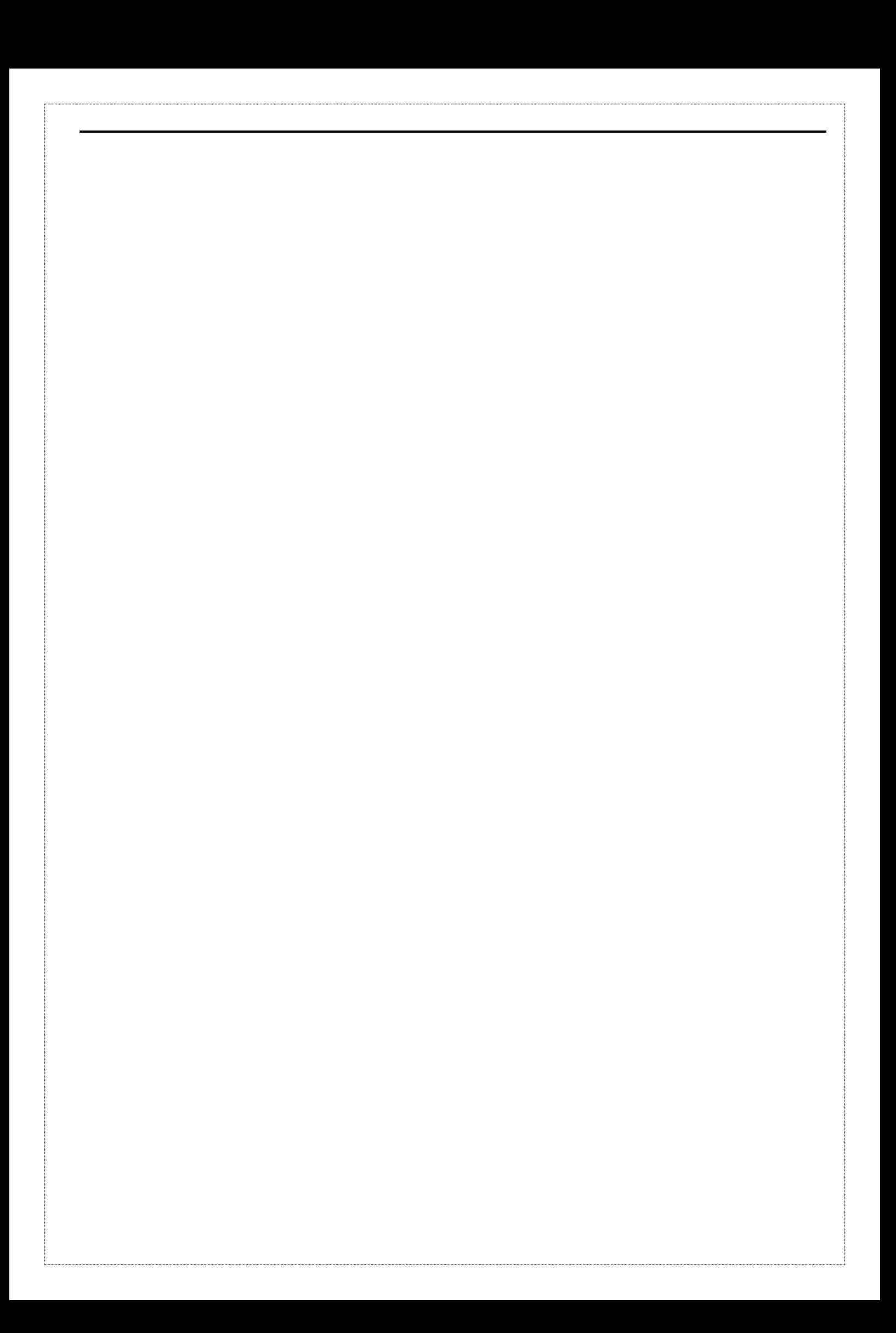

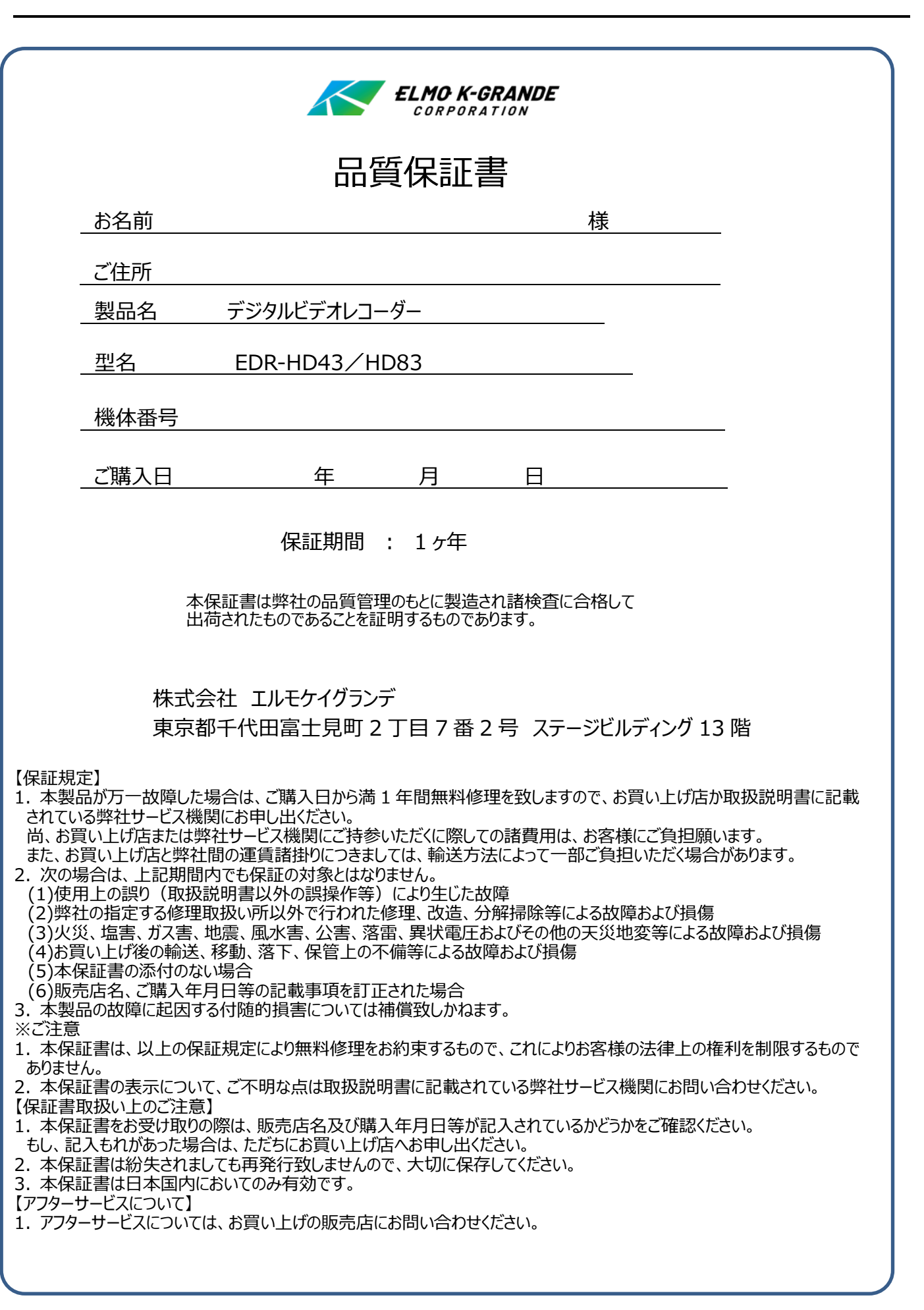

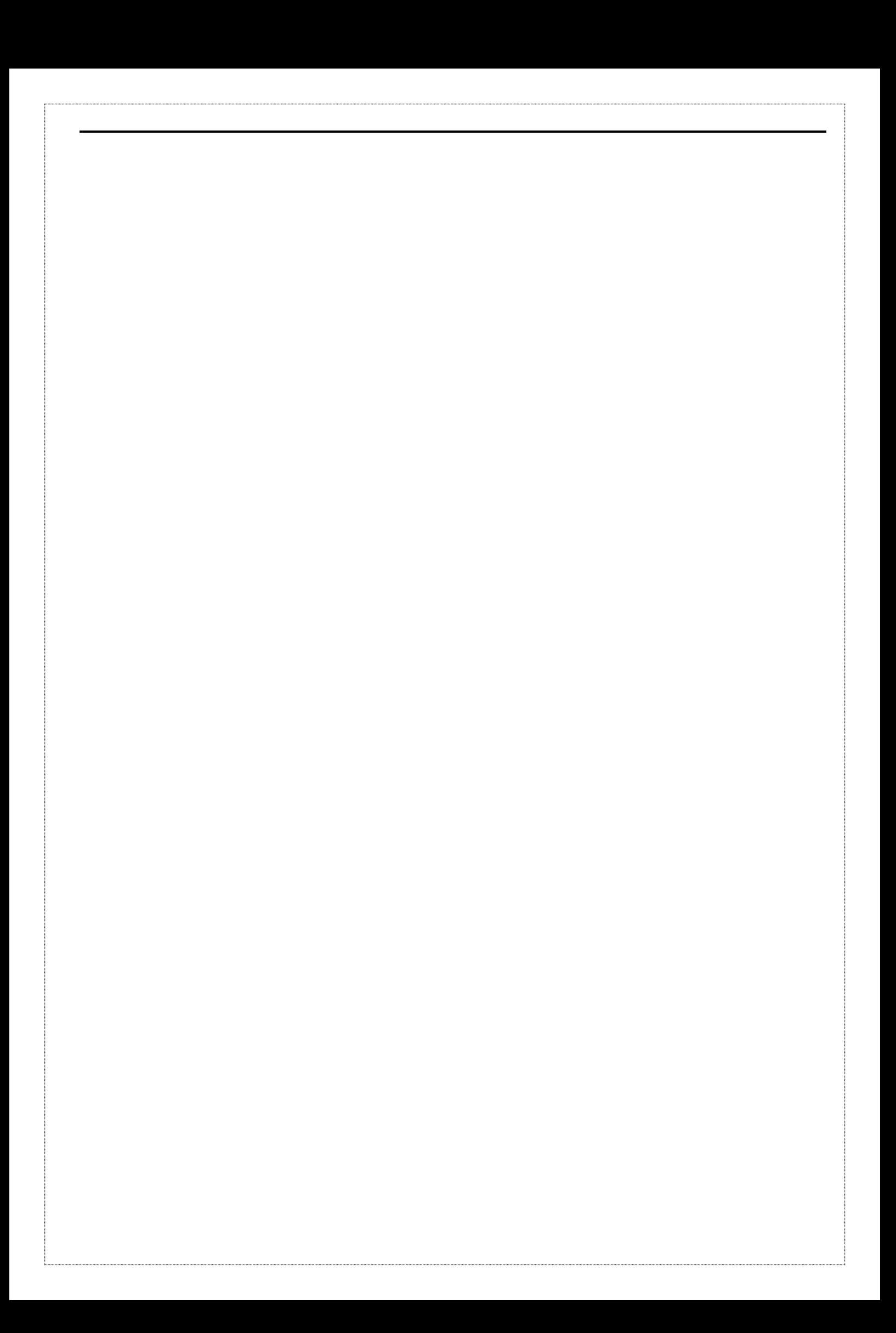

## **ELMO K-grande Corporation**